**КАЗАНСКИЙ ФЕДЕРАЛЬНЫЙ УНИВЕРСИТЕТ**

# **И.А. КОДОЛОВА Л.М. ЮСУПОВА**

# ИНФОРМАЦИОННЫЕ ТЕХНОЛОГИИ ОБРАБОТКИ ЭКОНОМИЧЕСКОЙ ИНФОРМАЦИИ

Учебное пособие

**Казань 2023**

# Авторы: к.э.н., доц. Кодолова И.А., к.э.н., доц. Юсупова Л.М.

#### **Рецензент**

Кандидат технических наук, доцент кафедры специальной математики КНИТУ-КАИ им. А.Н.Туполева Института математики и механики им. Н.И. Лобачевского КФУ **Т.К.Гараев**

Кандидат экономических наук, доцент кафедры экономики производства, Института управления, экономики и финансов **Э.Д.Хисамова**

#### **Кодолова И.А., Юсупова Л.М.**

Информационные технологии обработки экономической информации \ Учебное пособие **И.А. Кодолова, Л.М.Юсупова. – Казань: Казан. ун-т, 2023. – 106 с.**

Учебное пособие подготовлено в соответствии с программой дисциплины «Информационные технологии» и поможет более эффективно организовать самостоятельную работу студентов по освоению технологии обработки экономической информации средствами редактора электронных таблиц MS Excel.

Настоящее учебное пособие адресовано студентам, обучающимся по направлениям «Экономика» и «Менеджмент».

**© Кодолова И.А., 2023**

**© Юсупова Л.М., 2023**

**© Казанский университет, 2023**

#### **Введение**

Учебное пособие составлено в соответствии с требованиями ФГОС высшего профессионального образования по дисциплине «Информационные технологии». Дисциплина «Информационные технологии» является базовой для студентов, обучающихся по направлению 38.03.01 «Экономика». Учебное пособие охватывает основные разделы курса «Информационные технологии". Содержание учебного пособия составляют три темы и девятнадцать приложений.

В первой теме "Информационные технологии формирования, обработки и представления данных в информационных системах" рассматривается технология создания многостраничного документа средствами электронной таблицы, технология создания итоговой ведомости, технология организации списков данных, способы сортировки и виды фильтрации списков данных.

Вторая тема "Информационные технологии и методы обработки экономической информации с помощью консолидированных таблиц" посвящена способам создания консолидированных таблиц.

В третьей теме " Информационные технологии и методы обработки экономической информации с помощью сводных таблиц" рассматриваются способы работы со сводными таблицами, технология создания сводной диаграммы.

В приложениях к учебно-методическому пособию представлены все необходимые документы, которые студенты должны получить в ходе выполнения практических заданий. Этот материал предполагается использовать для выполнения контрольных заданий с целью приобретения студентами практических навыков создания информационных систем.

3

В каждой теме даются варианты контрольных заданий для самостоятельного решения студентами экономических задач.

Для подготовки к сдаче зачета по курсу "Информационные технологии" в пособии содержится список рекомендованной литературы.

# **Тема 1. Информационные технологии формирования, обработки и представления данных в информационных системах**

# **1.1. Технология создания многостраничного документа средствами электронной таблицы**

#### **1.1.1. Предварительная настройка электронной таблицы MS Excel**

#### *Задание 1*

Загрузить электронную таблицу MS Excel и выполнить предварительную настройку электронной таблицы.

#### *Порядок выполнения задания*

1. Загрузите табличный процессор MS Excel.

Выполните щелчок мышью по ярлыку программы на Рабочем столе или из главного меню ОС Windows.

2. Определите параметры шрифта для новой рабочей книги.

На вкладке **Главная** задайте следующие параметры шрифта: стандартный шрифт – *Times New Roman*, начертание - *обычный*, размер – *14 пт*.

3. Определите имя рабочей книги.

Выполните команду **Кнопка "Office" – Cохранить как**. В диалоговом окне «Сохранение документа» укажите следующее:

- выберите диск и папку, в которой будет сохранен файл, например *Z:\Заочники-Группа,* где *Группа-* номер группы;

- в поле «**Имя файла**:» введите имя файла *фамилия-вариант*, где *фамилия* – это фамилия студента, *вариант* – номер варианта, например *Иванов-15;*

- в поле «**Тип файла**:» определите тип файла *Книга Excel*.

# **1.1.2. Создание многостраничного документа**

## *Задание 2*

Создать многостраничный документ доходов банка «Казанский», полученных за три периода – 2020, 2021, 2022 год.

*Многостраничный документ* представлен в табл. 1.1. Каждую таблицу многостраничного документа разметить на отдельном рабочем листе.

В таблицах выполнить расчет по формулам в ячейках, обозначенных символами Х,ХХ. Выполнить расчет в итоговой строке документа с использованием функции суммирования, в ячейках обозначенных символами  $=$ CYMM().

*Таблица 1.1.*

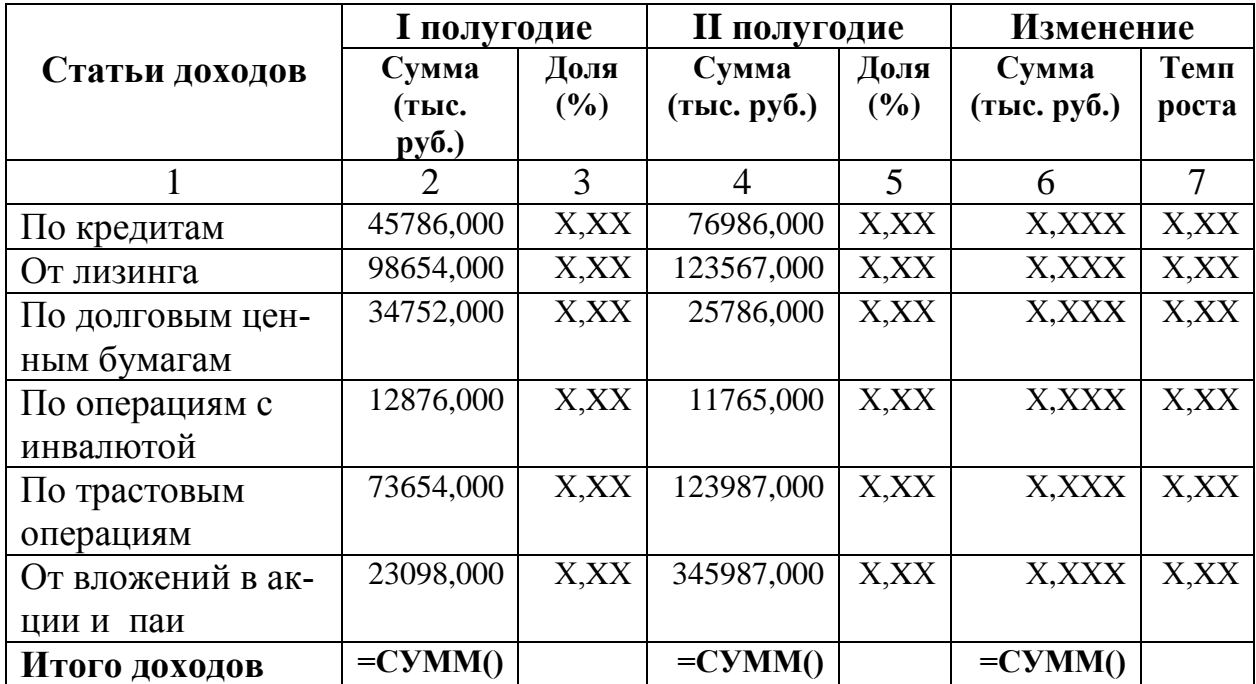

**Постатейная динамика полученных доходов банка «Казанский» за период 2020 (2021, 2022) годы**

*Гр.3, Гр.5: Доля ( %) = размер составляющей / размер в целом \* 100; Гр.6 = Гр.4 – Гр.2 ; Гр.7 = Гр.4 / Гр.2 \* 100*

## *Порядок выполнения задания*

1. Выполните переименование рабочих листов, согласно временному периоду, указанному в заголовке многостраничного документа, табл.1.1.

Щелкните правой кнопкой мыши по ярлычку первого листа рабочей книги - *Лист1*. В появившемся контекстном меню выберите команду **Переименовать,** введите новое имя рабочего листа – *2020*.

Аналогично переименуйте второй и третий листы, присвойте им имена - *2021* и *2022*.

2. Для работы с многостраничным документом будем использовать режим группирования рабочих листов, при этом все последующие действия на сгруппированных рабочих листах будут выполняться одновременно.

Объедините рабочие листы в группу, для этого нажмите на клавишу Ctrl и удерживая ее нажатой, щелкните мышью по ярлычкам рабочих листов – *2020, 2021, 2022*.

3. Введите название документа, одинаковое для всех трех рабочих листов. На рабочем листе *2020*, в ячейку *А1* введите первую строку названия документа "**Постатейная динамика полученных доходов банка «Казанский»**".

Продолжение заголовка, во второй строке, будем вводить позже, при отключении режима группирования рабочих листов.

4. Введите заголовки столбцов таблицы, одинаковые для всех трех рабочих листов, начиная с ячейки *А4*.

В ячейку *А4* введите заголовок столбца - "**Статьи доходов**".

Измените ширину столбца *А* с помощью команды на вкладке **Главная**, в группе **Ячейки**: **Формат – Автоподбор ширины столбца.**

Выделите диапазон ячеек *A4:A5* и выполните объединение ячеек этих ячеек с помощью команды на вкладке **Главная**, в группе **Выравнивание: Формат ячеек: Выравнивание**. В диалоговом окне «Формат ячеек» установите флажок «*Объединение ячеек*» и выберите вариант выравнивания по

горизонтали и вертикали - *по центру*.

5. В ячейку *B4* введите заголовок столбца - "**I полугодие**". Выполните форматирование:

- увеличьте ширину столбца *B;*

- выделите диапазон ячеек *B4:C4* и выполните объединение ячеек этих ячеек с помощью команды **Формат ячеек: Выравнивание**. В диалоговом окне «Формат ячеек» установите флажок «*Объединение ячеек*» и выберите вариант выравнивания по горизонтали - *по центру*.

6. В ячейку *B5* введите текст "**Сумма (тыс.руб.)**".

Выполните форматирование в этой ячейке:

- выполните команду **Формат ячеек: Выравнивание,** установите флажок "*Переносить по словам*";

- в этом же диалоговом окне установите способ выравнивания по вертикали и по горизонтали - *по центру*;

- размер шрифта – *12 пт*.

7. Аналогично введите и отформатируйте остальные элементы шапки таблицы, размещенные в строках 4 и 5, см. **Приложение 4**.

8. Примените метод автозаполнения для ввода номеров граф таблицы в пятой строке.

В ячейку *A6* введите число *1*, в ячейку *B6* введите число *2.* Выделите диапазон ячеек *A6:B6* и установите указатель мыши в нижний правый угол выделенного диапазона, появится черный крестик. Применяя метод автозаполения, протяните указатель мыши влево, до столбца *G*. В результате ячейки таблицы будут заполнены номерами граф – *1,2,…,7*.

9. Введите названия статей доходов в ячейки *A7:A12*.

Выполните форматирование:

- размер шрифта – *12 пт*;

- выравнивание – *по левому краю*.

10. В ячейку *A13* введите текст "**Итого доходов**".

11. Оформите таблицу внешними и внутренними границами.

Для этого выделите диапазон ячеек *А4:G13*, щелкните по пиктограмме **П** • "Границы" на панели инструментов, выберите способ оформления "*Все границы*".

11. Выполните центрирование заголовка документа в заданной ширине таблицы.

Для этого выделите диапазон ячеек *A1:G1* и щелкните по пиктограмме **• 3** "Объединить и поместить в центре", либо можно выполнить команду **Формат ячеек: Выравнивание**. В диалоговом окне «Формат ячеек» установить флажок «*Объединение ячеек*» и выбрать вариант выравнивания по горизонтали - *по центру*.

12. Заголовок документа выделите полужирным шрифтом.

Для этого перейдите в ячейку *А1* и щелкните по пиктограмме «**Полужирный**»**.**

На этом этапе многостраничный документ, имеющий одинаковую информацию, заполнен одновременно на всех трех листах рабочей книги. Перейдем к выполнению действий на отдельных рабочих листах.

13. Отключите режим группирования рабочих листов.

Для этого щелкните левой кнопкой мыши по ярлычку любого листа, не входящего в группу, или выполните команду **Разгруппировать листы** из контекстного меню рабочего листа.

14. На каждом из рабочих листов введите вторую строку названия документа, например для листа *2020* - введите в ячейку *A2* текст – "**за период 2020 года"**. Отцентрируйте вторую строку в заданной ширине таблицы.

15. Введите числовые данные в столбцы "**Сумма (тыс. руб.)**", соответственно за I и II полугодие, в графы 2 и 4, см. числовые данные, представленные в табл. 1.1.

16. Выполните форматирование числовых данных в графах 2 и 4, отобразите три знака после запятой.

Выделите диапазон числовых значений *B7:B13,* нажмите клавишу Ctrl и удерживая ее нажатой выделите диапазон *D6:В12*, затем выполните команду на вкладке **Главная**, в группе **Число**: **Формат ячеек: Число**. В диалоговом окне "Формат ячеек" на вкладке **Число,** выберите формат **"Числовой"** и определите количество точек после запятой, указав в поле "**Число десятичных знаков**" - *3*.

17. Повторно объедините рабочие листы *2020,2021,2022* в группу. С целью выполнения расчета в графах 3, 5, 6, 7 одновременно на всех рабочих листах.

18. Выполните вычисления в столбце "**I полугодие, Доля (%)**" (графа 3). Установите курсор в ячейку *С7* и выполните следующие действия:

- введите знак $=$ ;

- щелкните по ячейке *B7*, введите с клавиатуры знак */* (деление), щелкните мышью по ячейке *B13*;

- преобразуйте относительный адрес ячейки *B13* в абсолютный, для того чтобы при копировании формулы ссылка на ячейку *B13* не изменялась. Для этого нажмите на функциональную клавишу F4, в результате относительный адрес ячейки *B13* преобразуется в абсолютный - *\$B\$13*;

- введите с клавиатуры знак *\** (умножение) и число *100*.

В результате в ячейке *C7* должна быть записана формула: *=В7/\$B\$13\*100.* Нажмите клавишу Enter для завершения ввода формулы.

19. Скопируйте введенную формулу из ячейки *С7* в диапазон ячеек *С8:С12,* используя метод автозаполнения.

Для этого установите указатель мыши в правый нижний угол ячейки *С7*, появится черный крестик, протяните указатель мыши при нажатой левой кнопке на диапазон ячеек *C8:C12*.

20. Аналогично выполните вычисления в графах 5, 6, 7. Формулы для вычислений даны в табл. 1.1.

21. Выполните вычисления в последней строке таблицы и рассчитайте значения в графах 2, 4, 6.

Установите курсор в ячейку *B13* и проделайте следующие действия:

- щелкните по пиктограмме **Σ** «Автосумма» (вкладка **Формулы**);

- с помощью мыши переопределите диапазон выделенных числовых значений – *B7:B12*.

В результате функция суммирования в ячейке *B13* будет иметь вид: *=СУММ(B7:B12)*. Нажмите на клавишу Enter для выполнения вычислений.

22. Аналогично выполните вычисления в ячейке *D13* c помощью функции: =*СУММ(D7:D12).*

23. Аналогично выполните вычисления в ячейке *F13* c помощью функции: =*СУММ(F7:F12).*

24. Выполните форматирование числовых данных в графах 3, 5, 7 отобразив *два* знака после запятой, в графе 6 - отобразив *три* знака после запятой.

#### **1.1.3. Печать многостраничного документа**

#### *Задание 3*

Выполнить печать трех листов многостраничного документа в режиме чисел, см. **Приложения 1-3**.

Выполнить печать первого листа многостраничного документа в режиме формул, см. **Приложения 4**.

Оформить печать многостраничного документа верхним колонтитулом.

В области верхнего колонтитула указать: справа - *фамилию, инициалы и номер группы*, в центре – *имя рабочего листа*, слева – *дату создания документа*.

#### *Порядок выполнения задания*

1. Выполните печать многостраничного документа с оформленным верхним колонтитулом.

Для этого в режиме группирования выполните команду на вкладке **Вставка**, в группе **Текст**: **Колонтитулы**. В области верхнего колонтитула выполните следующие действия:

- установите курсор в правой области верхнего колонтитула и введите *фамилию, инициалы и номер группы*.

- разместите курсор в центре верхнего колонтитула и нажмите пиктограмму «Имя листа», в области колонтитула появится запись *&[Лиcт]*. Тогда, при печати рабочих листов в области верхнего колонтитула появятся их имена – *2020, 2021 , 2022*.

- установите курсор в левой области верхнего колонтитула и нажмите пиктограмму *«*Текущая дата*»*.

2. Выполните предварительный просмотр рабочего листа перед печатью.

Для этого перейдите на лист *2020* и воспользуйтесь командой **Кнопка "Office" – Печать - Предварительный просмотр.**

Определите параметры печати:

- если таблица не умещается в ширину печатной страницы, то выполните щелчок по кнопке «**Параметры** с**траницы**» в режиме предварительного просмотра;

- на вкладке **Страница** установите флажок «*Альбомная*» или флажок «*Разместить не более чем на: 1*».

3. Выполните печать трех листов многостраничного документа в режиме чисел с помощью пиктограммы «**Печать**».

Пример печати многостраничного документа в режиме чисел представлен в **Приложениях 1-3**.

4. Выполните печать первого листа многостраничного документа в режиме формул.

Отключите режим группирования рабочих листов. Откройте рабочий лист – *2020.*

Выполните команду **Кнопка "Office" - Параметры Excel - Дополнительно,** установите флажок – **Показывать формулы, а не их значения**. Документ на рабочем листе *2020* будет отображен в режиме формул. В этом режиме в ячейках таблицы отображаются формулы, в результате ширина столбцов таблицы увеличивается.

5. При печати в режиме формул определите присутствие заголовков строк и столбцов электронной таблицы.

Для вывода заголовков строк и столбцов электронной таблицы на печать выполните команду на вкладке **Разметка страницы**, в группе **Параметры страницы: Печатать заголовки.** В диалоговом окне "Параметры страницы" вкладке **Лист,** установите флажок рядом с опцией - *заголовки строк и столбцов*.

6. Выполните предварительный просмотр рабочего листа *2020*. Установите параметры страницы так, чтобы документ размещался на одном листе.

7. Выполните печать рабочего листа *2020* в режиме формул, с помощью команды **Кнопка "Office" – Печать.**

Пример печати рабочего листа *2020* в режиме формул представлен в **Приложении 4**.

#### **1.2. Технология создания итоговой ведомости**

#### *Задание 4*

Создать итоговую ведомость о доходах банка «Казанский» за три года – 2020, 2021, 2022 на основании данных, размещенных в многостраничной рабочей книге.

*Итоговая ведомость* представлена в табл. 1.2.

Разместить итоговую ведомость на новом рабочем листе.

В итоговой ведомости установить ссылки на исходные листы рабочей книги, в ячейках обозначенных символом Y,YYY. В последнем столбце итоговой ведомости выполнить расчет по формулам, в ячейках обозначенных символом =СУММ(). В последней строке итоговой ведомости выполнить расчеты с использованием соответствующих статистических функций.

Выполнить печать итоговой ведомости в двух режимах: режиме чисел и режиме формул, см. **Приложения 5-6.**

*Таблица 1.2.*

| Статьи доходов        | Годовая сумма доходов, тыс. |           |                     | Доходы     |
|-----------------------|-----------------------------|-----------|---------------------|------------|
|                       | руб.                        |           |                     | за три     |
|                       | 2020 г.*                    | 2021 г. * | $2022 \text{ r.}$ * | года       |
| По кредитам           | Y, YYY                      | Y, YYY    | Y, YYY              | $=$ CYMM() |
| От лизинга            | Y, YYY                      | Y, YYY    | Y, YYY              | $=CYMM()$  |
| По долговым ценным    | Y, YYY                      | Y, YYY    | Y, YYY              | $=CYMM()$  |
| бумагам               |                             |           |                     |            |
| По операциям с инва-  | Y, YYY                      | Y, YYY    | Y, YYY              | $=CYMM()$  |
| лютой                 |                             |           |                     |            |
| По трастовым операци- | Y,YYY                       | Y, YYY    | Y, YYY              | $=$ CYMM() |
| ЯM                    |                             |           |                     |            |
| От вложений в акции и | Y, YYY                      | Y, YYY    | Y,YYY               | $=$ CYMM() |
| паи                   |                             |           |                     |            |
| Итого доходов         | $=CP3HAY()$                 | $=MAKC()$ | $=$ M $H$ H $()$    | $=$ CYMM() |

**Справка о доходах банка «Казанский» за период 2020 – 2022 г.**

#### *Порядок выполнения задания*

1. Откройте новый рабочий лист и присвойте ему имя *Анализ*.

2. На рабочем листе *Анализ* создайте итоговую ведомость, представленную в табл. 1.2.

3. В итоговой ведомости выполните расчет в столбце "**Годовая сумма доходов за 2020 г.**". Рассчитайте годовую сумму доходов банка за 2020 год. Введите в этот столбец формулу с внешней ссылкой на рабочий лист *2020* и выполните суммирование показателей за первое и второе полугодие*.*

На листе *Анализ* перейдите в ячейку *B6* и выполните следующие действия:

- введите знак **=**;

- перейдите на лист *2020,* щелкнув по ярлыку рабочего листа *2020,*  разместите курсор в ячейке *B7*;

- введите знак **+** и щелкните по ячейке *D7*.

В результате в строке формул появится запись: =*'2020'!B7+'2021'!D7.*  Нажмите на клавишу Enter для завершения ввода формулы.

4. Методом автозаполнения скопируйте введенную формулу из ячейки *B6* в диапазон ячеек *B7:B11*.

5. Аналогично выполните расчет в столбцах "**Годовая сумма доходов за 2021 г.**" и "**Годовая сумма доходов за 2022 г.**". Рассчитайте годовую сумму доходов банка соответственно за 2021 и 2022 год. Введите в эти столбцы формулы с внешней ссылкой на рабочие листы *2021* и *2022* и выполните суммирование показателей за первое и второе полугодие каждого года соответственно*.*

Для этого на листе *Анализ* выполните следующие действия:

- в ячейку *С6* введите формулу: =*'2021'!B7+'2021'!D7;*

- методом автозаполнения скопируйте введенную формулу из ячейки *C6* в диапазон ячеек *С7:С11*;

- в ячейку *D6* введите формулу: =*'2022'!B7+'2022'!D7;*

- методом автозаполнения скопируйте введенную формулу из ячейки *D6* в диапазон ячеек *D7:D11*.

6. В итоговой ведомости, в столбце "**Доходы за три года (тыс.руб.)**" выполните расчет:

- выделите диапазон ячеек *В6:E11*. В выделенный диапазон должны входить столбцы *B, С, D* с заполненными ячейками и столбец *E* с пустыми ячейками.

- щелкните по пиктограмме  $\Sigma$  «Автосумма».

В результате диапазон ячеек *E6:E11* будет автоматически заполнен вычисленными суммами доходов за три года.

7. Выполните расчет в последней строке итоговой ведомости с использованием статистических функций.

В последней строке, в столбце "**Годовая сумма доходов за 2020 г.**" вычислите среднюю сумму дохода за 2020 год:

- установите курсор в ячейке *B12*;

- в раскрывающемся списке пиктограммы <u>[ Σ ]</u> «Автосумма» и выберите функцию *Cреднее.*

В результате в ячейке *В12* появится функция: *= СРЗНАЧ(B6:B11).*  Нажмите клавишу Enter для завершения ввода формулы.

8. Аналогично в последней строке таблицы, в столбце "**Годовая сумма доходов за 2021 г.**" вычислите максимальную сумму дохода за 2008 год. Функция для вычисления в ячейке *С12*: *=МАКС(C6:C11).*

9. Аналогично в итоговой строке таблицы, в столбце "**Годовая сумма доходов за 2022 г.**" вычислите минимальную сумму дохода за 2009 год. Функция для вычисления в ячейке *D12*: *=МИН(D6:D11).*

10. В последней строке таблицы, в столбце **"Доходы за три года (тыс. руб.)**", определите общую сумму доходов за три года c помощью пиктограммы "Автосумма". Функция для вычисления в ячейке *E12* будет иметь вид: *=СУММ(E6:E11).*

11. Выполните печать итоговой ведомости в режиме чисел, с оформленным верхним колонтитулом. Пример печати итоговой ведомости представлен в **Приложении 5**.

12. Выполните печать итоговой ведомости в режиме формул, с оформленным верхним колонтитулом, с заголовками строк и столбцов электронной таблицы. Пример печати представлен в **Приложении 6**.

# **1.2.1. Технология создания круговой диаграммы для итоговой ведомости**

#### *Задание 5*

На рабочем листе *Анализ* построить *круговую* диаграмму, тип диаграммы - *объемная круговая*. На диаграмме отобразить доходы банка "*Казанский*" за период 2020-2022 годы.

На диаграмме отобразить название диаграммы, подписи значений, легенду. Выполнить печать встроенной круговой диаграммы, размещенной на листе *Анализ*, см. **Приложение 7**.

#### *Порядок выполнения задания*

1. Для построения круговой диаграммы на листе *Анализ* выделите:

- числовые данные последнего столбца - диапазон ячеек *E6:E11*;

- одновременно выделите элементы первого столбца с текстовыми данными – наименования статей доходов. Для этого нажмите клавишу *Ctrl* и удерживая ее нажатой, выделите диапазон ячеек *A6:A11*.

В дальнейшем наименования статей доходов будут автоматически отображены в легенде диаграммы.

2. Используйте команду на вкладке **Вставка,** в группе **Диаграммы: Создать диаграмму** или щелкните по пиктограмме **Круговая**.

Из предлагаемых типов круговых диаграмм выберите *объемная круговая*. В результате на экране отобразится на экране внедренная объемная круговая диаграмма.

3. Определите параметры оформления диаграммы:

- откройте вкладку **Макет,** в группе **Подписи** выберите пиктограмму

**Название диаграммы**. Введите название диаграммы «*Доходы банка "Казанский" за 2020-2022 г.г.»;*

- выберите пиктограмму **Подписи данных**, в раскрывающемся списке выберите команду **Дополнительные параметры** подписей данных и на вкладке **Параметры подписи** установите флажок для параметра «*значения*» и для параметра «*линии выноски*» .

4. Переместите полученную диаграмму мышью и расположите ее на рабочем листе так, чтобы она не закрывала ведомость и находилась под таблицей, см. **Приложение 7**. При необходимости измените размер диаграммы с помощью маркеров.

5. Выполните печать встроенной круговой диаграммы. Перейдите в режим предварительного просмотра и выполните печать листа *Анализ* вместе со встроенной круговой диаграммой. Пример печати представлен в **Приложении 7**.

Для того, чтобы на печать выводилась одновременно итоговая ведомость и круговая диаграмма, необходимо отменить выделение диаграммы.

# **1.2.2. Технология создания гистограммы для итоговой ведомости** *Задание 6*

На отдельном листе диаграмм построить *гистограмму*, тип – *обычная гистограмма*. На гистограмме отобразить доходы банка "*Казанский*" за 2020, 2021, 2022 годы. Ряды данных для построения диаграммы выделены символом \* (звездочка) в итоговой ведомости, см. табл. 1.2 на стр. 12. Выполнить печать гистограммы, см. **Приложение 8**.

#### *Порядок выполнения задания*

1. Для построения гистограммы выделите на листе *Анализ* числовые данные трех столбцов, отмеченных символом \* (звездочка) в табл. 1.2.

Одновременно с исходными данными выделите элементы первого

столбца, в дальнейшем наименования статей доходов будут автоматически отображены в таблице данных.

Поскольку все столбцы для построения диаграммы являются смежными, выделим весь диапазон ячеек *A6:D11*.

2.Выберите команду на вкладке **Вставка,** в группе **Диаграммы: Создать диаграмму** или щелкните по пиктограмме **Гистограмма**. Из предлагаемых типов гистограмм выберите *гистограмма с группировкой*.

В результате на экране отобразится на экране внедренная обычная гистограмма. Проверьте, как выглядит диаграмма. В рассматриваемом примере данные расположены в столбцах.

3. Определите параметры оформления диаграммы:

- откройте вкладку **Макет,** в группе **Подписи** выберите пиктограмму **Название диаграммы**. Введите название диаграммы «*Доходы банка "Казанский" за 2020-2022 г.г.»;*

- выберите пиктограмму **Название осей** и введите заголовок оси Х – «*Статьи доходов*»; заголовок оси Y – «*тыс.руб.*»;

- выберите пиктограмму **Таблица данных** и установите команду **Показывать таблицу данных;**

- откройте раскрывающийся список пиктограммы **Легенда** и установите значение **Нет**.

4. Введите содержательные названия рядов данных.

Откройте вкладку **Конструктор,** в группе **Данные** выберите пиктограмму **Выбрать данные**. В диалоговом окне "Выбор источника данных" определите имена рядов данных. Установите курсор на стандартное имя *Ряд1,* щелкните по кнопке *Изменить* в поле **Имя ряда** введите новое имя ряда - *2020 г.*

Аналогично переопределите имена рядов *Ряд2* и *Ряд3*, введите новые имена – *2021 г., 2022 г*.

5. Разместите диаграмму на отдельном листе диаграмм.

Откройте вкладку **Конструктор,** в группе **Расположение** выберите команду **Переместить диаграмму**. В диалоговом окне "Перемещение диаграммы" укажите место размещения диаграммы – «*на отдельном*» и введите имя листа *Гистограмма.* Нажмите на кнопку **ОК**.

6. Выполните печать гистограммы. Оформите печать гистограммы верхним колонтитулом. Перейдите в режим предварительного просмотра и выполните печать листа *Гистограмма.* Пример печати представлен в **Приложении 8.**

## **1.3. Варианты контрольных заданий по созданию многостраничного документа**

Это задание предполагает практическое освоение технологии создания многостраничного документа и технологии создания итоговой ведомости средствами электронной таблицы.

#### **Этап 1. Предварительная настройка электронной таблицы**

1. Загрузить электронную таблицу MS Excel. Определить место размещения рабочей книги на диске, указать имя рабочей книги, например: *Z:\Заочники-Группа|Контрольное задание№1\ фамилия-вариант.xls*, где *Группа* – номер группы, *фамилия* – фамилия студента, *вариант* – номер варианта контрольного задания.

Вариант контрольного задания соответствует последней цифре в номере зачетной книжки студента.

2. Выполнить предварительную настройку электронной таблицы для выполнения задания. Определить параметры шрифта: стандартный шрифт – *Times New Roman*, начертание - *обычный*, размер – *14 пт*.

#### **Этап 2. Создание многостраничного документа**

1.Создать многостраничный документ согласно варианта контрольного задания.

*Многостраничный документ* представлен в таблице 1.1 варианта контрольного задания. Варианты контрольных заданий размещены начиная со страницы 24.

Разместить каждую таблицу на отдельном листе рабочей книги. Переименовать каждый рабочий лист в соответствии с временными данными, указанными в заголовке ведомости.

В таблицах выполнить расчет по формулам. В вариантах заданий ячейки, в которых необходимо выполнить расчет, обозначены символом ХХХХ,ХХ. Формулы для расчета представлены под таблицей.

Выполнить расчеты в итоговой строке документа с использованием функции суммирования, в ячейках обозначенных символом =СУММ().

2.Выполнить форматирование таблиц на всех листах многостраничного документа:

- установить режим переноса слов и выравнивание данных в заголовках столбцов таблицы;

- отцентрировать заголовок ведомости по ширине таблицы, выделить полужирным шрифтом;

- определить числовые форматы с заданным количеством десятичных знаков после запятой;

- оформить внешние и внутренние границы таблицы линиями.

3.Выполнить печать трех листов многостраничного документа в режиме чисел. Оформить печать листов многостраничного документа верхним колонтитулом.

В области верхнего колонтитула справа вывести *фамилию, инициалы и номер группы*, в центре – *имя рабочего листа*, слева – *дату создания документа*.

Вывести на печать каждый документ в виде отдельного приложения, при этом каждый документ должен умещаться на одной печатной странице. Подписать распечатанные листы *Распечатка 1, Распечатка 2, Распечатка 3* соответственно.

4.Выполнить печать первого листа многостраничного документа в режиме формул с заголовками строк и столбцов и координатной сеткой. Оформить печать документа верхним колонтитулом.

Вывести на печать документа в виде отдельного приложения, при этом документ должен умещаться на одной печатной странице. Подписать распечатанный лист *Распечатка 4.*

#### **Этап 3. Технология создания итоговой ведомости**

1. Создать итоговую ведомость на основании трех исходных документов, представленную в таблице 1.2 варианта контрольного задания.

2. Итоговую ведомость разместить на новом рабочем листе. Назвать новый рабочий лист Анализ. В итоговой ведомости выполнить расчеты и установить ссылки на исходные листы рабочей книги, в ячейках обозначенных символом Y,YYY.

Выполнить расчеты в последней строке итоговой ведомости с использованием соответствующих статистических функций.

3. Выполнить печать итоговой ведомости в режиме чисел с оформленным верхним колонтитулом, подписать распечатанный лист Распечатка 5.

Выполнить печать итоговой ведомости в режиме формул с заголовками строк и столбцов и координатной сеткой, с оформленным верхним колонтитулом, подписать распечатанный лист *Распечатка 6*.

4. Построить круговую диаграмму, тип диаграммы - объемная круговая. На диаграмме отобразить данные последнего столбца итоговой ведомости. Разместить круговую диаграмму на рабочем листе Анализ, вместе с итоговой ведомостью. На диаграмме отобразить название диаграммы, подписи значений, легенду.

Выполнить печать встроенной круговой диаграммы, размещенной на листе *Анализ*. Оформить печать листа верхним колонтитулом и подписать распечатанный лист *Распечатка 7*.

5. Построить гистограмму, тип – обычная гистограмма. На гистограмме отобразить ряды данных, выделенных символом \* (звездочка) в итоговой ведомости. На диаграмме отобразить название диаграммы, название осей X и Y, таблицу данных. Гистограмму разместить на отдельном листе.

Оформить печать листа верхним колонтитулом и подписать распечатанный лист *Распечатка 8*.

*Таблица 1.1*

## **Отчет о проведенных операциях банка «Бригантина» в 2020 (2021, 2022) году**

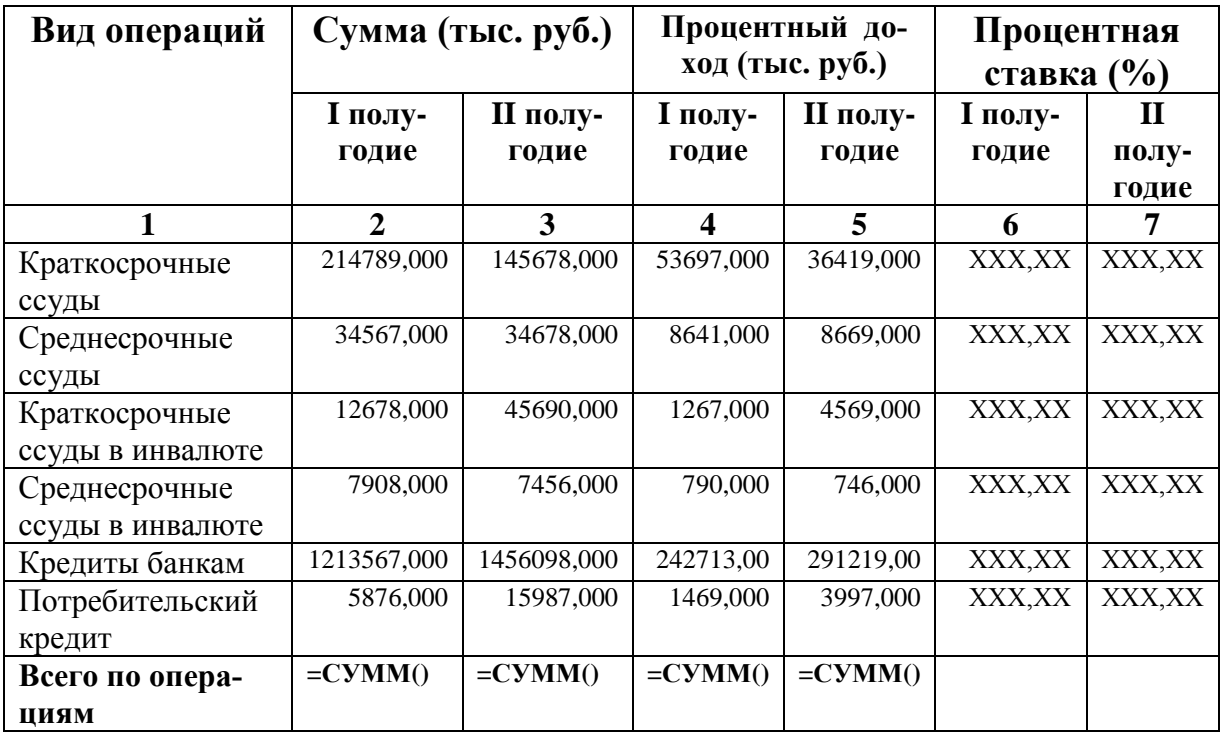

*Гр. 6 = Гр. 4 / Гр. 2 \*100; Гр. 7 = Гр.5 / Гр. 3 \* 100*

#### *Таблица 1.2*

**Анализ полученного дохода по видам операций банка «Бригантина» за период с 2021 – 2022 г.**

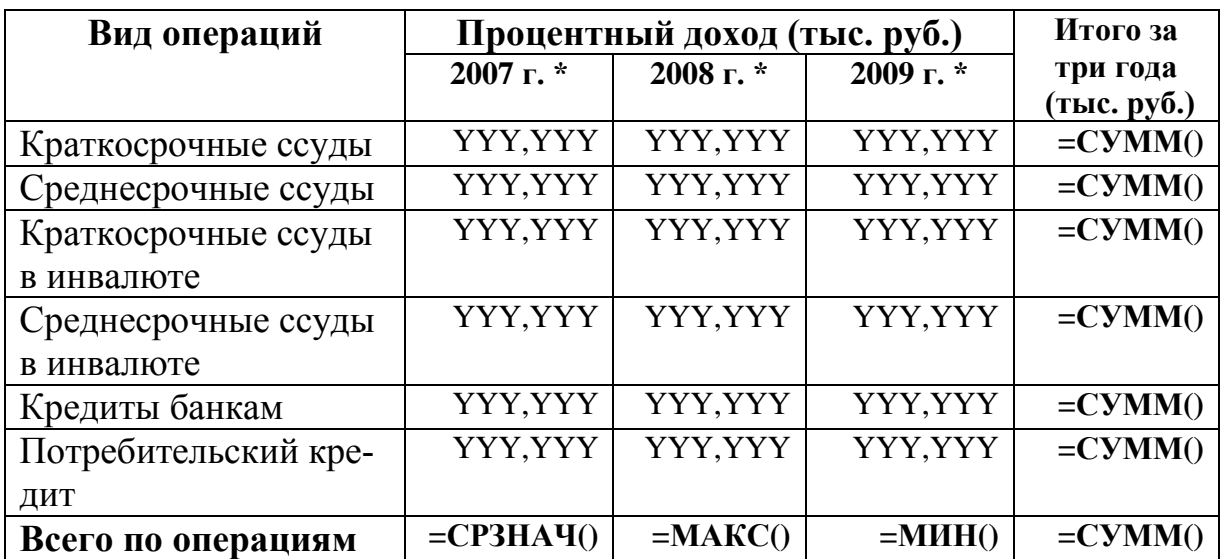

*Таблица 1.1*

## **Ведомость начисления заработной платы отдела "Ценных бумаг" за октябрь (ноябрь, декабрь) месяц 2022 г.**

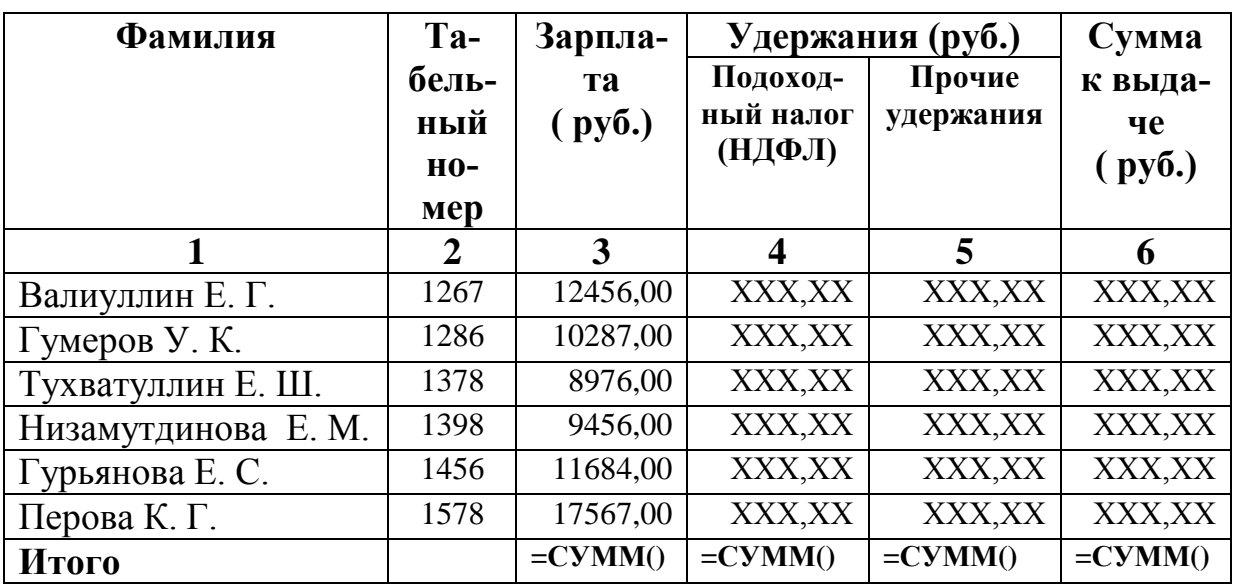

*Гр. 4 = Гр. 3 \*0, 13;*   $I_p$ ,  $5 = I_p$ ,  $3 * 0$ ,  $01$ ; *Гр. 6 = Гр. 3 - Гр. 4 - Гр. 5*

*Таблица 1.2*

## **Анализ удержания налога на доходы физических лиц (НДФЛ) отдела "Ценных бумаг" за 4-й квартал 2022 г.**

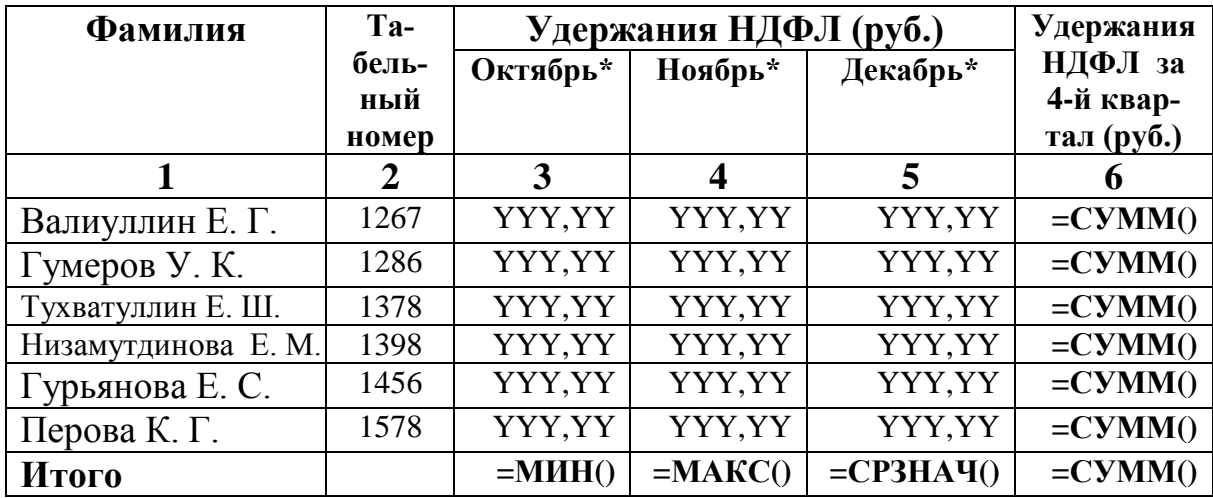

*Таблица 1.1*

## **Расчет налога на имущество АО «Крокус» за 2020 (2021, 2022) год (тыс. руб.)**

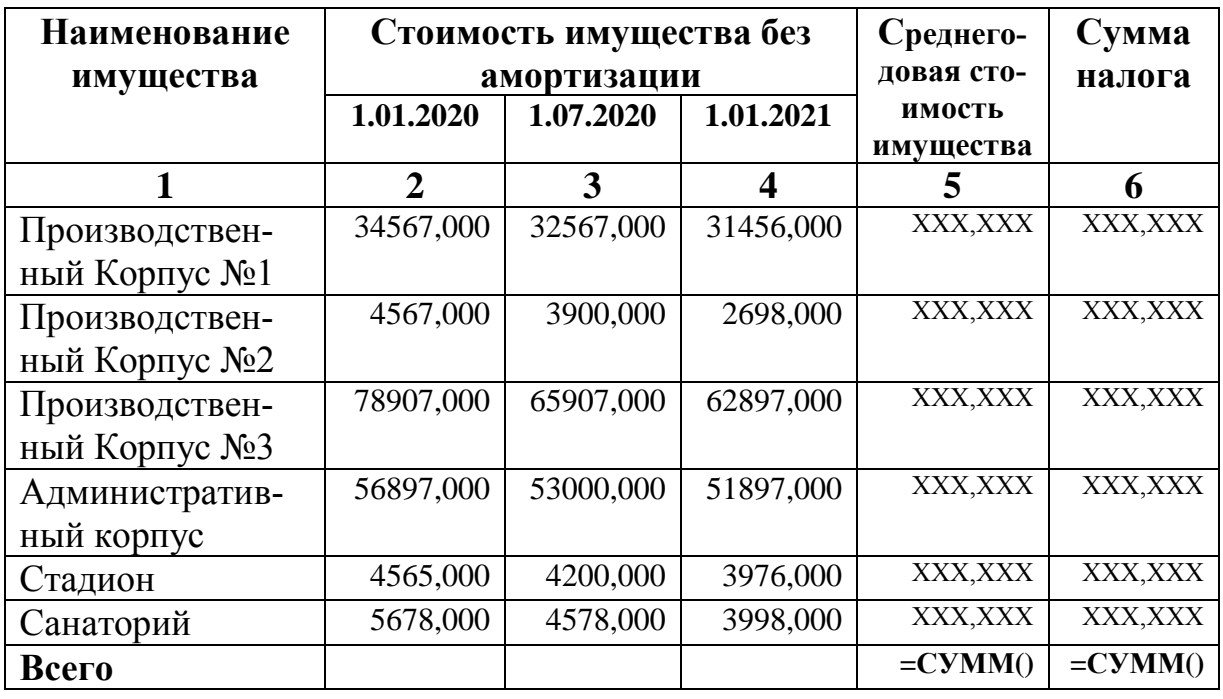

*Ставка налога 2%; Гр. 5 = (Гр. 2 + Гр. 4) / 2 + Гр3; Гр. 6 =Гр. 5\* 2 /100*

*Таблица 1.2*

**Анализ расходов по налогу на имущество АО «Крокус» за период 2020 - 2022 г.**

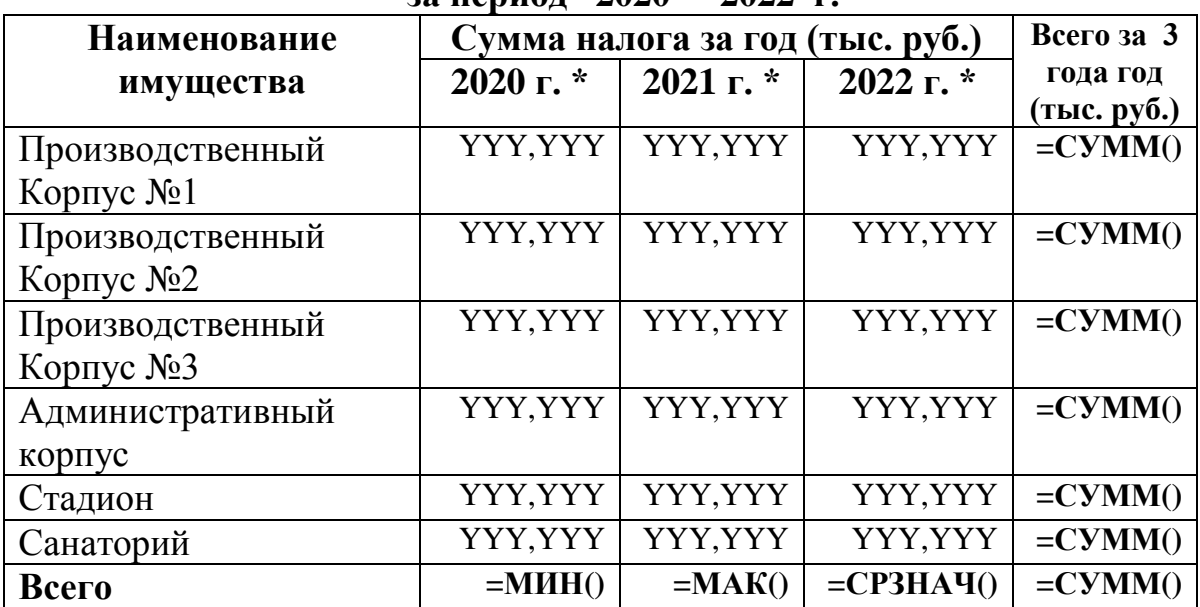

*Таблица 1.1*

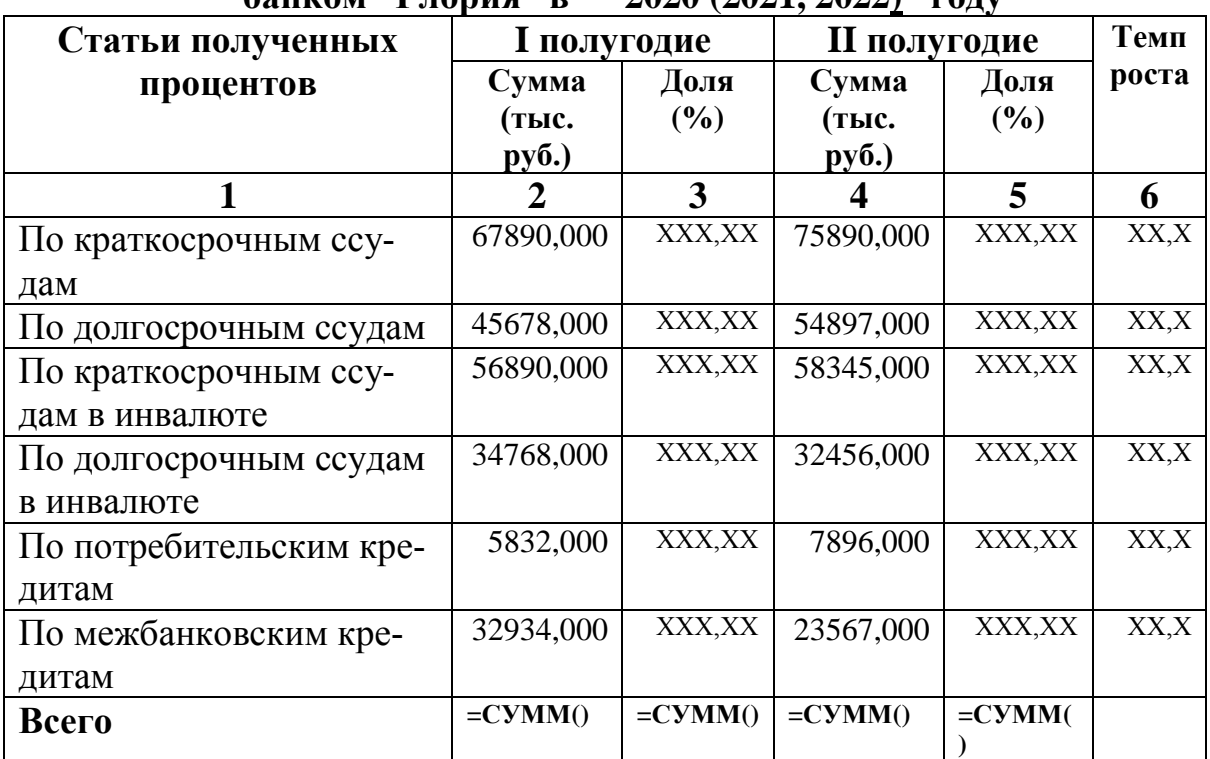

#### **Размер и структура процентных доходов по ссудам, полученных банком "Глория" в 2020 (2021, 2022) году**

*Гр. 3 (Доля (%) от суммы за I пролугодие) = размер составляющей Гр.2 / «Всего» Гр. 2 \* 100; Гр. 5 (Доля (%) от суммы за II пролугодие= размер составляющей Гр. 4. / «Всего» Гр. 4 \* 100;* 

*Гр. 6 = Гр. 4 / Гр. 2 \*100* 

*Таблица 1.2*

**Анализ размера и структуры процентных доходов, полученных банком "Глория" за период 2020 - 2022 г.**

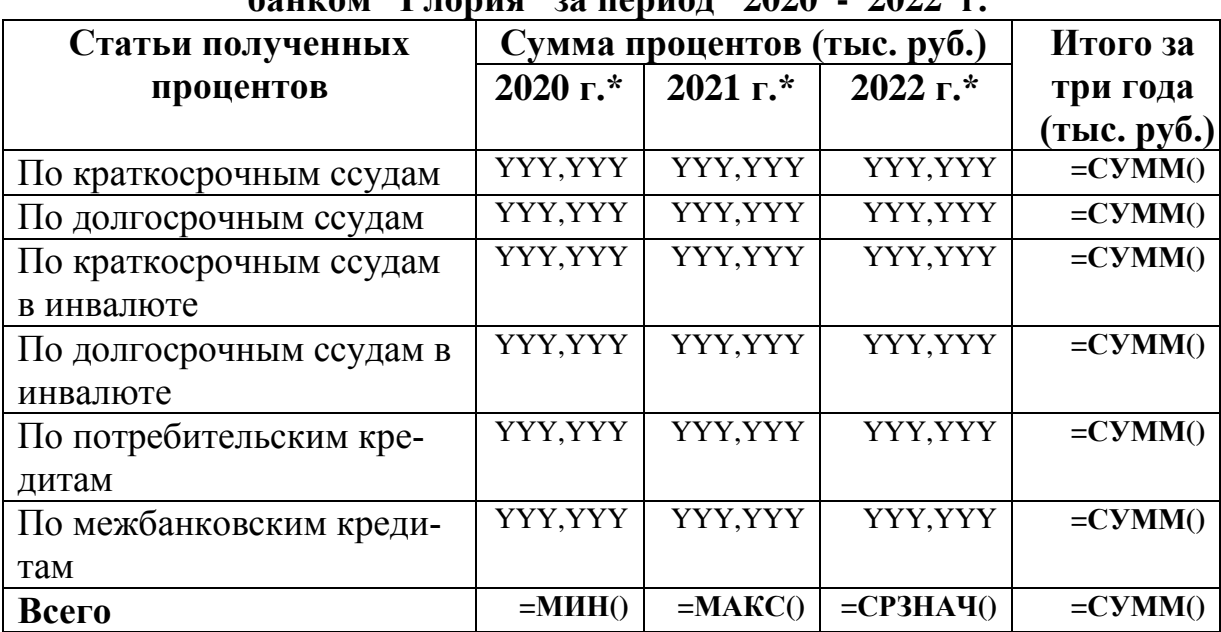

*Таблица 1.1*

## **Отчет об обращении акций на рынке ценных бумаг на 1 января (февраля, марта) 2022 г.**

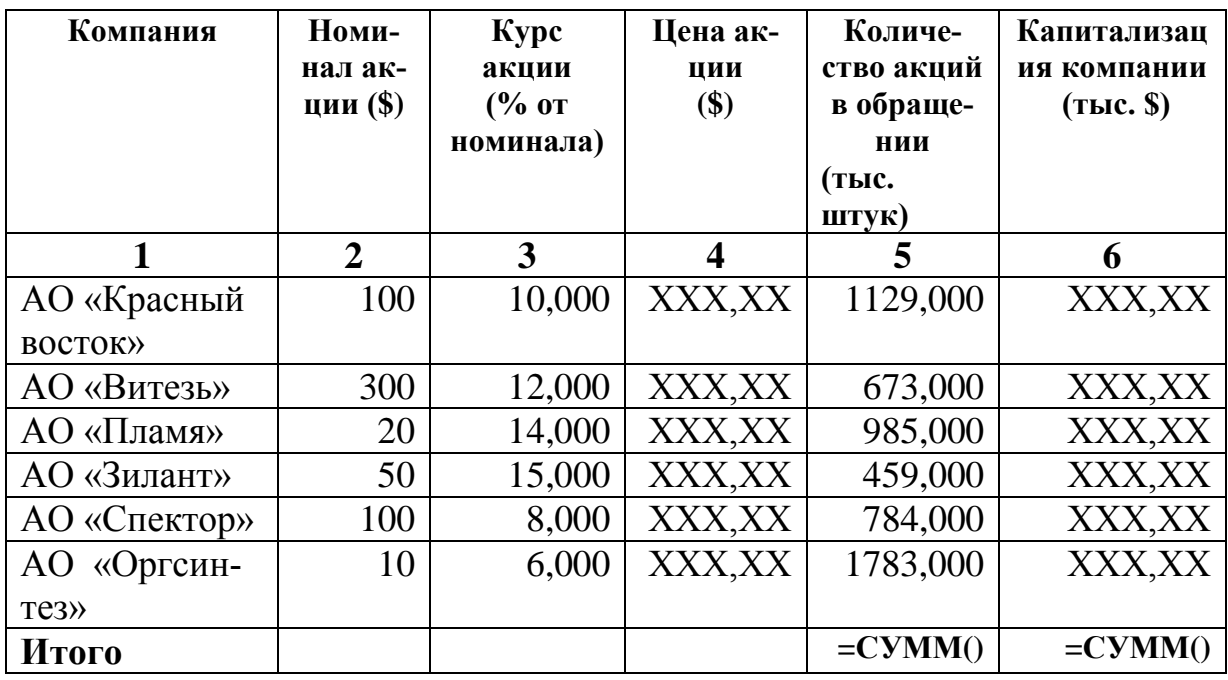

*Гр. 4 = Гр. 2\* Гр. 3 /100; Гр. 6 = Гр. 4 \* Гр. 5*

*Таблица 1.2*

**Справка о капитализации компаний за 1 квартал 2022 г.**

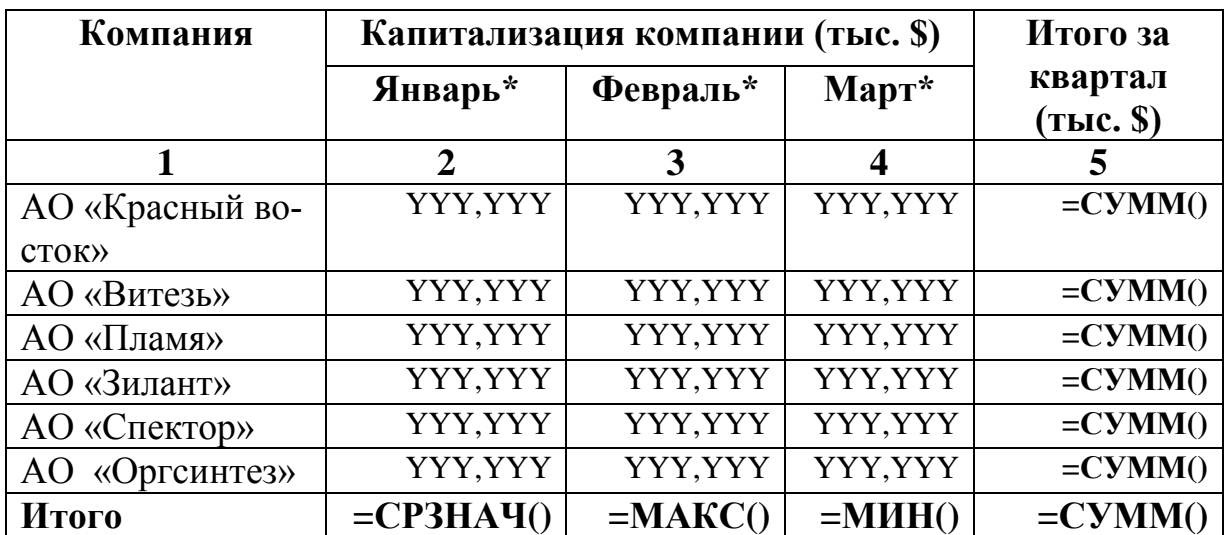

*Таблица 1.1*

## **Отчет банка «Коломбо» по портфелю ценных бумаг за период 1-я неделя ( 2, 3 ) декабря 2022 г.**

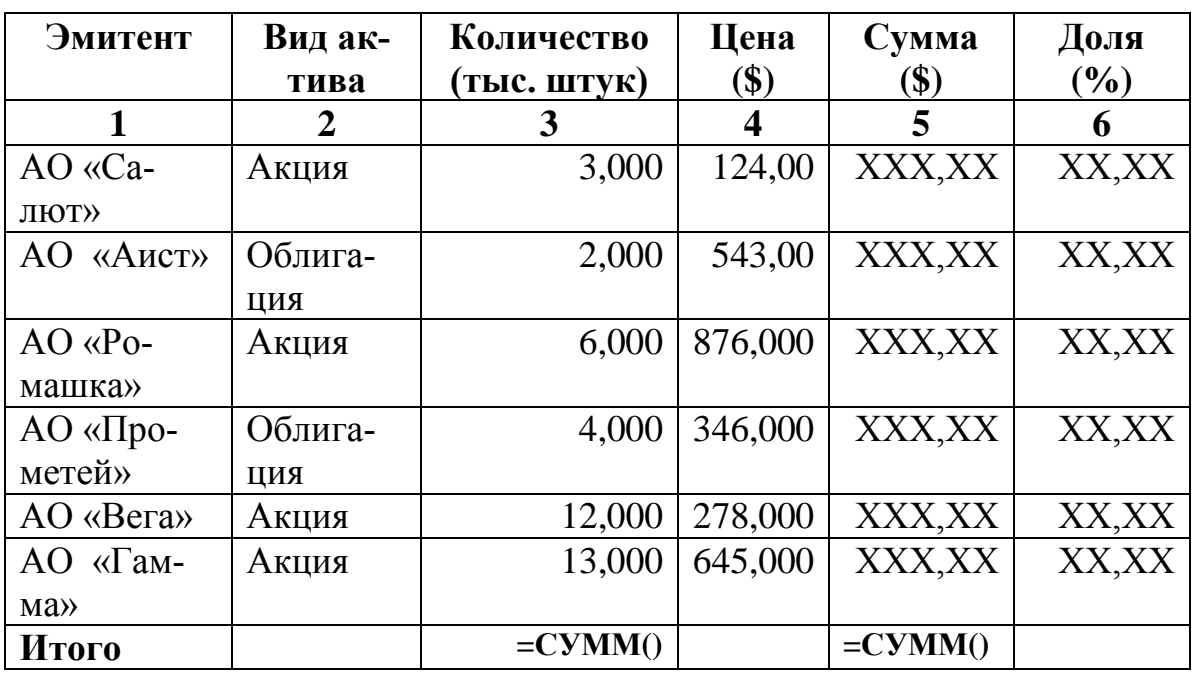

*Гр. 5 = Гр. 4 \* Гр. 3; Гр. 6 = (размер составляющей Гр. 5) / (строка «Итого» Гр. 5 \*100)*

*Таблица 1.2*

## **Отчет банка «Коломбо» по портфелю ценных бумаг за 3 недели декабря 2022 года**

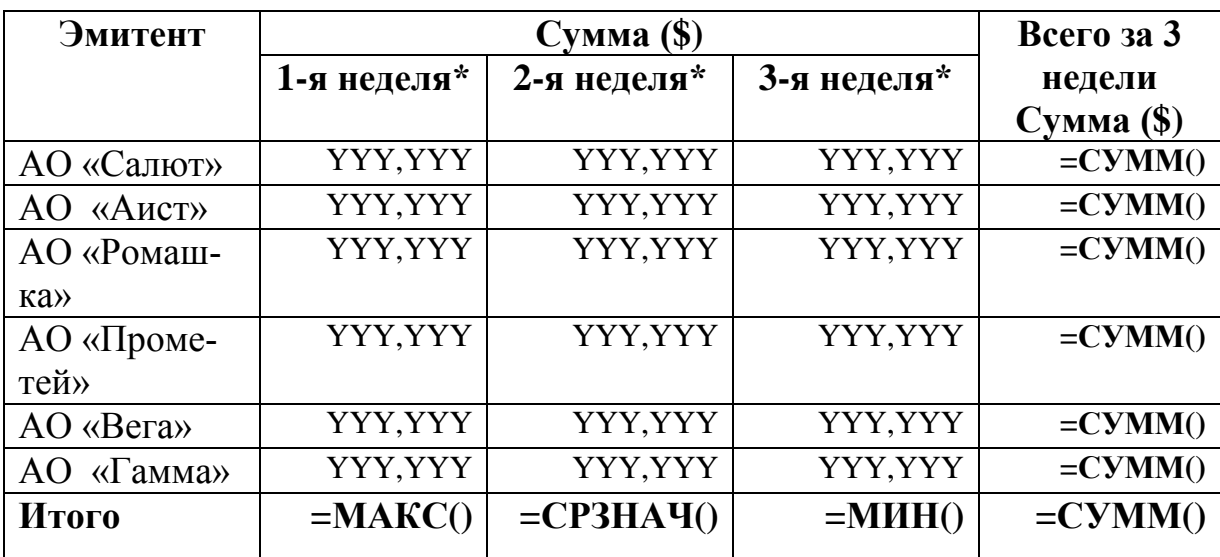

*Таблица 1.1*

## **Учет поступления товара в отдел "Пластиковых карт" за период октябрь (ноябрь, декабрь) 2022 г.**

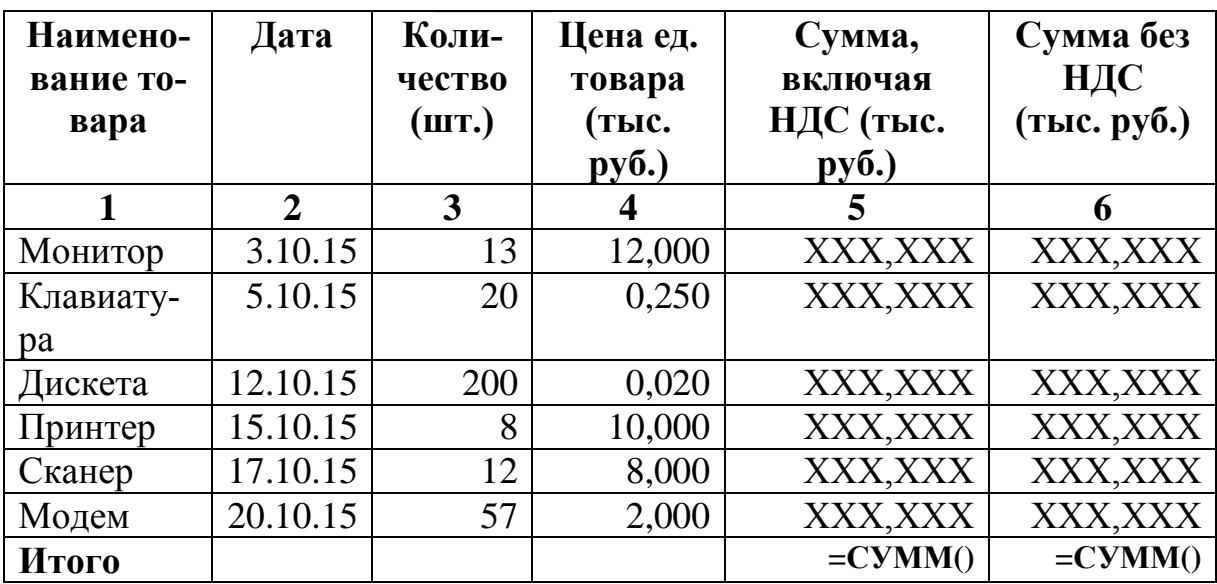

*Ставка НДС = 20%; Гр. 5 = Гр. 4 \* Гр. 3; Гр. 6= Гр. 5 - (Гр. 5 \* 20 / 100)*

#### *Таблица 1.2*

## **Анализ поступления товара в отдел "Пластиковых карт" за 4 квартал 2022 г.**

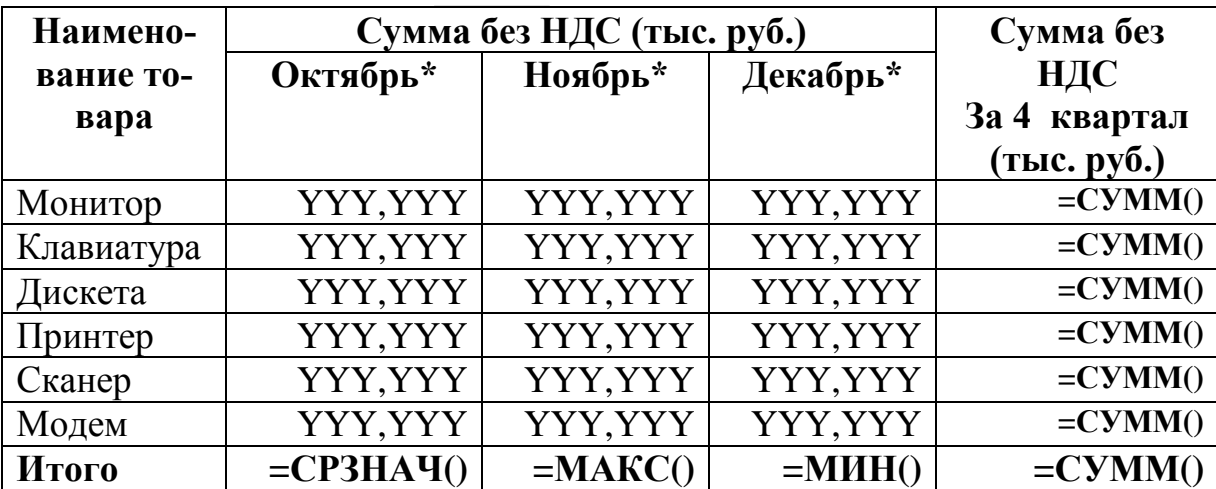

*Таблица 1.1*

## **Отчет о получении доходов по кредитным и гарантийным операциям банка «Юкас» в 2020 (2021, 2022) году**

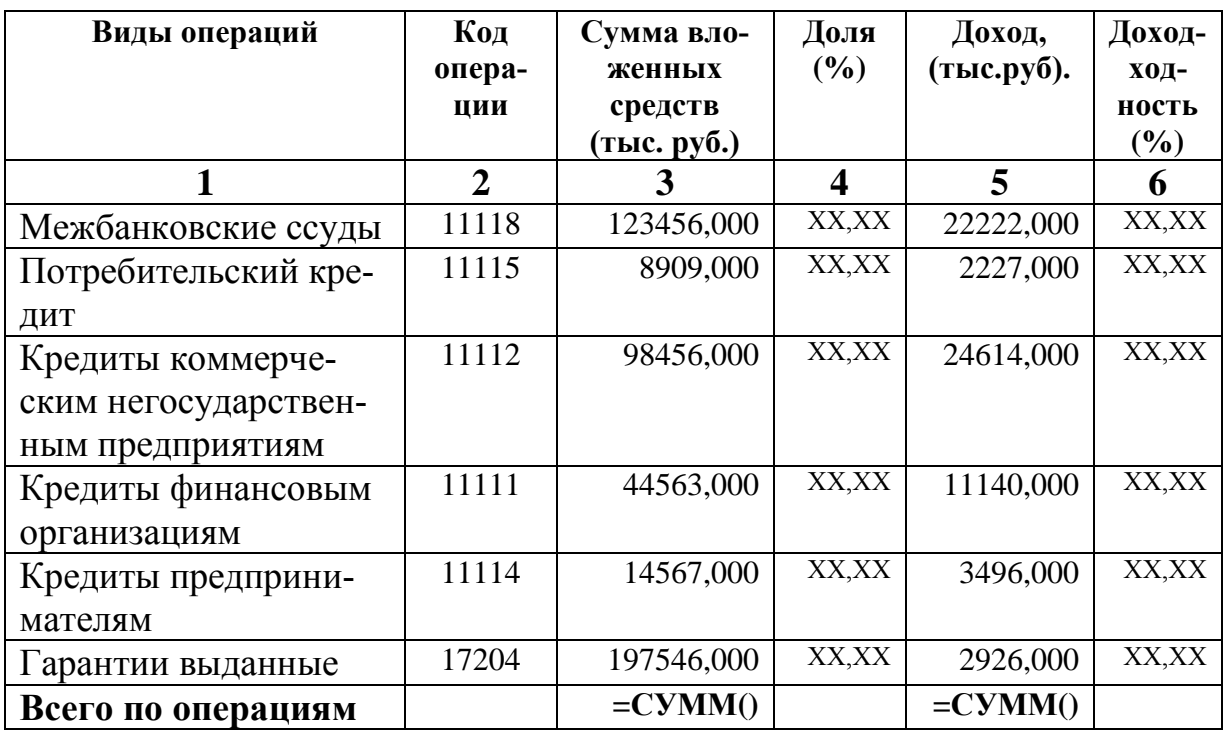

*Гр. 4 = Составляющая Гр. 3 / «Всего по операциям» Гр. 3 \* 100; Гр. 6 = Гр. 5 / Гр. 3 \* 100*

*Таблица 1.2*

#### **Анализ доходов по кредитным и гарантийным операциям банка «Юкас» за 3 года (2020 - 2022 г.)**

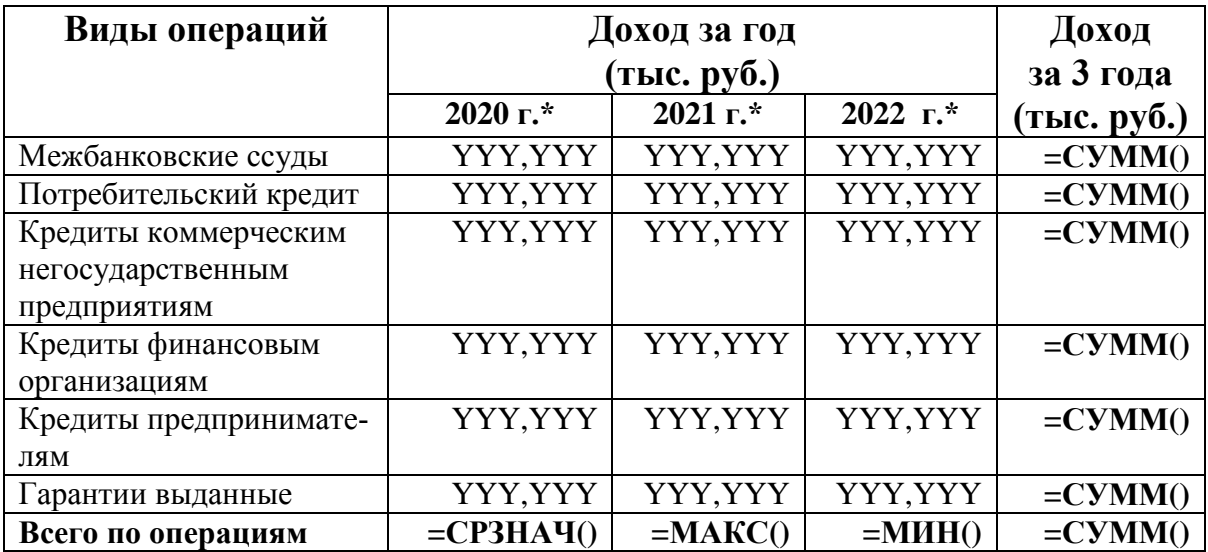

*Таблица 1.1*

## **Основные расходы банка "Заря Востока" за 2020 ( 2021, 2022) год**

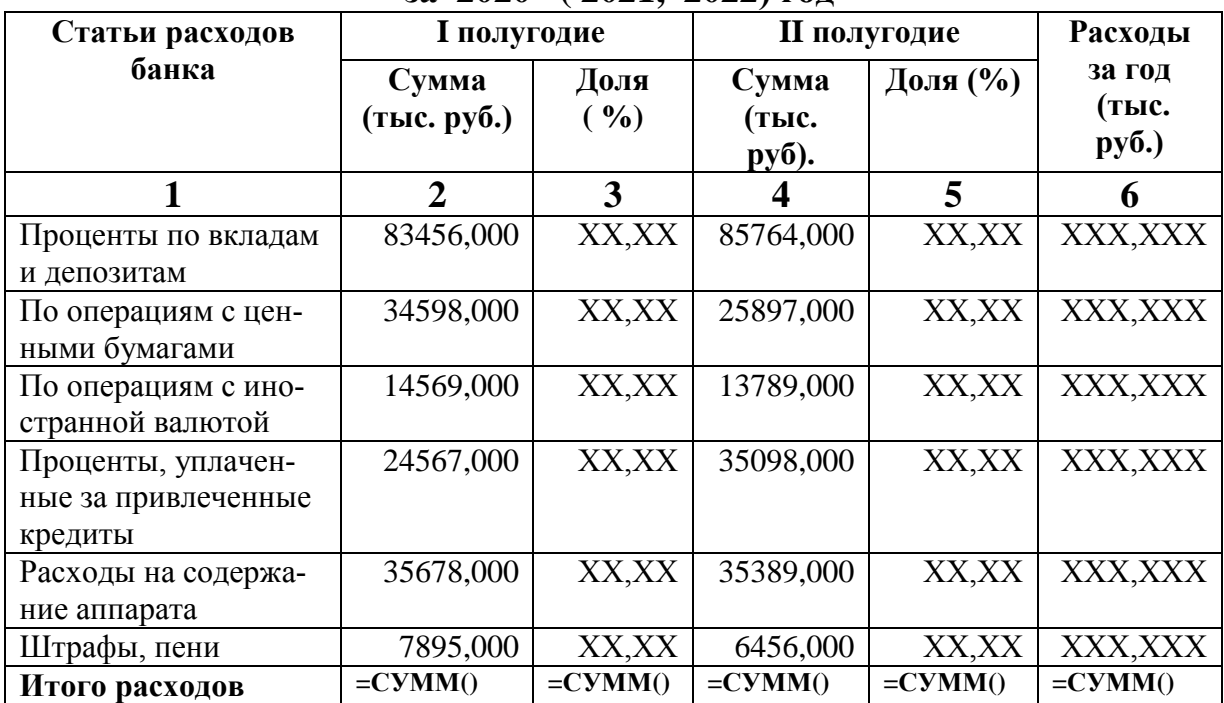

*Гр. 3 = размер составляющей Гр. 2 / Итого расходов Гр. 2 \* 100; Гр. 5 = размер составляющей Гр. 4/ Итого расходов Гр. 4 \* 100; Гр. 6 = Гр. 2 + Гр. 4*

*Таблица 1.2*

## **Анализ основных расходов банка "Заря Востока" за 2020, 2021, 2022 г.**

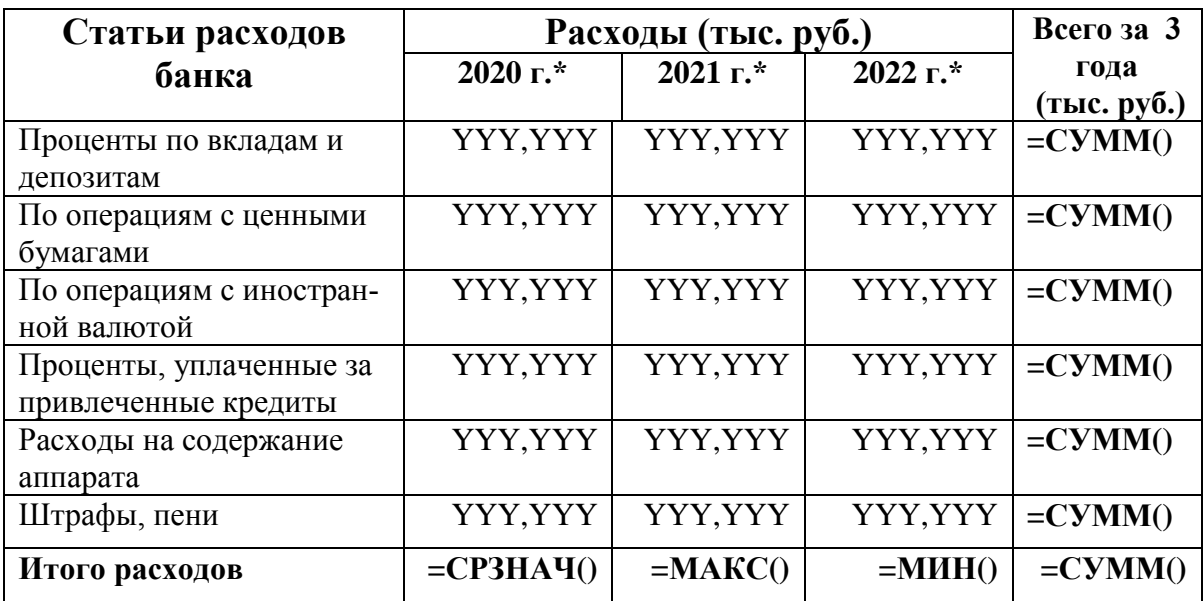

*Таблица 1.1*

## **Ведомость расчета стоимости продукции фирмы "Топаз" с учетом скидки за июнь (июль, август) месяц 2022 г.**

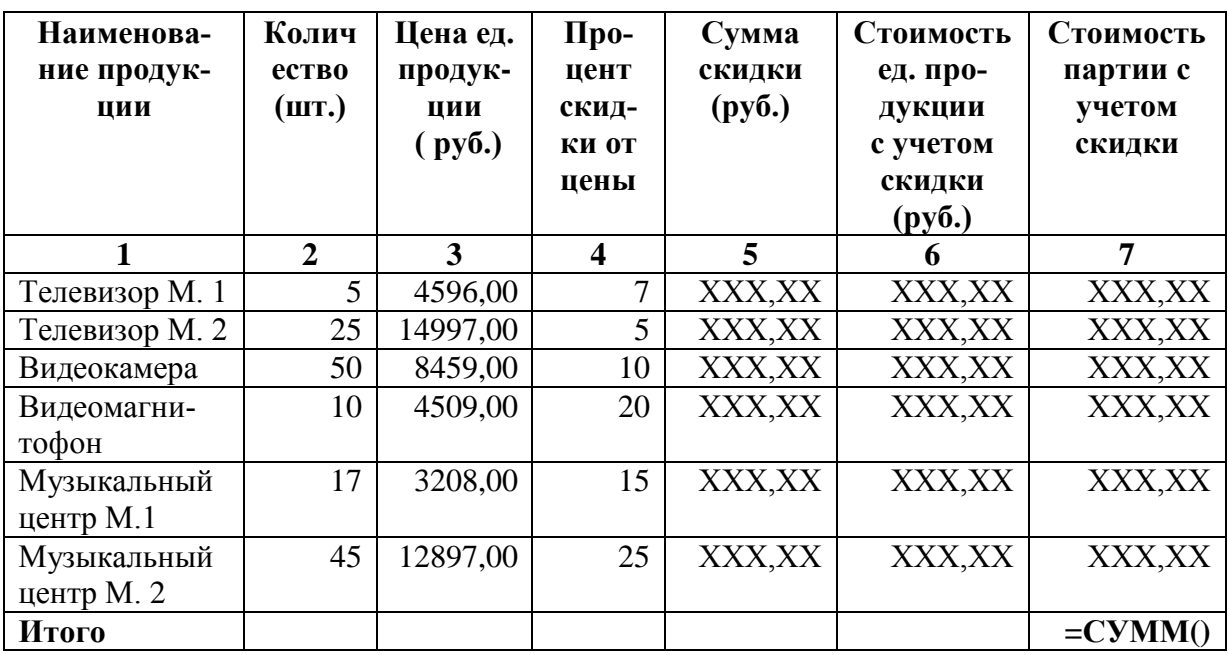

*Гр. 5 = Гр. 3 \* Гр. 4 / 100; Гр. 6 = Гр. 3 - Гр. 5; Гр. 7 =Гр. 6 \* Гр. 2*

*Таблица 1.2*

## **Анализ стоимости продукции фирмы "Топаз" за 3 квартал 2022 г.**

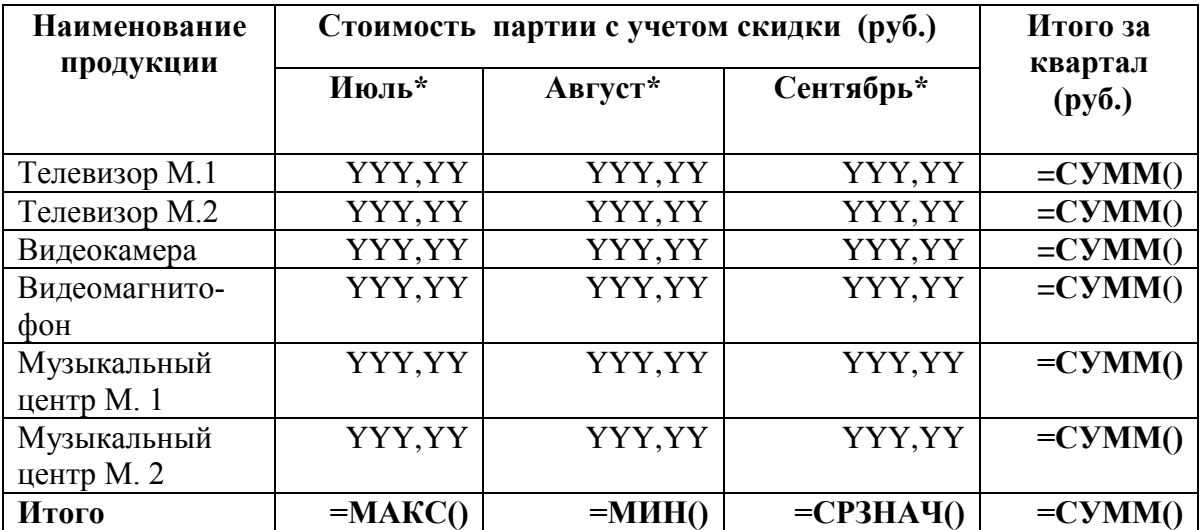

# **1.4. Информационные технологии организации списков данных в электронной таблице**

#### *Задание 1*

Получить преобразованные таблицы, упростив исходные таблицы многостраничного документа, таким образом, чтобы шапка преобразованных таблиц занимала только одну строку в электронной таблице.

*Преобразованные таблицы* многостраничного документа представлены в таблице 2.1.

*Таблица 2.1*

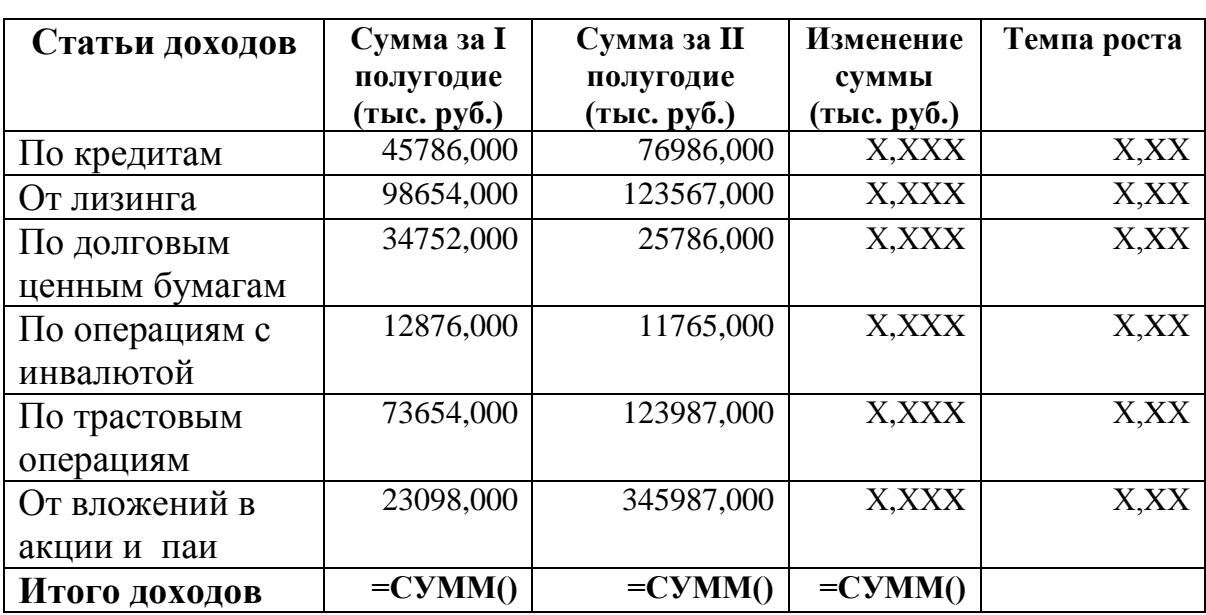

#### **за период 2020 (2021, 2022) годы**

**Постатейная динамика полученных доходов банка «Казанский»**

#### *Порядок выполнения задания*

1. Для получения преобразованных таблиц три исходных листа многостраничного документа скопируйте на новые рабочие листы:

- откройте рабочий лист *2020* и установите указатель мыши на ярлыке рабочего листа *2020*, нажмите на клавишу Ctrl и при нажатой клавише протяните указатель мыши по строке ярлыков;

- отпустите указатель мыши, в рабочей книге появится копия рабочего листа *2020* с именем *2020(1);*

- рабочий лист *2020(1)* переименуйте в *2020-преоб;*

2. Аналогично скопируйте рабочие листы *2021* и *2022* и переименуйте копии этих листов в *2021-преоб* и *2022-преоб*.

3. Выполните преобразование в шапке таблицы на рабочем листе *2020-преоб.* 

По правилам организации списка данных шапку таблицы необходимо представить в виде одной строки в электронной таблице. Для этого в преобразованной таблице выполните следующие действия:

- установите курсор в ячейку *A4* и отмените объединение ячеек с помощью команды **Формат ячеек: Выравнивание** и в диалоговом окне «Формат ячеек» снимите флажок «*Объединение ячеек*»;

- из ячейки *A4* скопируйте заголовок столбца "**Статьи доходов**" в ячейку *A5*;

- выполните преобразование заголовков столбцов: в ячейку *B5* введите название столбца "**Сумма за I полугодие (тыс.руб.)***",* в ячейку *D5* введите название столбца "**Сумма за II полугодие (тыс.руб.)***",* в ячейку *F5* введите название столбца **"Изменение** с**уммы (тыс.руб.)***";*

- столбцы *С* и *E* удалите с помощью команды на вкладке **Главная**, в группе **Ячейки**: **Удалить – Удалить столбцы с листа;**

- выделите четвертую строку в таблице и удалите ее с помощью команды : **Удалить – Удалить строки с листа;**

- аналогично удалите из таблицы строку с нумерацией граф.

4.Аналогичные преобразования выполните в шапке таблиц, размещенных на рабочих листах *2020-преоб* и *2021-преоб*.

*Задание 2*

На основе преобразованных таблиц многостраничного документа построить список данных и разместить его на новом рабочем листе. Рабочий лист назвать *Список*. Список данных представлен в таблице 2.2.

Выполнить печать списка данных, см. **Приложение 9**.

*Таблица 2.2*

**Постатейная динамика полученных доходов банка «Казанский» за период 2020 - 2022 г.г.**

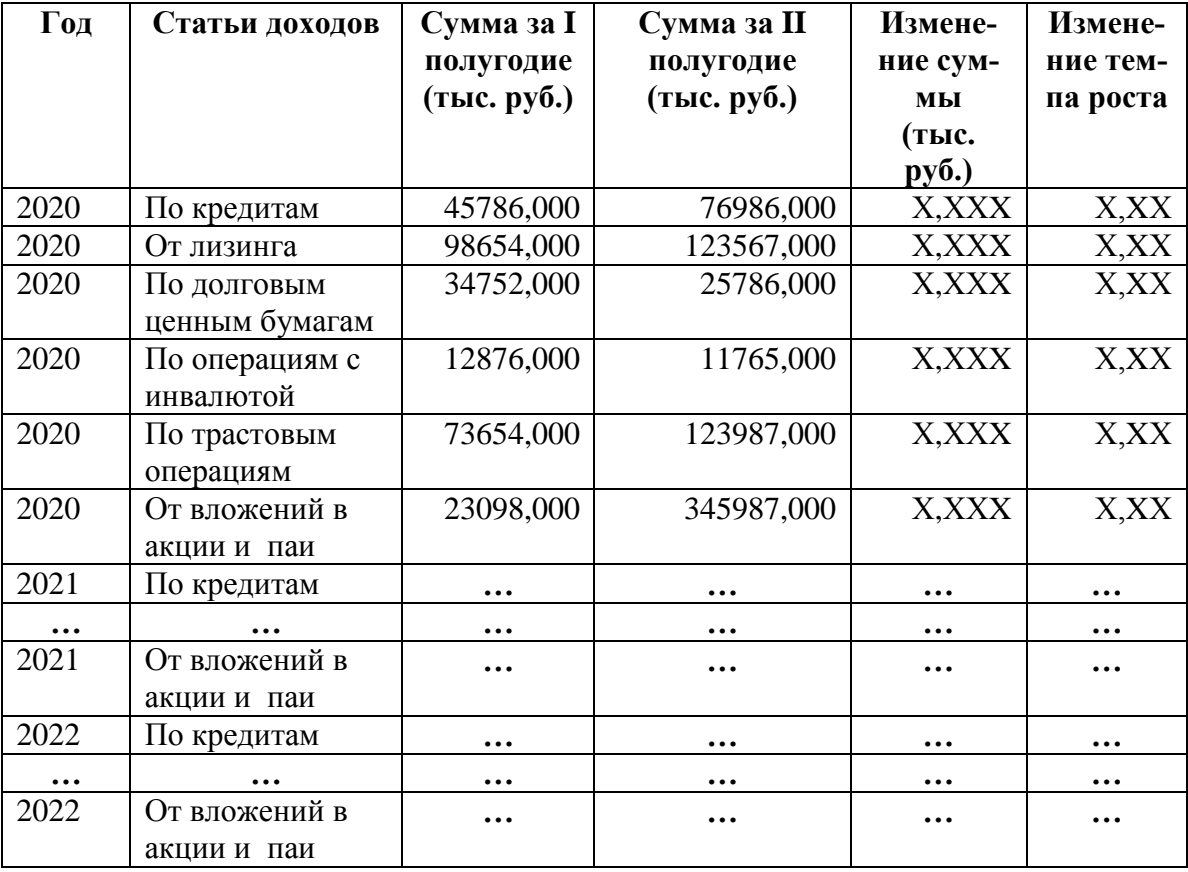

#### *Порядок выполнения задания*

1. Откройте новый рабочий лист и назовите его *Список*.

2. На рабочий лист *Список* скопируйте преобразованную таблицу с рабочего листа *2020-преоб*:

- на рабочем листе *2020-преоб* выделите диапазон данных *A1:E10* и выполните команду на вкладке **Главная**, в группе **Буфер обмена**: **Копировать**;
- откройте рабочий лист *Список,* установите курсор в ячейке *A1* и выполните команду на вкладке **Главная**, в группе **Буфер обмена**: **Вставить**;

- выполните изменение в заголовке документа, установите курсор в ячейку *A2* и введите заголовок документа – "**за период 2020 – 2022 г.г.**"

3. В начало списка данных добавьте новый столбец. Для этого установите курсор в столбце *A* и выполните команду на вкладке **Главная**, в группе **Ячейки**: **Вставить – Вставить столбцы на лист.**

4. Определите название нового столбца в списке данных. Установите курсор в ячейку *A4* и введите название столбца – *Год.*

5. Заполните диапазон ячеек *A5:A10* в новом столбец *Год* значением временного периода - *2020*. Для заполнения используйте метод автозаполнения.

6. На рабочий лист *Список* скопируйте все записи из преобразованной таблицы, размещенной на рабочем листе *2021-преоб*:

- на рабочем листе *2021-преоб* выделите диапазон данных *A5:E10* и выполните команду **Копировать**;

- откройте рабочий лист *Список,* установите курсор в ячейке *B11* и выполните команду **Вставить**;

- заполните диапазон ячеек *A11:A16* в столбце *Год* значением временного периода - *2021*.

7. Аналогично скопируйте на рабочий лист *Список* все записи из преобразованной таблицы, размещенной на рабочем листе *2022-преоб*.

8. Выполните печать списка данных. Печать оформите верхним колонтитулом, аналогично предыдущим заданиям. Пример печати списка данных представлен в **Приложении 9***.*

# **1.5. Способы сортировки списка данных и добавление промежуточных итогов**

# **1.5.1. Добавление промежуточных итогов в список данных** *Задание 3*

На рабочем листе *Список* добавить промежуточные итоги для вычисления значений в группах записей первого столбца - *Год*. В промежуточных итогах вычислить суммы значений в полях списка данных: *"Сумма за I полугодие (тыс. руб.)", "Сумма за II полугодие (тыс. руб.)", "Изменение суммы (тыс. руб.)"*.

Выполнить печать списка данных с промежуточными итогами, см. **Приложение 10**. Затем убрать промежуточные итоги из списка данных.

#### *Порядок выполнения задания*

1. Откройте рабочий лист *Список* и убедитесь в том, что список данных содержит записи, упорядоченные по годам. В этом случае выполнять предварительную сортировку записей по годам не требуется.

2. Добавьте промежуточные итоги в список данных для вычисления значений в группах записей столбца *Год,* для этого выполните следующие действия:

- установите курсор в списке данных, в любой ячейке столбца *A* и выполните команду на вкладке **Данные,** в группе **Структура**: **Промежуточные итоги;**

- в диалоговом окне "Промежуточные итоги" выполните следующие действия, рис. 1:

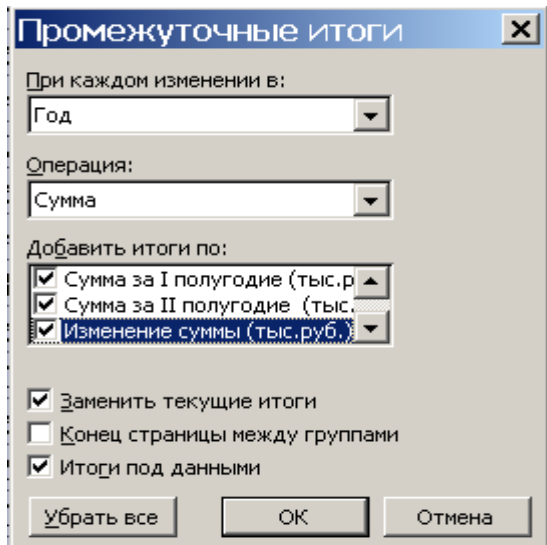

*Рис. 1.* **Диалоговое окно "Промежуточные итоги"** - в поле "**При каждом изменении в:**" установите имя поля *Год*;

- в поле "**Операция:**" установите функцию вычисления значений – *Сумма;*

- в поле "**Добавить итоги по:**" установите флажки напротив числовых полей по которым необходимо отобразить вычисленные значения в промежуточных итогах: *"Сумма за I полугодие (тыс. руб.)", "Сумма за II полугодие (тыс. руб.)", "Изменение суммы (тыс. руб.)".*

- нажмите на кнопку ОК.

В результате в список данных будут добавлены промежуточные итоги по годам.

3. Выполните печать списка данных с промежуточными итогами. Оформите печать листа верхним колонтитулом. Пример печати списка данных с промежуточными итогами представлен в **Приложении 10.**

4. Уберите промежуточные итоги из списка данных с помощью команды на вкладке **Данные,** в группе **Структура**: **Промежуточные итоги– Убрать все.**

### **1.5.2. Сортировка списка данных**

*Задание 4*

39

На рабочем листе *Список* выполнить сортировку списка данных по элементам второго столбца – *Статьи доходов*, определить порядок сортировки - *по возрастанию*.

#### *Порядок выполнения задания*

1. Откройте рабочий лист *Список*, установите курсор в списке данных, в любой ячейке столбца *B* и выполните команду в группе **Данные,** на вкладке **Сортировка и фильтр**: **Фильтр;**

2. В диалоговом окне "Сортировка", установите следующие параметры сортировки, рис. 2:

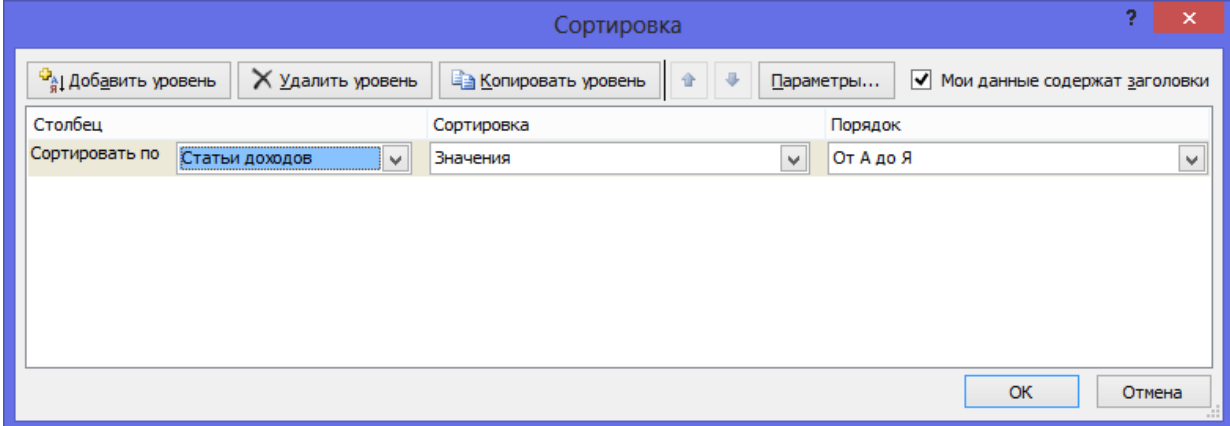

*Рис. 2.* **Диалоговое окно "Сортировка"**

- в поле "**Столбец Сортировать по**" определите значение поля *Статьи доходов*;

- в поле "**Сортировка**" убедитесь, что установлен параметр сортировки - *Значения;*

- в поле "**Порядок**" убедитесь, что установлен порядок сортировки - *От А до Я;*

- нажмите на кнопку ОК.

В результате все записи списка данных будут упорядочены по статьям доходов, в алфавитном порядке.

# **1.5.3. Добавление двух промежуточных итогов в список данных** *Задание 5*

Добавить в список данных два промежуточных итога для групп записей второго столбца *Статьи доходов*:

- в первом промежуточном итоге вычислить *средние значения* для всех числовых полей списка данных;

- во втором промежуточном итоге вычислить *максимальные значения* для всех числовых полей списка данных.

Выполнить печать списка данных с двумя промежуточными итогами, см. **Приложение 11**. Убрать промежуточные итоги из списка данных.

#### *Порядок выполнения задания*

1. Откройте рабочий лист *Список* и убедитесь в том, что список данных, содержит записи, упорядоченные по статьям доходов.

2. Добавьте промежуточные итоги в список данных для вычисления средних значений в группах записей столбца *Статьи доходов,* для этого выполните следующие действия:

- установите курсор в списке данных и выполните команду **Промежуточные итоги;**

- в диалоговом окне "Промежуточные итоги" выполните следующие действия, рис. 3:

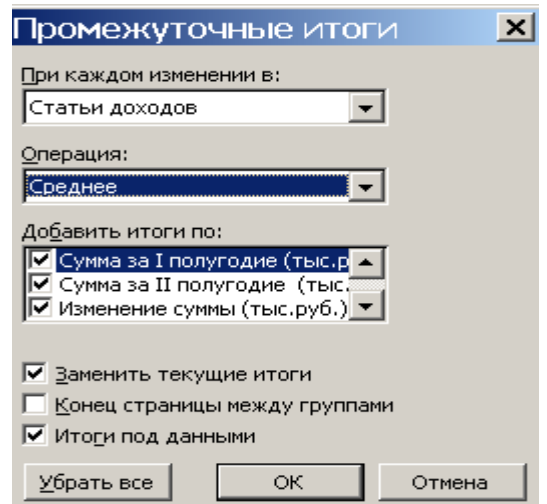

*Рис. 3.* **Диалоговое окно "Промежуточные итоги"**

- в поле "**При каждом изменении в:**" установите имя поля *Статьи доходов*;

- в поле "**Операция:**" установите функцию вычисления значений – *Среднее;*

- в поле "**Добавить итоги по:**" установите флажки напротив числовых полей по которым необходимо отобразить вычисленные значения в промежуточных итогах: *"Сумма за I полугодие (тыс. руб.)", "Сумма за II полугодие (тыс. руб.)", "Изменение суммы (тыс. руб.)".*

- нажмите на кнопку ОК.

В результате в список данных будут добавлены промежуточные итоги со средними значениями по статьям доходов.

3. Аналогично добавьте вторые промежуточные итоги в список данных для вычисления максимальных значений в группах записей столбца *Статьи доходов.* 

При добавлении второго промежуточного итога вид диалогового окна "Промежуточные итоги" представлен на рис. 4:

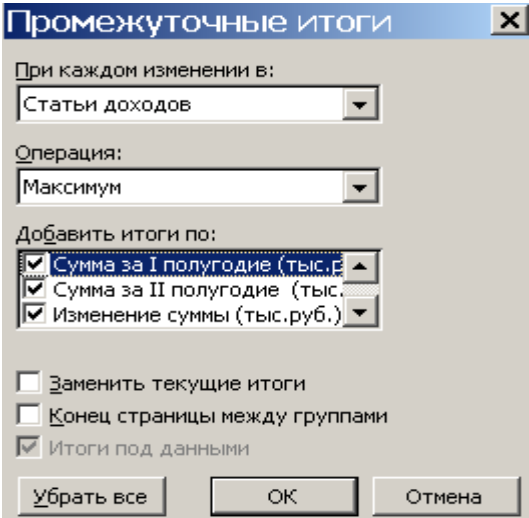

*Рис. 4.* **Диалоговое окно "Промежуточные итоги"**

Для добавления второго промежуточного итога в диалоговом окне "Промежуточные итоги" необходимо снять флажок с опции "**Заменить текущие итоги**".

В результате в список данных будут добавлены вторые промежуточные итоги и определены максимальные значения по статьям доходов.

4. Выполните печать списка данных с двумя промежуточными итогами. Печать оформите верхним колонтитулом, аналогично предыдущим заданиям. Пример печати списка данных с двумя промежуточными итогами представлен в **Приложении 11.**

5. Уберите промежуточные итоги из списка данных с помощью команды **Промежуточные итоги – Убрать все.**

#### **1.6. Виды фильтрации списка данных**

# **1.6.1. Фильтрация списка данных с помощью команды Автофильтр** *Задание 6*

Выполнить фильтрацию списка данных с использованием команды Автофильтр на рабочем листе *Список*. В списке данных отобрать все записи, удовлетворяющие следующим условиям:

- в поле *Статьи доходов* должно быть выбрано значение - *По кредитам;*

*-* в поле *Сумма за II полугодие (тыс. руб.)* должно быть выбрано значение большее *80000* тыс. руб.

Под отфильтрованным списком данных пояснить, по какому условию установлен автофильтр.

Выполнить печать отфильтрованного списка данных с указанием заголовков строк и столбцов электронной таблицы, см. **Приложение 12**.

Отменить действие команды Автофильтр.

#### *Порядок выполнения задания*

1. Откройте рабочий лист *Список* и установите курсор в списке данных и выполните команду на вкладке **Данные,** в группе **Сортировка и фильтр**: **Фильтр.**

В строке с именами полей списка данных появятся кнопки-стрелки с помощью которых, можно определить условие фильтрации для определенного поля.

2. Установите указатель мыши на кнопке-стрелке, расположенной в поле *Статьи доходов* и откройте раскрывающийся список щелчком мыши. В списке выберите конкретное значение статьи дохода – *По кредитам*.

В результате в отфильтрованном списке данных отобразятся три записи, в которых в поле *Статьи доходов* содержится значение – *По кредитам.*

3. Установите второе условие отбора записей. Разместите указатель мыши на кнопке-стрелке, расположенной в поле *Сумма за II полугодие (тыс. руб.)* и откройте раскрывающийся список щелчком мыши. В списке выберите команду **Числовые фильтры – Настраиваемый фильтр…,** откроется диалоговое окно "**Пользовательский автофильтр**", рис. 5:

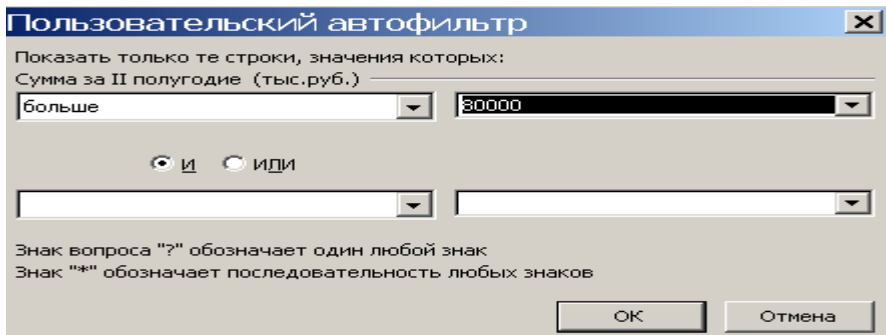

*Рис. 5.* **Диалоговое окно "Пользовательский автофильтр"**

4. В диалоговом окне "**Пользовательский автофильтр**" определите условие отбора записей:

- в первом поле с помощью раскрывающегося списка установите оператор сравнения *больше;*

- во втором поле, расположенном напротив, введите значение *80000;*

- нажмите на кнопку ОК.

44

В результате в отфильтрованном списке данных отобразится только одна запись, в которой значение в поле *Сумма за II полугодие (тыс. руб.)* превосходит *80000* тыс. руб.

Обратите внимание на то, что кнопки-стрелки, по которым устанавливалось условие отбора отображаются синим цветом.

5. Под отфильтрованным списком данных поясните, по какому условию установлен автофильтр:

- в ячейку *A24* введите текст – "*Установлен автофильтри по условию*:" ;

- в ячейку *A25* введите текст – "*Статьи доходов – По кредитам; Сумма за II полугодие (тыс. руб.) больше 80000";*

6. Выполните печать отфильтрованного списка данных с указанием заголовков строк и столбцов электронной таблицы. Печать листа оформите верхним колонтитулом. Пример печати отфильтрованного списка данных представлен в **Приложении 12.**

7. Отмените действие команды Автофильтр повторным вызовом команды **Фильтр.**

# **1.6.2. Фильтрация списка данных с помощью команды Расширенный фильтр**

#### *Задание 7*

Выполнить фильтрацию списка данных с использованием команды Расширенный фильтр на рабочем листе *Список*. В диапазоне условий отбора расширенного фильтра указать условия отбора записей:

- в поле *Статьи доходов* должно быть выбрано значение – *По вложениям в акции и паи;*

- и в поле *Изменение суммы (тыс.руб.)* должно быть выбрано значение, большее или равное *50000* тыс. руб.

Вывести результат фильтрации в отдельный диапазон рабочего листа *Список*.

Выполнить печать отфильтрованного списка данных с указанием заголовков строк и столбцов электронной таблицы, см. **Приложение 13**.

#### *Порядок выполнения задания*

1.Откройте рабочий лист *Список* и предварительно определите *диапазон условий отбора* записей расширенного фильтра:

- cкопируйте имена полей списка данных, размещенных в диапазоне *A4:F4* в свободную область рабочего листа *Список*, например в диапазон *A25:F25;*

- В диапазоне условий отбора, под именами полей, укажите условия отбора:

• установите курсор в ячейку *A26*, под именем поля *Статьи доходов* (ячейка *A25*), и введите значение - *По вложениям в акции и паи;*

 установите курсор в ячейку *E26,* под именем поля *Изменение суммы (тыс.руб.)* (ячейка *E25*), и введите условие сравнения *>=50000.*

2. На рабочем листе *Список* определите *диапазон для вывода результатов* фильтрации.

Для этого cкопируйте имена полей списка данных, размещенных в диапазоне *A4:F4* в свободную область рабочего листа *Список*, например в диапазон *A29:F29.*

3. Установите курсор в любую ячейку списка данных и выполните команду в группе **Данные,** на вкладке **Сортировка и фильтр**: **Дополнительно,** откроется диалоговое окно "Расширенный фильтр", рис. 6**.**

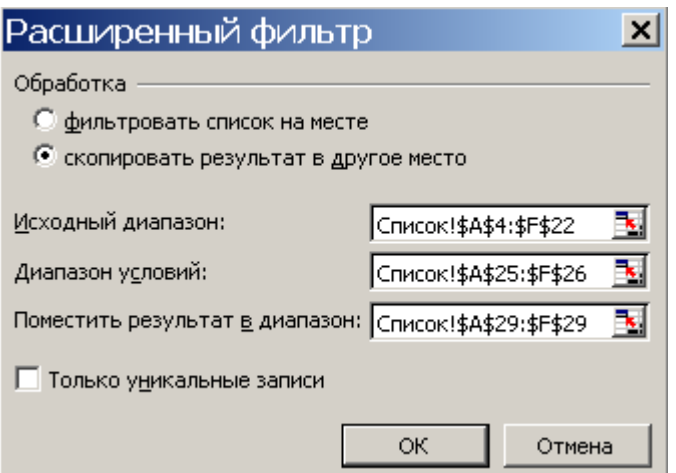

*Рис. 6.* **Диалоговое окно "Расширенный фильтр"**

4. В диалоговом окне "Расширенный фильтр" выполните следующие действия:

- выделите флажком способ отображения отфильтрованных записей: *Скопировать результат в другое место*;

- убедитесь, что в поле "**Исходный диапазон:"** автоматически отобразится диапазон размещения списка данных, в виде ссылки: *Список!\$A\$4:\$F\$22*;

- поле "**Диапазон условий**:" заполните самостоятельно, для этого временно сверните диалоговое окно "**Расширенный фильтр**", щелчком по красной кнопке, размещенной справа. Выделите на рабочем листе диапазон ячеек *A25:А26*, вновь произведите щелчок по красной кнопке, чтобы вернуться в диалоговое окно.

В результате в поле "**Диапазон условий**:" появится ссылка: *Список!\$A\$25:\$F\$26*;

- поле "**Поместить результат в диапазон:**" заполните аналогично. В этом поле появится ссылка: *Список!\$A\$29:\$F\$29*;

- нажмите на кнопку ОК.

В результате в отфильтрованном списке будет отображено две записи, отвечающих условиям отбора.

8. Выполните печать рабочего листа *Список* с размещенным на нем диапазоном условий отбора и диапазоном результата фильтрации. Печать листа оформите заголовками строк и столбцов электронной таблицы и верхним колонтитулом. Пример печати отфильтрованного списка данных представлен в **Приложении 13.**

# **1.7. Варианты контрольных заданий по обработке экономической информации на основе списков данных**

Это задание предполагает практическое освоение способов организации списка данных, выполнение сортировки списка данных, фильтрации списка данных и подведение промежуточных итогов в списке данных.

Для выполнения заданий необходимо использовать индивидуальный вариант многостраничной рабочей книги, созданный в Теме 1.

#### **Этап 1. Организация списка данных**

1. Получить преобразованные таблицы, упростив исходные таблицы многостраничного документа.

*Преобразованные таблицы* представлены в вариантах контрольных заданий в таблице 2.1, начиная со страницы 50.

Для получения преобразованных таблиц три исходных листа многостраничного документа скопировать на новые рабочие листы и выполнить преобразование в шапке таблиц.

По правилам организации списка данных шапку таблиц представить в виде одной строки в электронной таблице. В исходных таблицах отменить объединение ячеек. В шапке таблицы удалить лишнюю строку, удалить промежуточную строку с нумерацией столбцов. Отделить заголовок документа от таблицы пустой строкой.

2. На новом рабочем листе построить список данных.

*Список данных* представлен в вариантах контрольных заданий в таблице 2.2, начиная со станицы 51.

Новый рабочий лист назвать *Список*. В список данных скопировать все записи из преобразованных таблиц. В начало списка данных добавить новый столбец. Назвать его согласно временному периоду, указанному в варианте задания. Заполнить новый столбец соответствующими значениями временного периода.

3. Выполнить печать списка данных. При выполнении печати на всех листах, в области верхнего колонтитула, указать дату выполнения задания, название рабочего листа и свою фамилию. Подписать распечатанный лист *Распечатка 9.*

#### **Этап 2. Сортировка списка данных и подведение промежуточных итогов**

1. На рабочем листе *Список* добавить промежуточные итоги вычисления значений в группах записей первого столбца. В промежуточных итогах вычислить суммы значений во всех числовых полях списка данных, которые можно суммировать.

2. Выполнить печать списка данных с промежуточными итогами. Подписать распечатанный лист *Распечатка 10.* Убрать промежуточные итоги из списка данных.

3. На рабочем листе *Список* выполнить сортировку списка данных по элементам второго столбца, определить порядок сортировки - по возрастанию.

4. Добавить в список данных два промежуточных итога для групп записей второго столбца. В первом промежуточном итоге вычислить средние значения для всех числовых полей списка данных. Во втором промежуточном итоге вычислить максимальные значения для всех числовых полей списка данных.

5. Выполнить печать списка данных с двумя промежуточными итогами. Подписать распечатанный лист *Распечатка 11.* Убрать промежуточные итоги из списка данных.

#### **Этап 3. Фильтрация списка данных**

1. Выполнить фильтрацию списка данных с использованием команды Автофильтр на рабочем листе *Список.* Самостоятельно определить условие для выполнения команды Автофильтр. В условие фильтрации включить элементы первого столбца и одного из столбцов с числовыми данными. Под отфильтрованным списком данных пояснить, по какому условию установлен автофильтр.

2. Выполнить печать отфильтрованного списка данных с указанием заголовков строк и столбцов электронной таблицы. Подписать распечатанный лист *Распечатка 12.* Отменить действие команды Автофильтр.

3. Выполнить фильтрацию списка данных с использованием команды Расширенный фильтр на рабочем листе *Список*. В диапазоне условий отбора расширенного фильтра указать логическое условие сравнения для элементов второго столбца и одного из столбцов с числовыми данными. Вывести результат фильтрации в отдельный диапазон рабочего листа.

4. Выполнить печать отфильтрованного списка данных с указанием заголовков строк и столбцов электронной таблицы. Подписать распечатанный лист *Распечатка 13.* 

*Таблица 2.1*

### **Отчет о проведенных операциях банка «Бригантина» в 2020 (2021, 2022) году**

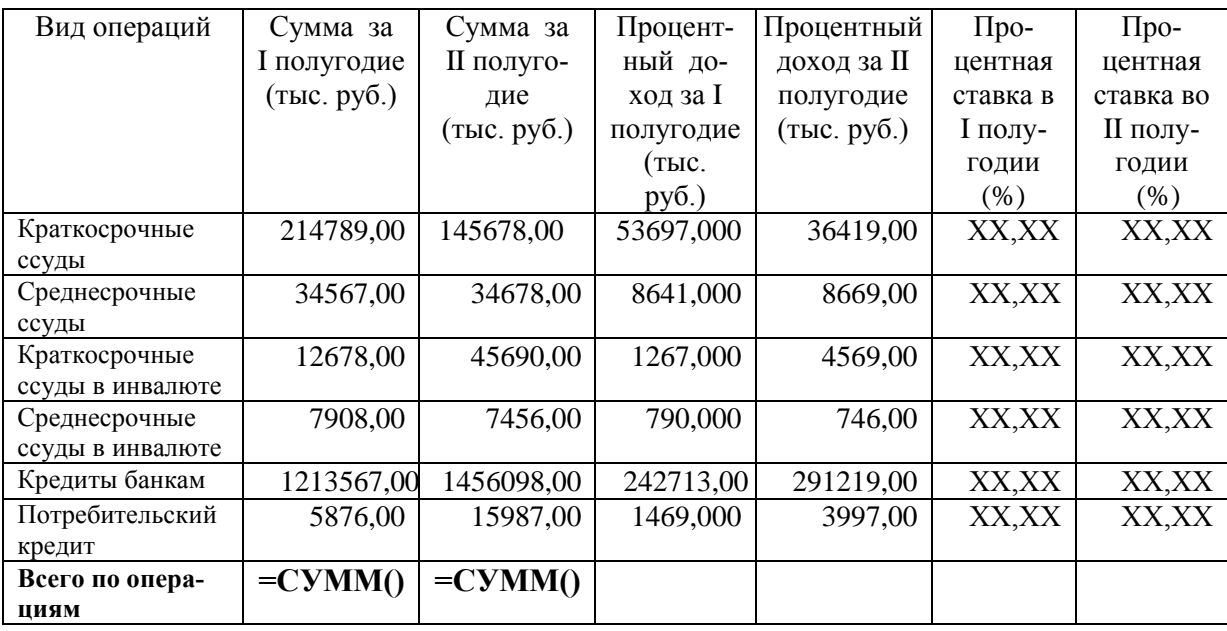

*Таблица 2.2*

### **Отчет о проведенных операциях банка «Бригантина» за период 2020 – 2022 г.г.**

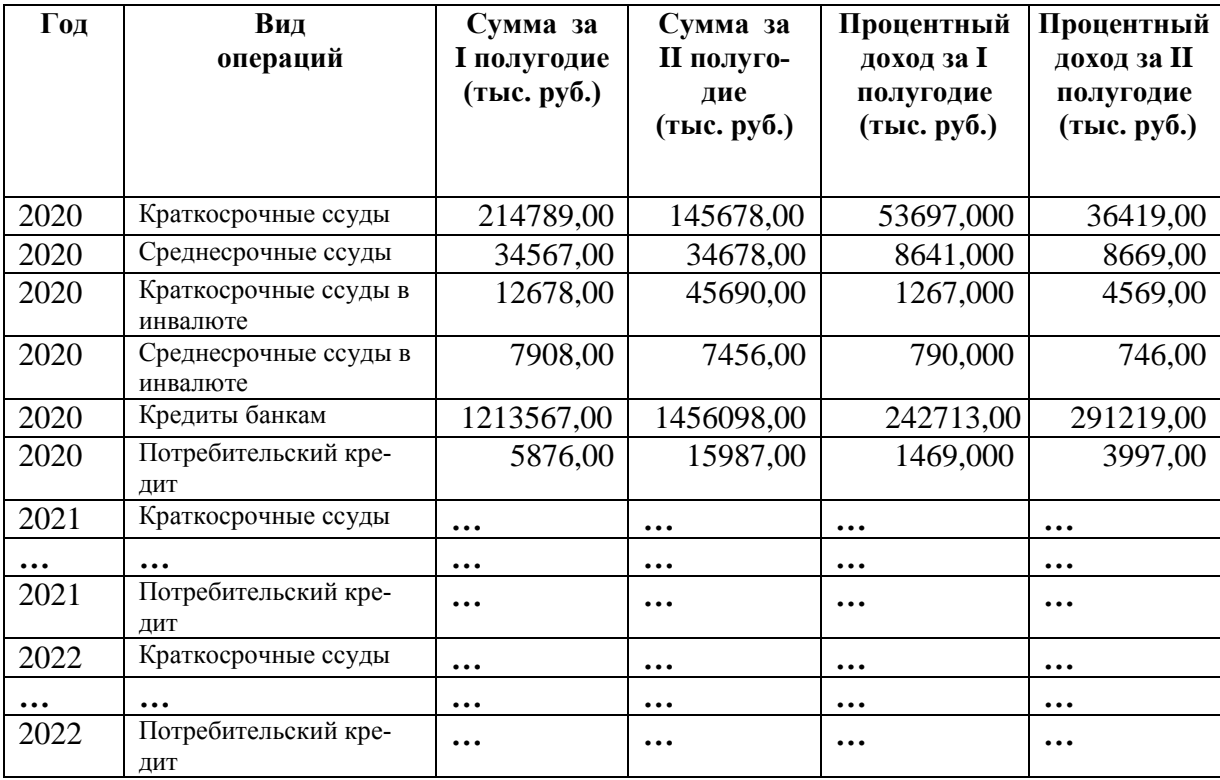

*Таблица 2.1*

### **Ведомость начисления заработной платы отдела "Ценных бумаг" за октябрь (ноябрь, декабрь) месяц 2022 г.**

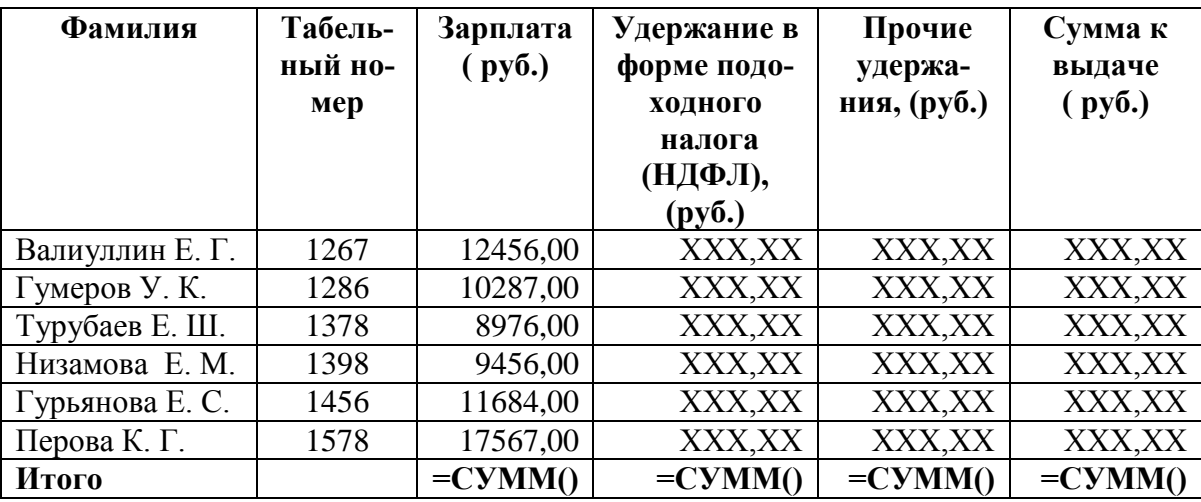

*Таблица 2.2*

**Ведомость начисления заработной платы отдела "Ценных бумаг" за 4 квартал 2022 г.**

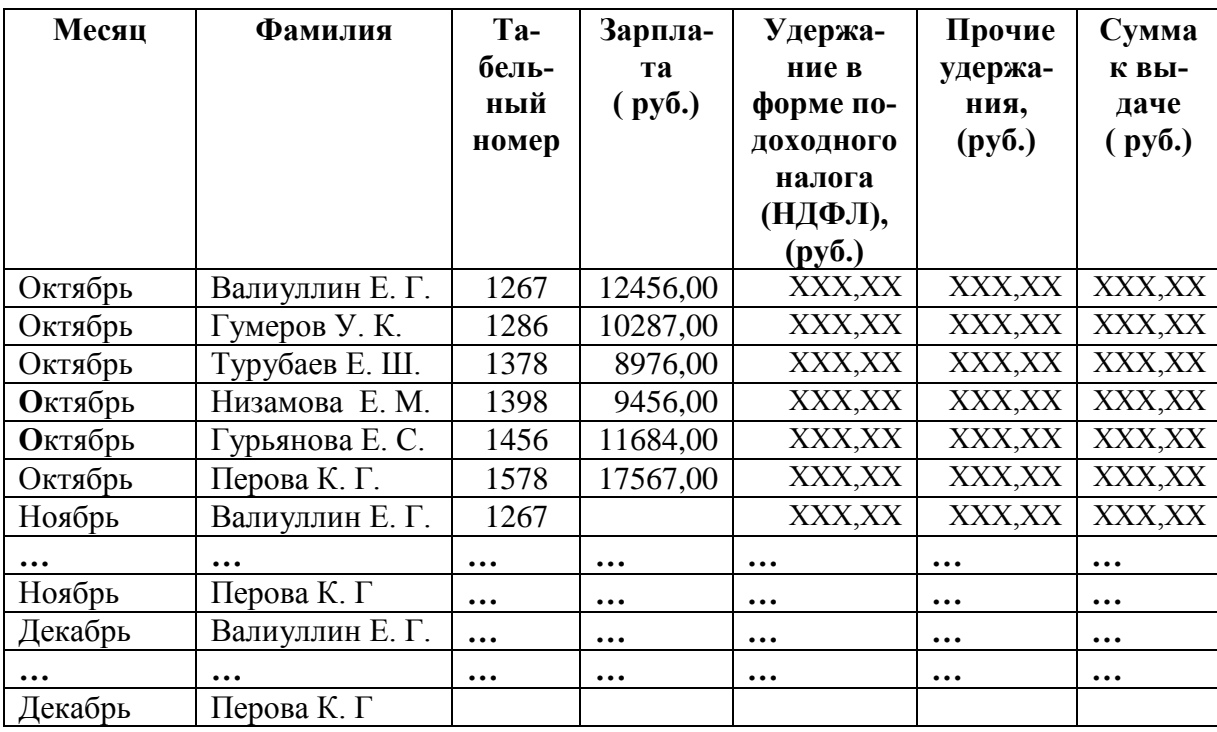

### *Таблица 2.1*

**Расчет налога на имущество АО «Крокус» за 2020 (2021, 2022) год (тыс. руб.)**

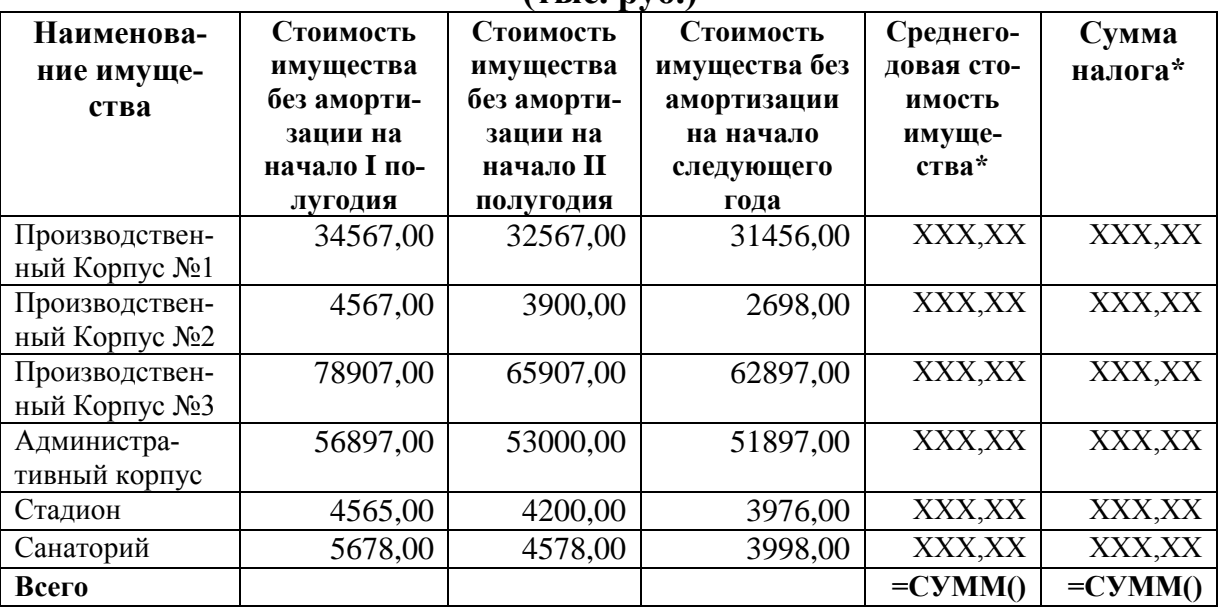

### *Таблица 2.2*

# **Расчет налога на имущество АО «Крокус» за период 2020– 2022 г.г.**

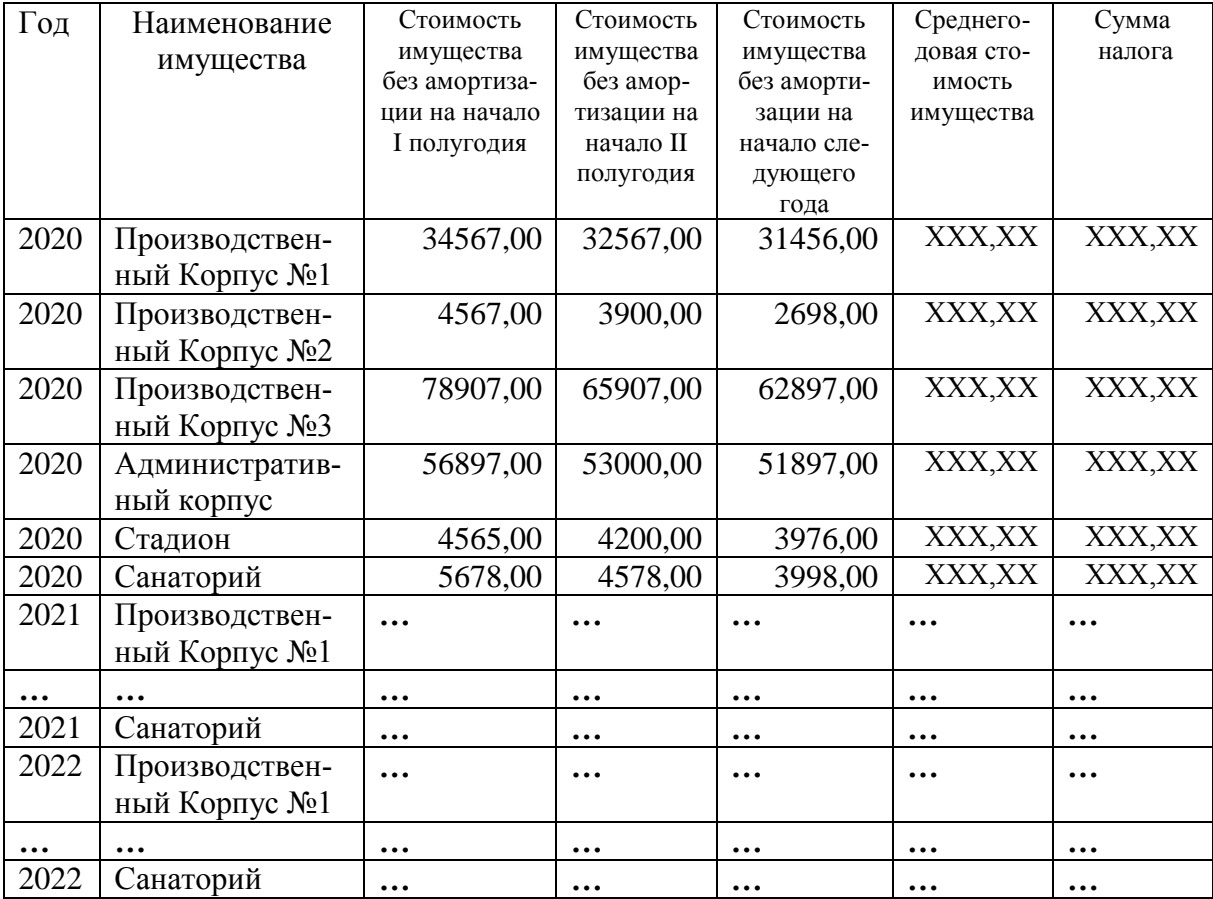

*Таблица 2.1*

### **Размер и структура процентных доходов по ссудам, полученных банком "Глория" в 2020 (2021, 2022) году**

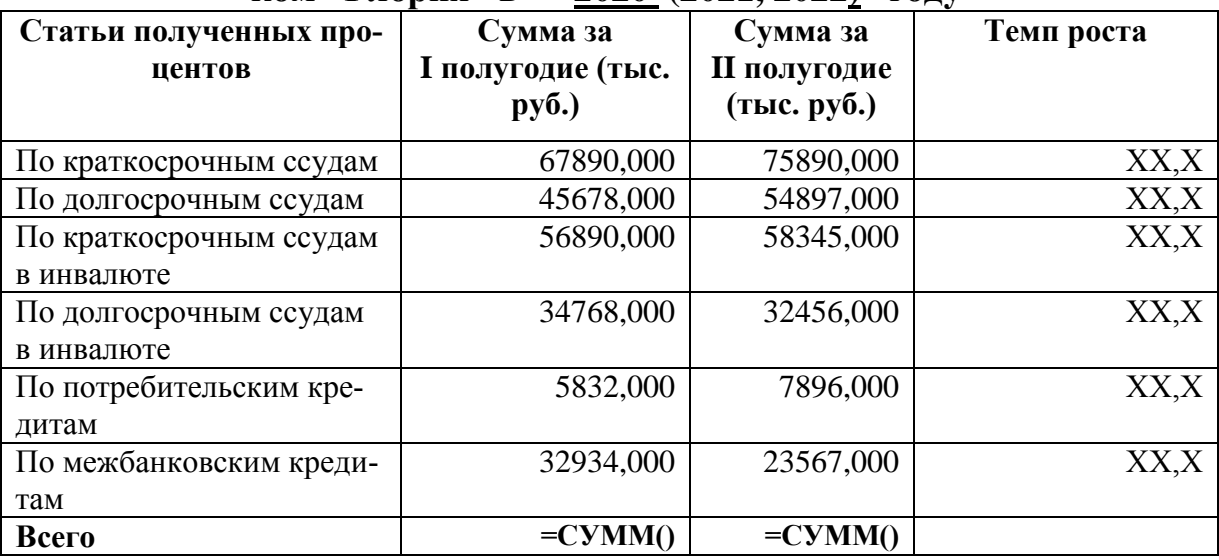

*Таблица 2.2*

### **Размер и структура процентных доходов по ссудам, полученных банком "Глория" в течении трех лет (2020- 2022г.г.)**

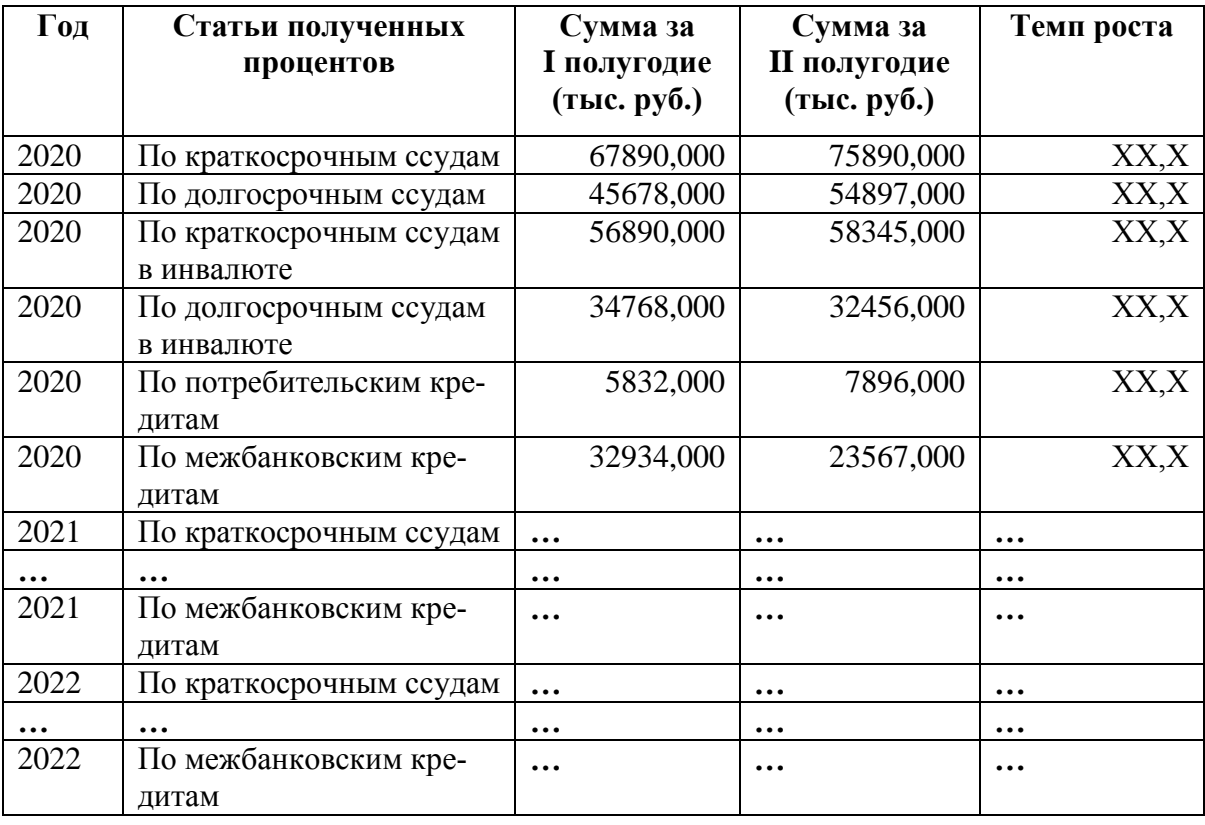

*Таблица 2.1*

### **Отчет об обращении акций на рынке ценных бумаг на 1 января (февраля, марта) 2022 г.**

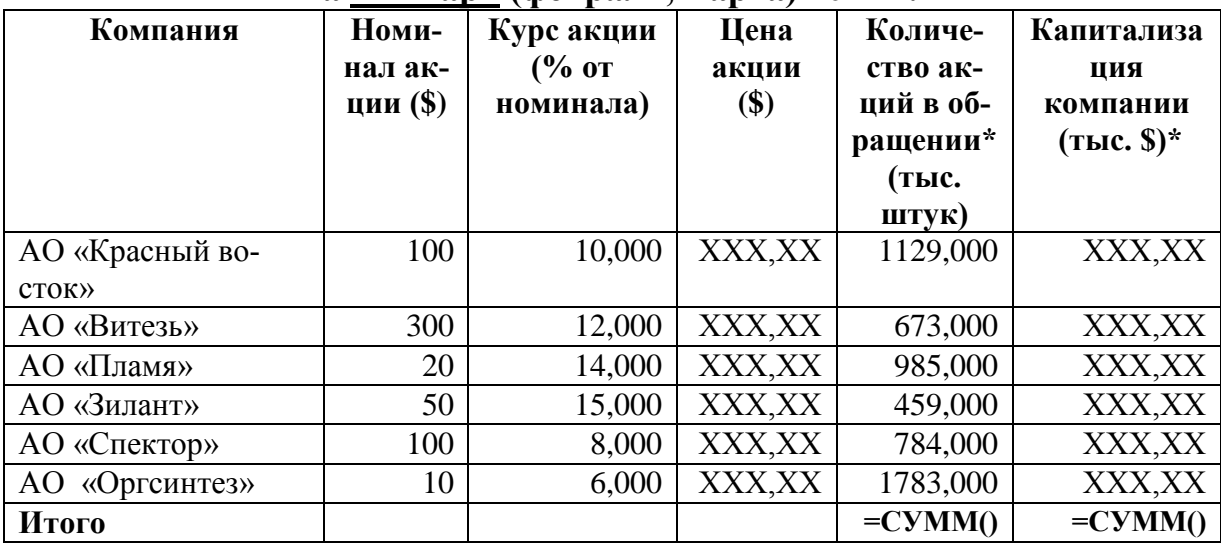

*Таблица 2.2*

### **Отчет об обращении акций на рынке ценных бумаг в первом квартале 2022 г.**

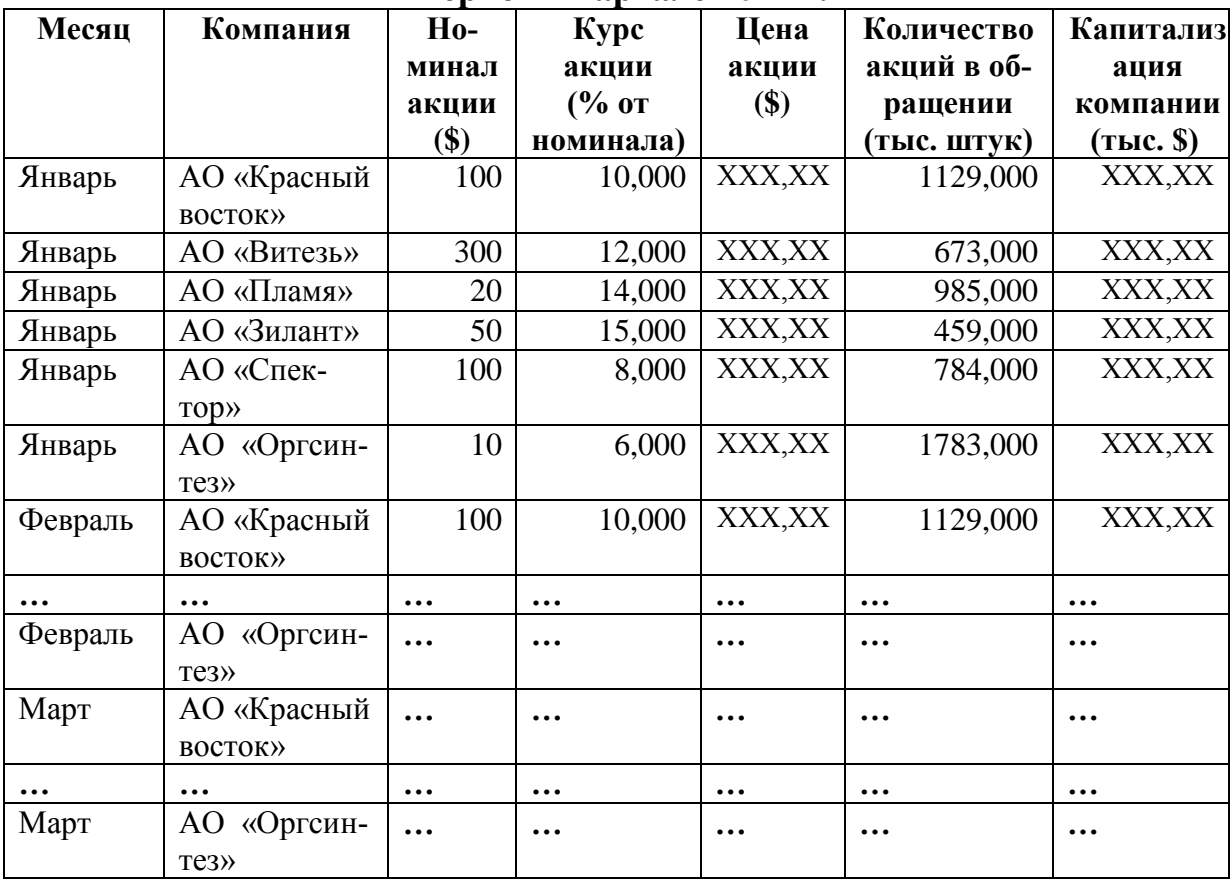

*Таблица 2.1*

### **Отчет банка «Коломбо» по портфелю ценных бумаг за период 1-я неделя ( 2, 3 ) декабря 2022 г.**

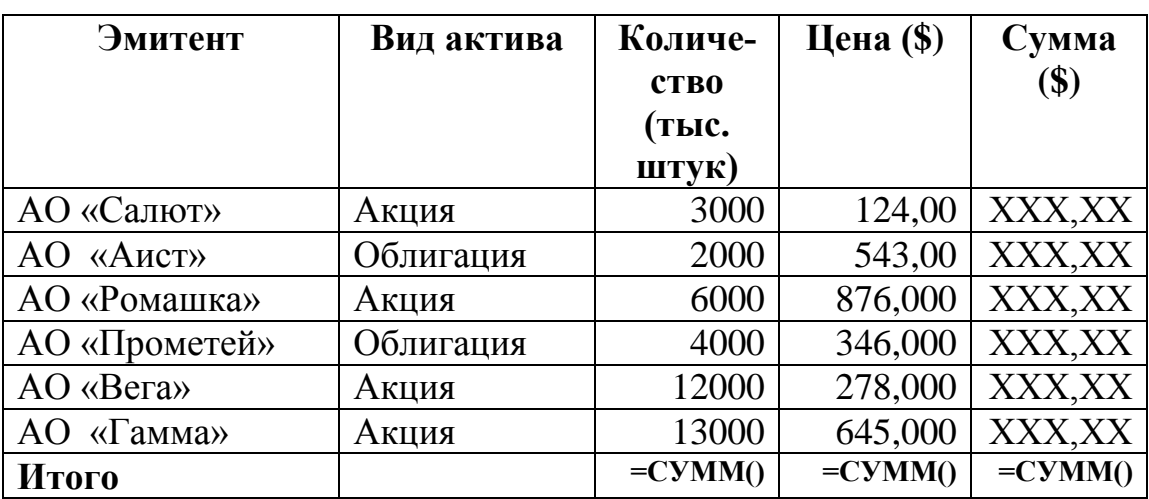

*Таблица 2.2*

### **Отчет банка «Коломбо» по портфелю ценных бумаг за три недели декабря 2022 г.**

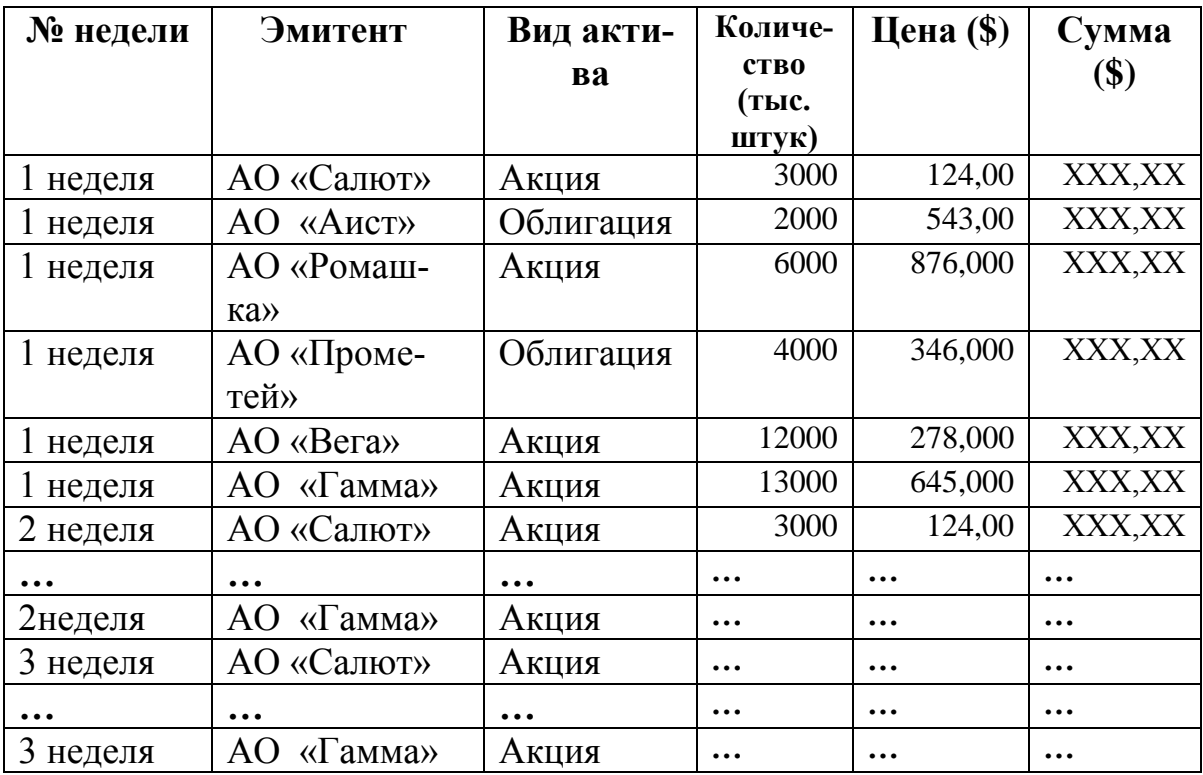

*Таблица 2.1*

### **Учет поступления товара в отдел "Пластиковых карт" за период октябрь (ноябрь, декабрь) 2022 г.**

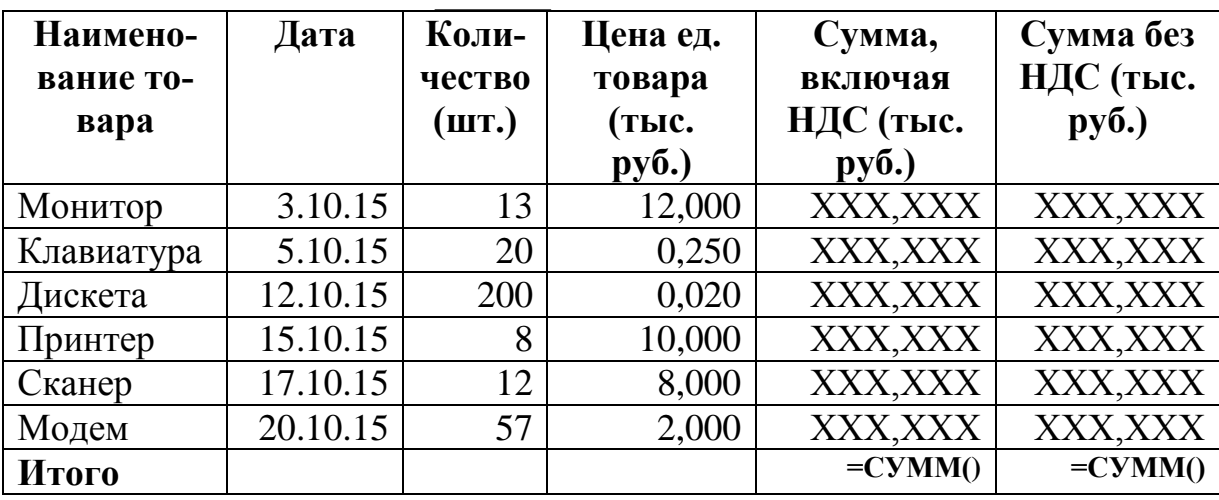

*Таблица 2.2*

**Учет поступления товара в отдел "Пластиковых карт" за четвертый квартал 2022 г.**

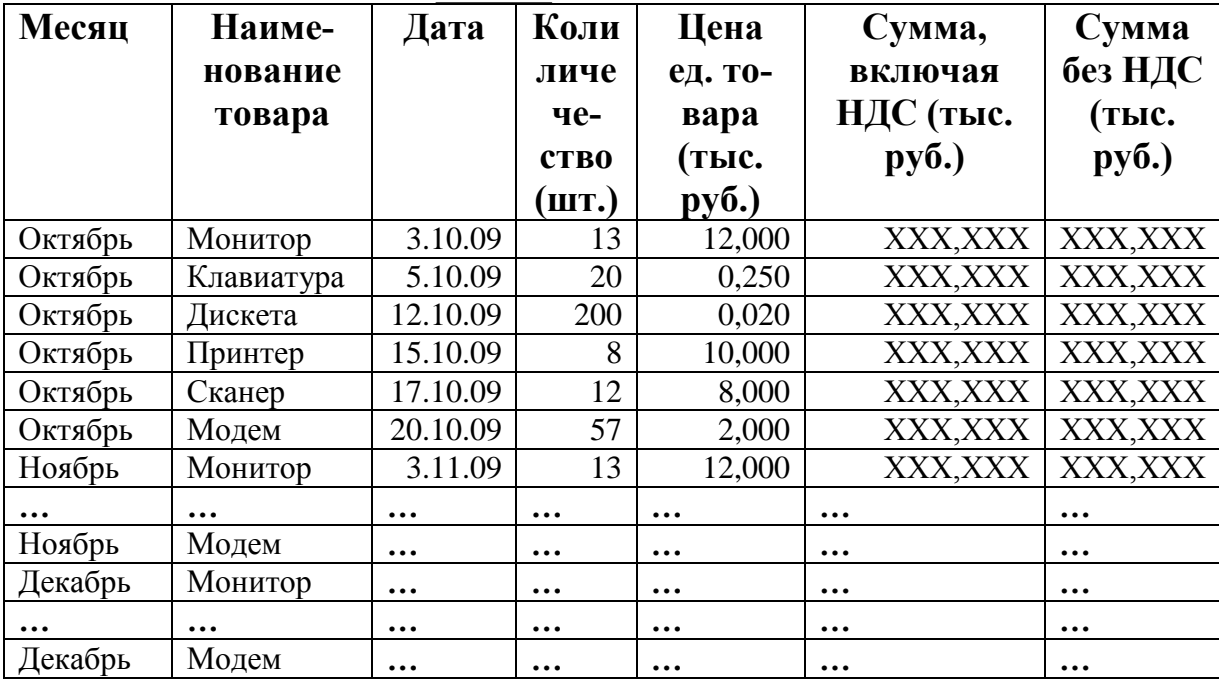

*Таблица 2.1*

### **Отчет о получении доходов по кредитным и гарантийным операциям банка «НЕФТЬ» в 2020 (2021, 2022) году**

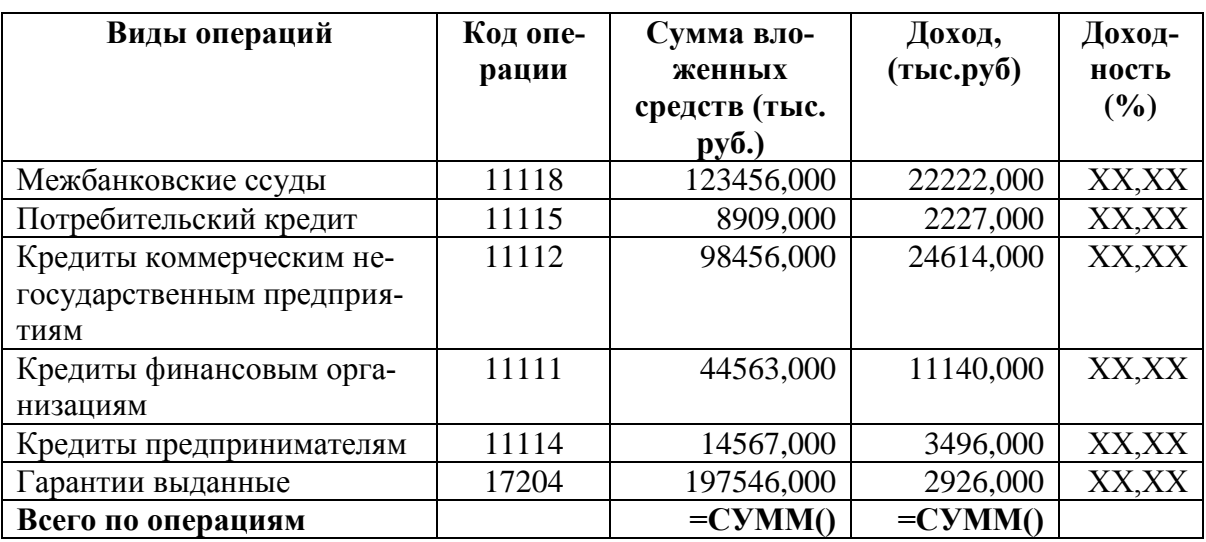

*Таблица 2.2*

### **Отчет о получении доходов по кредитным и гарантийным операциям банка «НЕФТЬ» за три года**

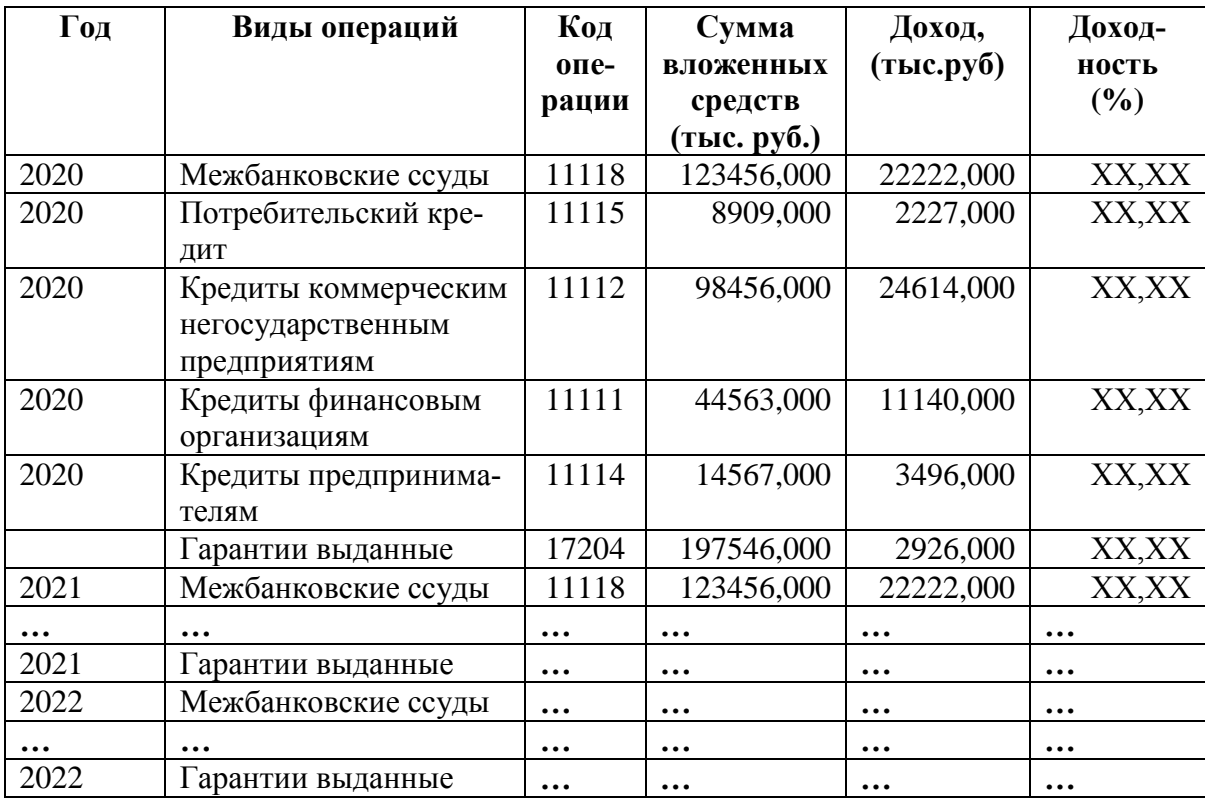

### *Таблица 2.1*

**Основные расходы банка "Заря Востока" за 2020 ( 2021, 2022) год**

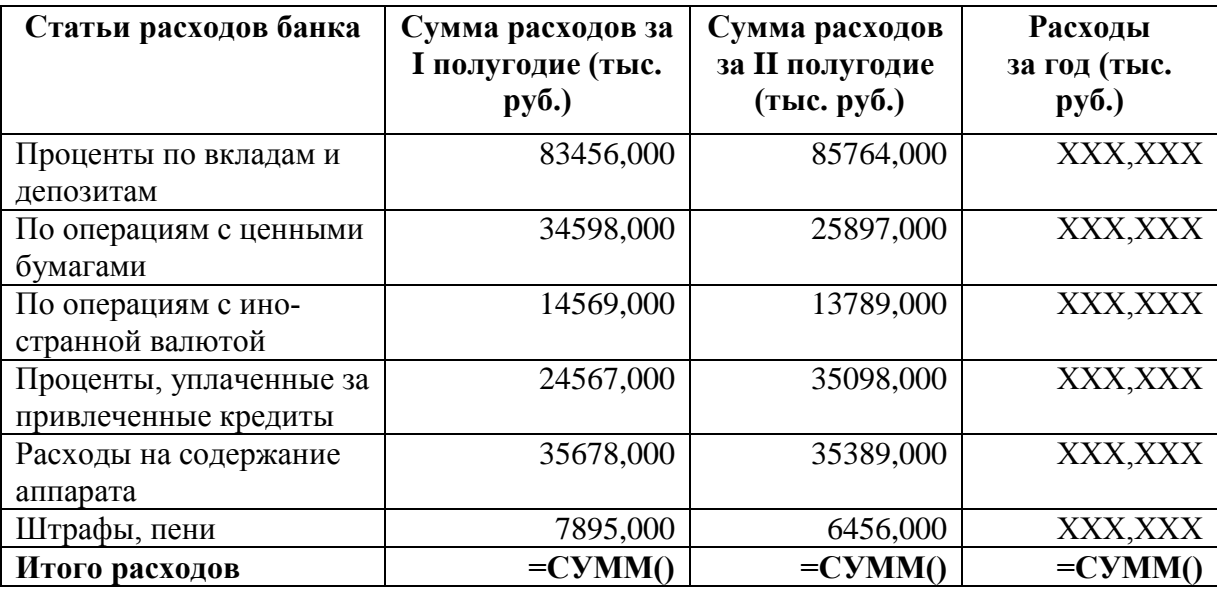

*Таблица 2.2*

# **Основные расходы банка "Заря Востока" за три года**

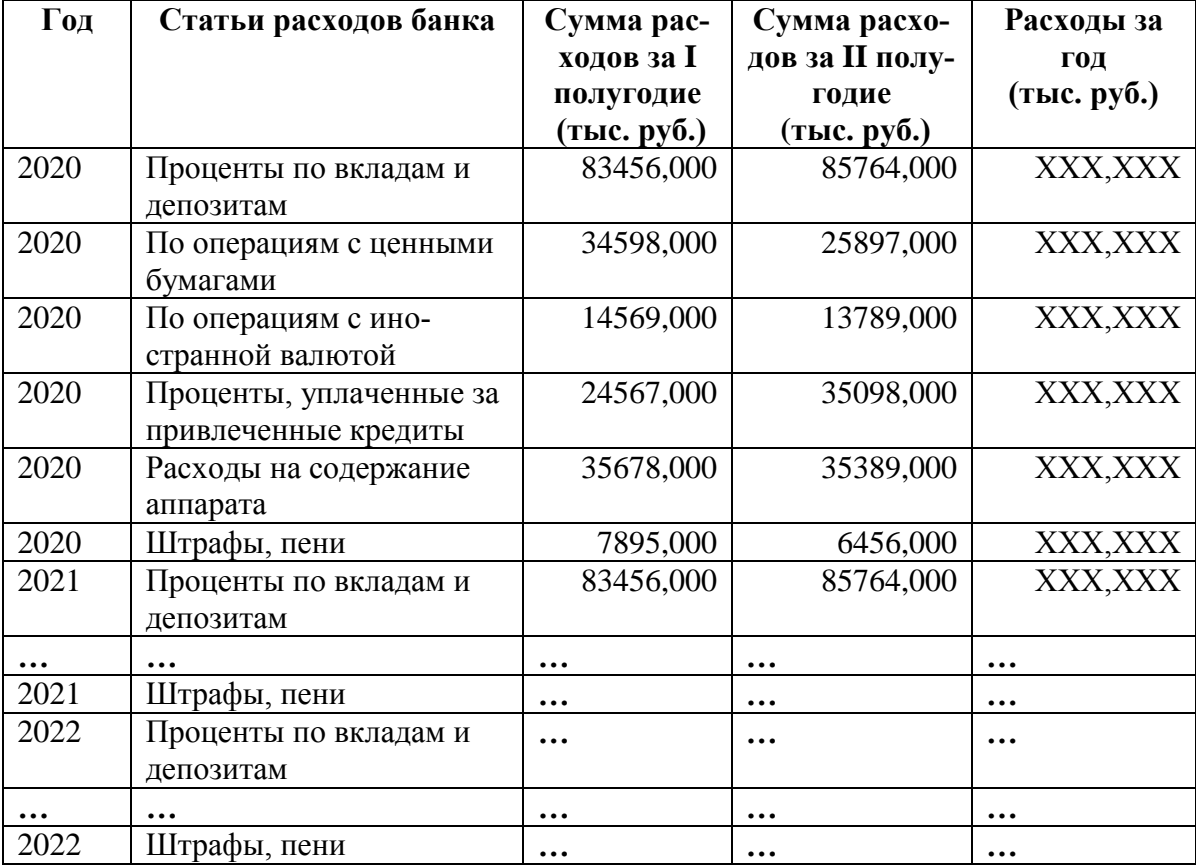

*Таблица 2.1*

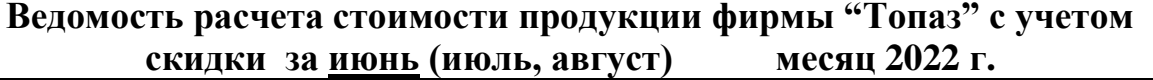

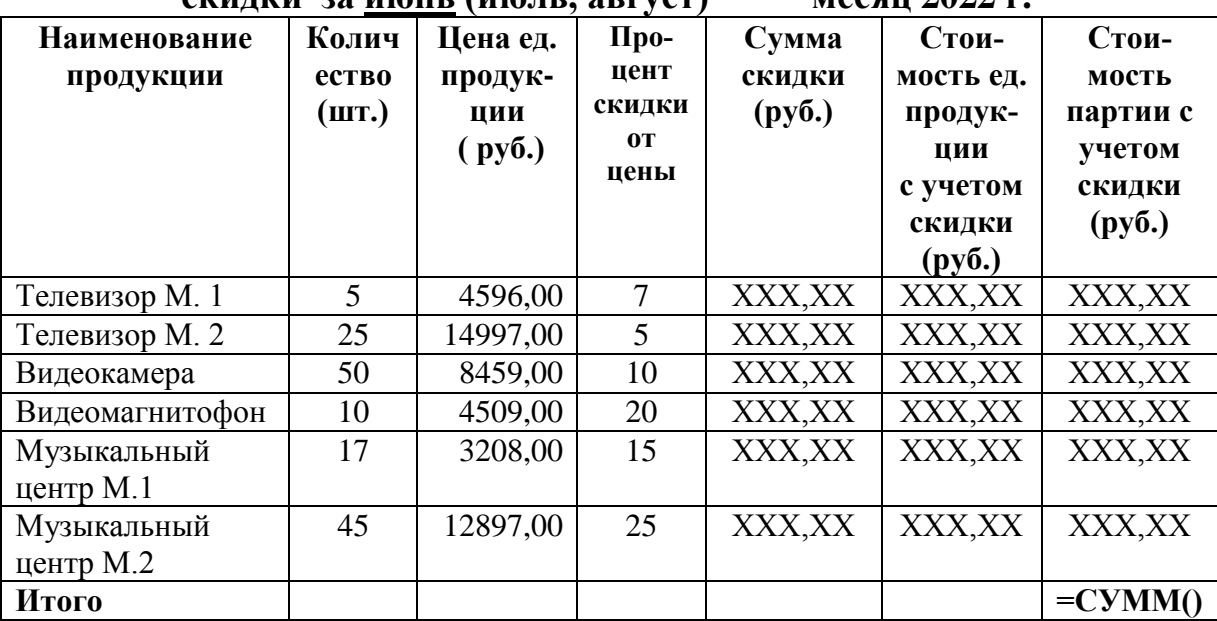

# *Таблица 2.2*

### **Ведомость расчета стоимости продукции фирмы "Топаз" с учетом скидки за три месяца 2022 г.**

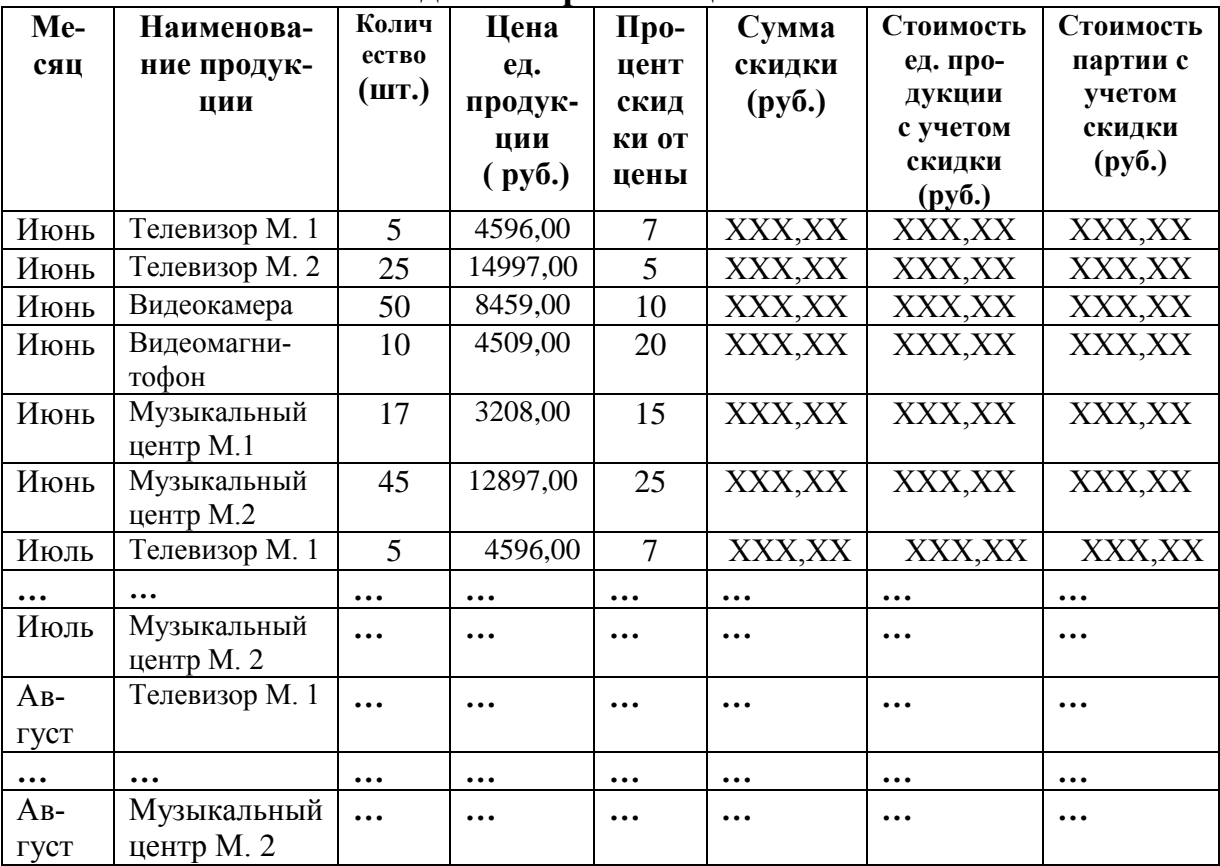

# **Тема 2. Информационные технологии и методы обработки экономической информации с помощью консолидированных таблиц** *Задание 1*

На новом рабочем листе *Консолидация* создать консолидированную таблицу, на основе преобразованных таблиц многостраничного документа.

Предварительно, в преобразованных таблицах скрыть столбцы, значения в которых не подлежат консолидации, такие столбцы обозначены знаком ## (две решетки) в таблице 3.1.

*Таблица 3.1*

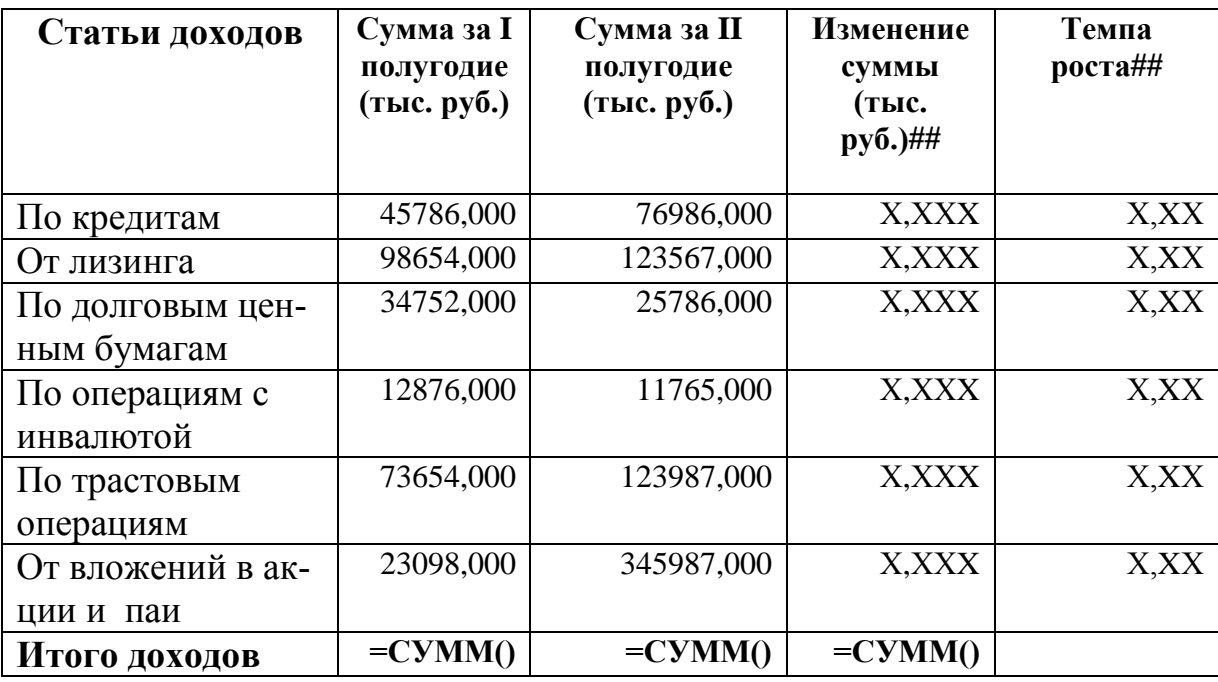

### **Постатейная динамика полученных доходов банка «Казанский» за период 2020 (2021, 2022) годы**

Консолидированную таблицу построить на основе трех областейисточников консолидации, размещенных в преобразованных таблицах, на рабочих листах *2020-преоб, 2021-преоб, 2022-преоб*.

Консолидированная таблица представлена в таблице 3.2.

#### *Таблица 3.2*

**Постатейная динамика полученных доходов банка «Казанский»**

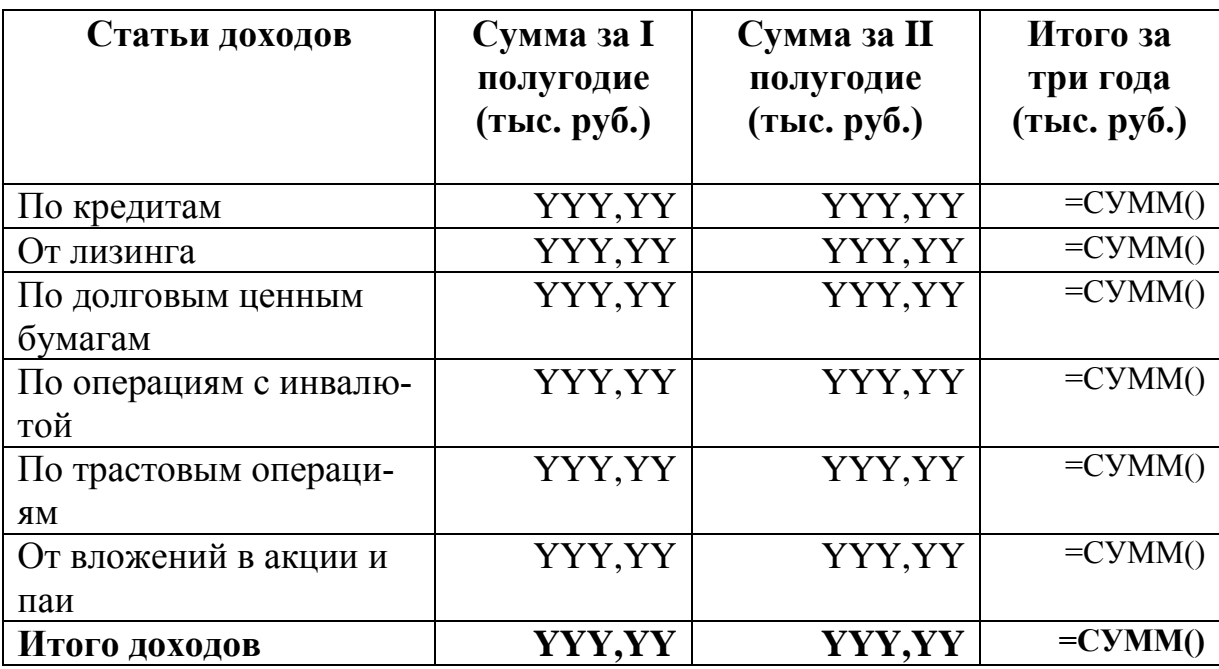

**по I и II полугодиям 2020 г., 2021 г., 2022 г. и в целом за период**

В консолидированной таблице выполнить суммирование данных из трех областей-источников, в столбцах обозначенных символом YYY,YY.

В консолидированную таблицу добавить последний столбец "*Итого за три года (тыс. руб.)"* и выполнить суммирование в ячейках, обозначенных символом =СУММ().

Выполнить печать консолидированной таблицы в режиме чисел, см. **Приложение 14**.

Выполнить печать консолидированной таблицы в режиме формул, развернув элементы структуры консолидированной таблицы, см. **Приложение 15**.

#### *Порядок выполнения задания*

1. Предварительно, в преобразованных таблицах скройте столбцы, значения в которых не подлежат консолидации, такие столбцы обозначены знаком ## (две решетки) в таблице 3.1.

Выполните команду скрытия столбцов в режиме группирования:

- включите режим группирования рабочих листов *2020-преоб, 2021 преоб, 2022-преоб;*

- выделите столбцы *E* и *F* и выполните команду на вкладке **Главная**, в группе **Ячейки**: **Формат – Скрыть или отобразить – Скрыть столбцы**;

**-** отключите режим группирования рабочих листов.

2. Откройте новый рабочий лист и назовите его *Консолидация*.

3. На рабочем листе *Консолидация* определите название документа:

- в ячейку *A1* – введите "*Отчет о полученных доходах банка "Казанский*";

- в ячейку *A2* – введите продолжение заголовка "*по I и II полугодиям 2020 г., 2021 г., 2022 г. и в целом за период*";

4. На рабочем листе *Консолидация* определите шапку документа, для этого скопируйте шапку документа с рабочего листа *2020-преоб*:

- откройте рабочий лист *2020-преоб,* выделите диапазон ячеек *A4:C4* и выполните команду **Копировать;**

- откройте рабочий лист *Консолидация,* установите курсор в ячейку *A4* и выполните команду **Вставить.**

5. Выполните создание консолидированной таблицы на основе трех областей-источников консолидации, размещенных в преобразованных таблицах, на рабочих листах *2020-преоб, 2021-преоб, 2022-преоб*:

- установите курсор в ячейке *A4*, на рабочем листе *Консолидация*;

- выполните команду на вкладке **Данные,** в группе **Работа с данными: Консолидация**, откроется диалоговое окно "Консолидация", рис. 7.

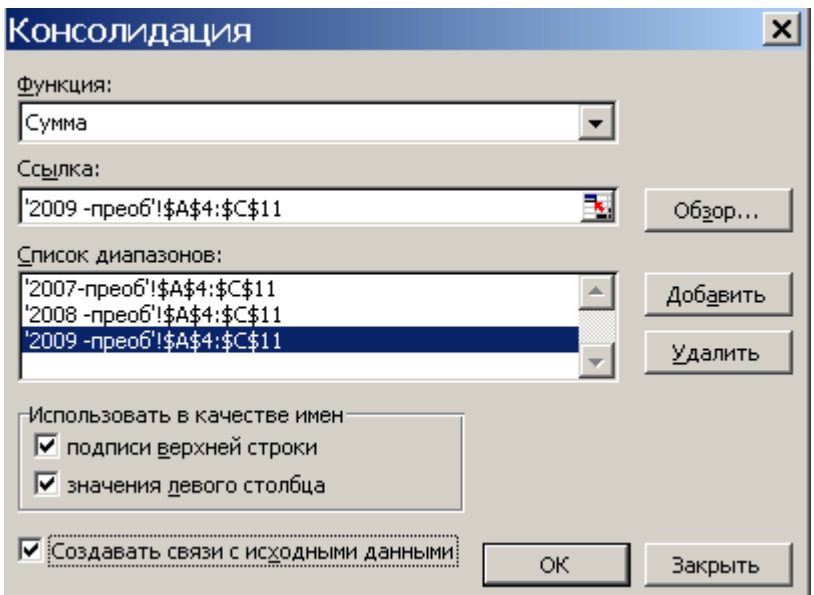

*Рис. 7.* **Диалоговое окно " Консолидация"**

5. В диалоговом окне "Консолидация" заполните поля:

- в поле "**Функция**" отобразите функцию суммирования – *Сумма*;

- в поле "**Ссылка**" определите ссылку на первую область источник консолидации, которая размещена на рабочем листе *2007-преоб*.

Для этого временно сверните диалоговое окно "Консолидация" по красной кнопке в поле "**Ссылка**", размещенной справа. Откройте рабочий лист *2020-преоб* и выделите таблицу, размещенную в диапазоне ячеек *A4:C11*. Вновь произведите щелчок по красной кнопке, чтобы вернуться в диалоговое окно.

В результате в поле "**Ссылка**" появится ссылка: *2020 преоб!\$A\$4:\$C\$11*.

- для заполнения поля "**Список диапазонов**" выполните щелчок по кнопке **Добавить**, в результате записанная ссылка *2020-преоб!\$A\$4:\$C\$11* переместится из поля "**Ссылка"** в поле "**Список диапазонов**";

- аналогично в поле "**Ссылка**" определите ссылку на вторую область-источник консолидации: *2021-преоб!\$A\$4:\$C\$11* и переместите ее в поле "**Список диапазонов**";

- аналогично в поле "**Ссылка**" определите ссылку на третью область-источник консолидации: *2022-преоб!\$A\$4:\$C\$11* и переместите ее в поле "**Список диапазонов**";

- включите флажки **Использовать в качестве имен:** *подписи верхней строки* и *значения левого столбца;*

- установите флажок рядом с опцией **Создать связи с исходными данными;**

- нажмите на кнопку ОК.

В результате получим консолидированную таблицу, состоящую из трех столбцов: *Статьи доходов, Сумма за I полугодие (тыс. руб.) и Сумма за II полугодие (тыс. руб.).* Столбец *В,* в консолидированной таблице, содержит служебную информацию и в режиме чисел выглядит пустым.

6. В консолидированную таблицу добавьте последний столбец *Итого за три года (тыс. руб.)* и последнюю итоговую строку *Итого доходов*.

7. В последнем столбце *Итого за три года (тыс. руб.)* и последней итоговой строке *Итого доходов* выполните суммирование.

Для этого выделите диапазон *C8:E32* и выполните щелчок по пиктограмме "Автосумма".

8. Выполните печать консолидированной таблицы в режиме чисел. Печать листа оформите верхним колонтитулом. Пример печати консолидированной таблицы представлен в **Приложении 14.**

9. Разверните элементы структуры консолидированной таблицы.

Для того, чтобы развернуть элементы структуры консолидированной таблицы используйте кнопки со знаком **+**, размещенные в свободной области, слева от консолидированной таблицы. Выполните щелчки по кнопкам + и разверните все элементы структуры консолидированной таблицы.

10. Выполните печать консолидированной таблицы с развернутыми элементами структуры в режиме формул. Печать листа оформите верхним колонтитулом. Пример печати консолидированной таблицы с развернутыми элементами структуры представлен в **Приложении 15.**

# **Тема 3. Информационные технологии и методы обработки экономической информации с помощью сводных таблиц**

**3.1. Технология создания сводной таблицы**

#### *Задание 2*

Построить сводную таблицу на основе списка данных, размещенного на рабочем листе *Список*. В макете сводной таблице:

- в область столбец разместить элементы первого поля списка данных – *Год*;

- в область строка разместить элементы второго поля списка данных – *Статьи доходов*;

- в области данных выполнить суммирование по элементам числового поля – *Сумма за I полугодие (тыс. руб.).*

Разместить сводную таблицу на новом рабочем листе *Сводная таблица*. Выполнить печать сводной таблицы, см. **Приложение 16**.

#### *Порядок выполнения задания*

1. Откройте рабочий лист *Список* и установите курсор внутри списка данных. Выполните команду на вкладке **Вставка**, в группе **Таблицы**: **Сводная таблица**.

2. Откроется диалоговое окно "Создание сводной таблицы", в котором указан диапазон ячеек для построения сводной таблицы - *\$A\$4:\$F\$22* и определено место размещения сводной таблицы*: На новый лист*, рис. 8*.*

Убедитесь в правильности заполнения диалогового окна и нажмите на кнопку ОК.

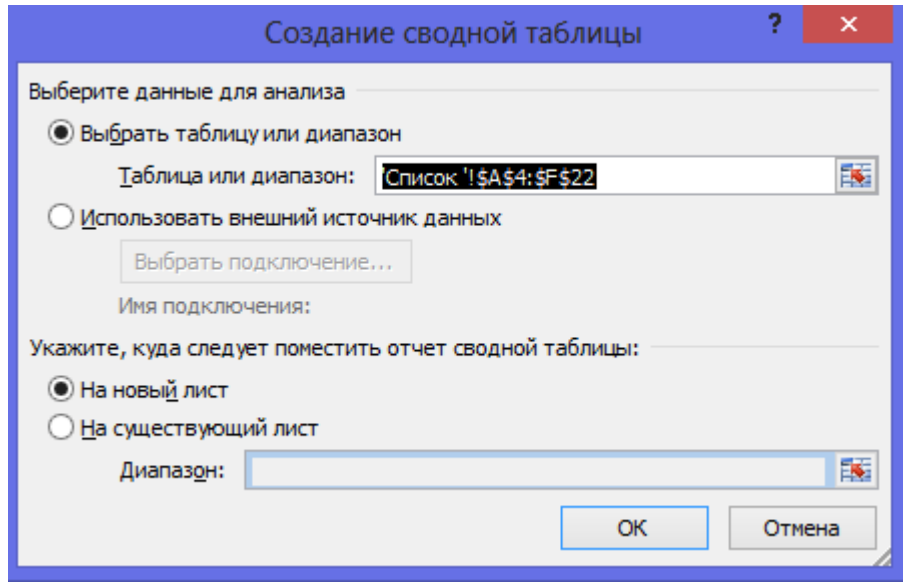

*Рис. 8.* **Диалоговое окно "Создание сводной таблицы"**

3. На экране появится макет сводной таблицы, рис. 9.

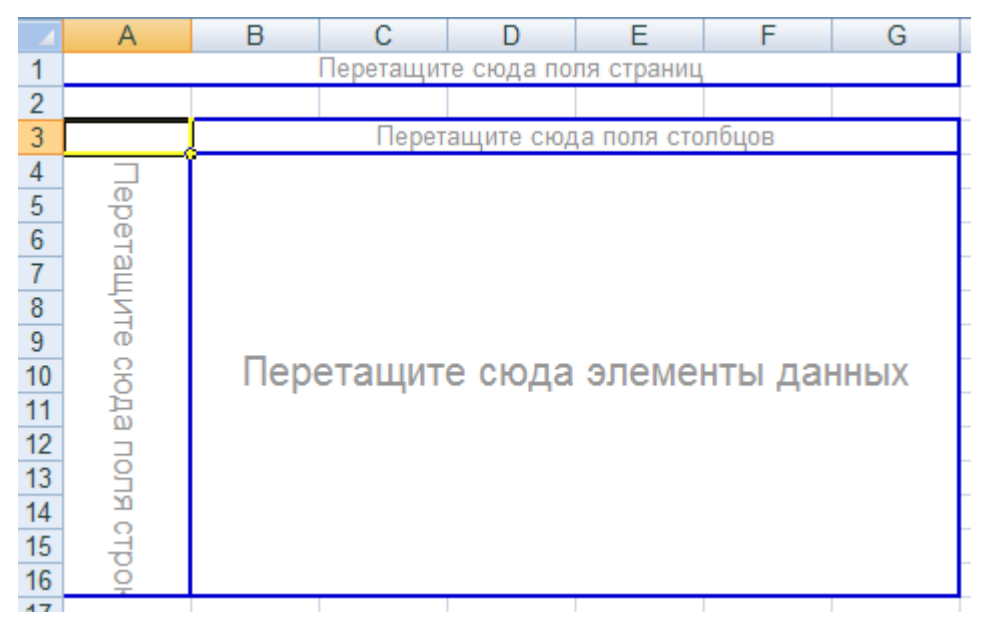

*Рис. 9.* **Макет сводной таблицы**

Заполните макет сводной таблицы, перетаскивая кнопки с именами полей списка данных, в соответствующие области макета:

- разместите указатель мыши на имени поля *Год* и перетащите его с помощью мыши в область *Столбец* макета сводной таблицы;

- разместите указатель мыши на имени поля *Статьи доходов* и перетащите его с помощью мыши в область *Строка* макета сводной таблицы;

- разместите указатель мыши на имени поля *Сумма за I полугодие (тыс. руб.)* и перетащите его с помощью мыши в область *Данные* макета сводной таблицы.

В области данных кнопка примет вид *Сумма по полю Сумма за I полугодие (тыс. руб.)*, поскольку по умолчанию обработка данных выполняется с использованием функции суммирования.

4. Определите новое имя рабочего листа - *Сводная таблица*.

5. На рабочем листе *Сводная таблица* определите название документа:

- в ячейку *A1* – введите "*Отчет о полученных доходах банка "Казанский*";

- в ячейку *A2* – введите продолжение заголовка "*по I полугодию 2020 г., 2021г., 2022 г. и в целом за период*".

6. Выполните печать сводной таблицы. Печать листа оформите верхним колонтитулом. Пример печати сводной таблицы представлен в **Приложении 16**.

#### **3.2. Технология настройки сводной таблицы**

#### *Задание 3*

Выполнить настройку сводной таблицы. В макете сводной таблице переместить: из области столбец элементы поля *Год* в область строка. Выполнить печать измененной сводной таблицы, см. **Приложение 17**.

#### *Порядок выполнения задания*

1. Откройте рабочий лист *Сводная таблица* и установите курсор внутри сводной таблицы.

2. В сводной таблице с помощью мыши переместите имя поля *Год* из области *Столбец* в область *Строка*.

В результате в измененной сводной таблице появятся промежуточные и общие итого по годам, в разрезе статей доходов.

3. Выполните печать измененной сводной таблицы. Печать листа оформите верхним колонтитулом. Пример печати измененной сводной таблицы представлен в **Приложении 17**.

#### *Задание 4*

В сводной таблице изменить функцию вычисления промежуточных итогов на нахождение средних значений. Выполнить печать измененной сводной таблицы, см. **Приложение 18**.

#### *Порядок выполнения задания*

1. Откройте рабочий лист *Сводная таблица* и установите курсор на одном из промежуточных итогов, например на строке - *От лизинга Итого.* 

Щелчком правой кнопки мыши вызовите контекстное меню и выберите в нем команду **Параметры поля…**, рис.10.

2. В диалоговом окне «Параметры поля», в группе **Итоги** выберите функцию вычисления промежуточных итогов – *Среднее*.

Нажмите на кнопку ОК.

3. В результате сводной таблице, в промежуточных итогах будет вычислено среднее значение доходов за три года. При этом общий итог будет отображать сумму доходов по всем статьям.

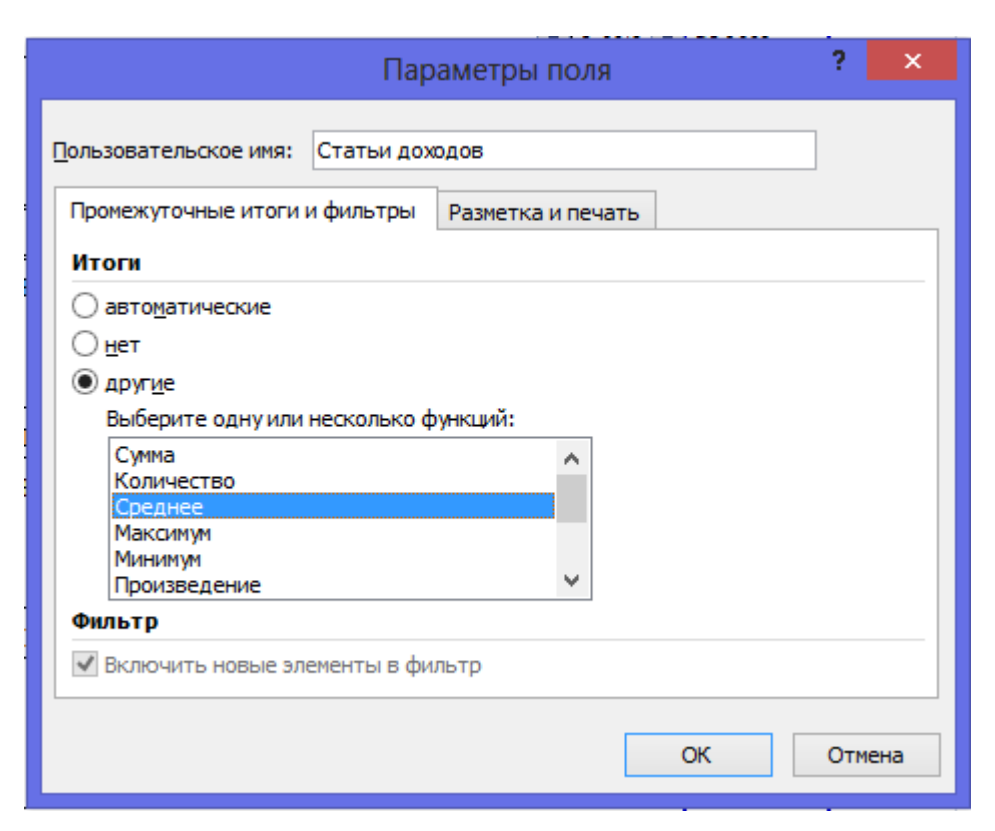

*Рис. 10.* **Параметры поля сводной таблицы**

4. Выполните печать измененной сводной таблицы. Печать листа оформите верхним колонтитулом. Пример печати измененной сводной таблицы представлен в **Приложении 18**.

### **3.3. Технология создания сводной диаграммы**

### *Задание 5*

Построить сводную диаграмму на основе списка данных, размещенного на рабочем листе *Список*.

Разместить сводную диаграмму на новом рабочем листе *Сводная диаграмма*. Тип диаграммы – *гистограмма с накоплением*. Оформить диаграмму основным заголовком, заголовками осей и легендой.

Выполнить печать сводной диаграммы, см. **Приложение 19**.

### *Порядок выполнения задания*

1. Откройте рабочий лист *Сводная таблица* и установите курсор внутри сводной таблицы. Сводная таблица не должна содержать промежуточных итогов.

2.Выполните команду на вкладке **Конструктор**, в группе **Сервис**: **Сводная диаграмма**. Из предлагаемых типов гистограмм выберите *гистограмма с накоплением*.

В результате на экране отобразится на экране внедренная гистограмма с накоплением.

3. Определите параметры оформления диаграммы:

- введите название диаграммы "*Отчет о полученных доходах банка "Казанский*" *за 2020- 2022 г.г.*";

- введите заголовок оси Х – «*Статьи доходов*»; заголовок оси Y – «*тыс.руб.*».

4. Переместите диаграмму на отдельный лист диаграмм. Введите имя листа *Сводная диаграмма.* 

5. Выполните печать сводной диаграммы. Печать листа оформите верхним колонтитулом. Пример печати сводной диаграммы представлен в **Приложении 19.**

# **3.4. Варианты контрольных заданий по технологии создания сводных и консолидированных таблиц**

Это задание предполагает практическое освоение технологии создания консолидированных и сводных таблиц.

Для выполнения заданий необходимо использовать индивидуальный вариант преобразованных таблиц многостраничной рабочей книги, созданных в Теме 1, раздел 1.7.

#### **Этап 1. Создание консолидированной таблицы**

1. На новом рабочем листе создать консолидированную таблицу, на основе преобразованных таблиц многостраничного документа.

Предварительно в преобразованных таблицах необходимо скрыть столбцы, значения в которых не подлежат консолидации, такие столбцы обозначены знаком ## (две решетки) в таблице 3.1 варианта контрольного заданий, размещенного начиная со стр. 75.

*Консолидированные таблицы* представлены в вариантах контрольных заданий в таблице 3.2, начиная со страницы 75.

Рабочий лист назвать *Консолидация*. Консолидированную таблицу построить на основе трех областей-источников консолидации, размещенных в преобразованных таблицах. В консолидированной таблице выполнить суммирование данных из трех областей-источников, в столбцах обозначенных символом YYY,YY.

В консолидированную таблицу добавить последний столбец или последнюю итоговую строку, согласно варианту задания, и выполнить суммирование в ячейках, обозначенных символом =СУММ().

2. Выполнить печать консолидированной таблицы в режиме чисел. При выполнении печати во всех приложениях, в области верхнего колонтитула, указать дату выполнения задания, название рабочего листа и свою фамилию. Подписать распечатанный лист *Распечатка 14.*
3. Выполнить печать консолидированной таблицы в режиме формул, развернув элементы структуры консолидированной таблицы. Подписать распечатанный лист *Распечатка 15.*

#### **Этап 2. Создание сводной таблицы**

1. Построить сводную таблицу на основе списка данных, размещенного на рабочем листе *Список*. В макете сводной таблице разместить: в область столбец – элементы первого поля списка данных, в область строка - элементы второго поля списка данных, в области данных – выполнить суммирование по элементам одного из числовых полей списка данных, по которому можно выполнить подобную операцию. Сводную таблицу поместить на новый рабочий лист. Рабочий лист назвать *Сводная таблица*.

2. Выполнить печать сводной таблицы. Подписать распечатанный лист *Распечатка 16.*

3. Выполнить настройку сводной таблицы. В макете сводной таблице переместить: из области столбец элементы первого поля списка данных в область строка. Выполнить печать измененной сводной таблицы. Подписать распечатанный лист *Распечатка 17.*

4. Изменить функцию вычисления промежуточных итогов в сводной таблице на нахождение средних значений. Выполнить печать измененной сводной таблицы. Подписать распечатанный лист *Распечатка 18.*

#### **Этап 3. Создание сводной диаграммы**

1. Построить сводную диаграмму на основе сводной таблицы. Тип диаграммы - гистограмма с накоплением.

2. Сводную диаграмму разместить на отдельном листе. Рабочий лист назвать *Сводная диаграмма*.

3. Оформить диаграмму основным заголовком, заголовками осей, легендой.

4. Выполнить печать сводной диаграммы. Подписать распечатанный лист *Распечатка 19.*

*Таблица 3.1*

#### **Отчет о проведенных операциях банка «Бригантина» в 2020 (2021, 2022) году**

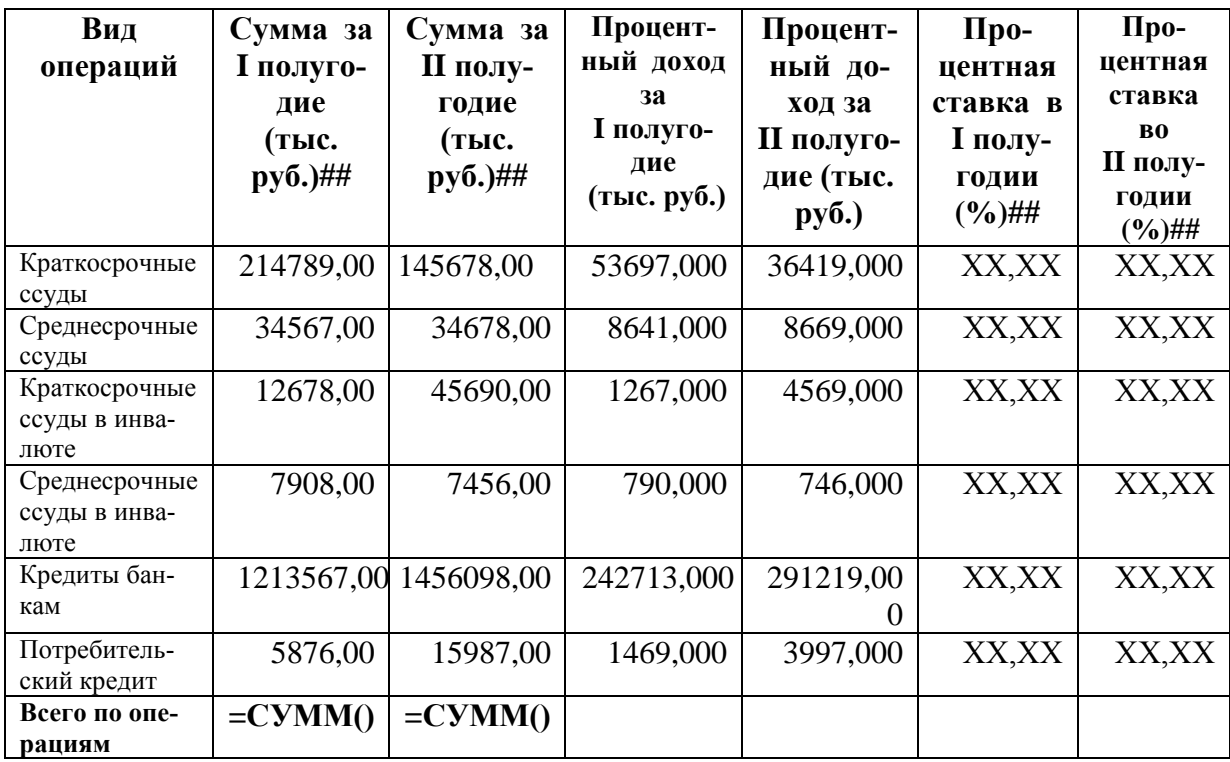

*Таблица 3.2*

#### **Анализ процентного дохода по видам операций банка «Бригантина» за период с 2020 – 2022 г.**

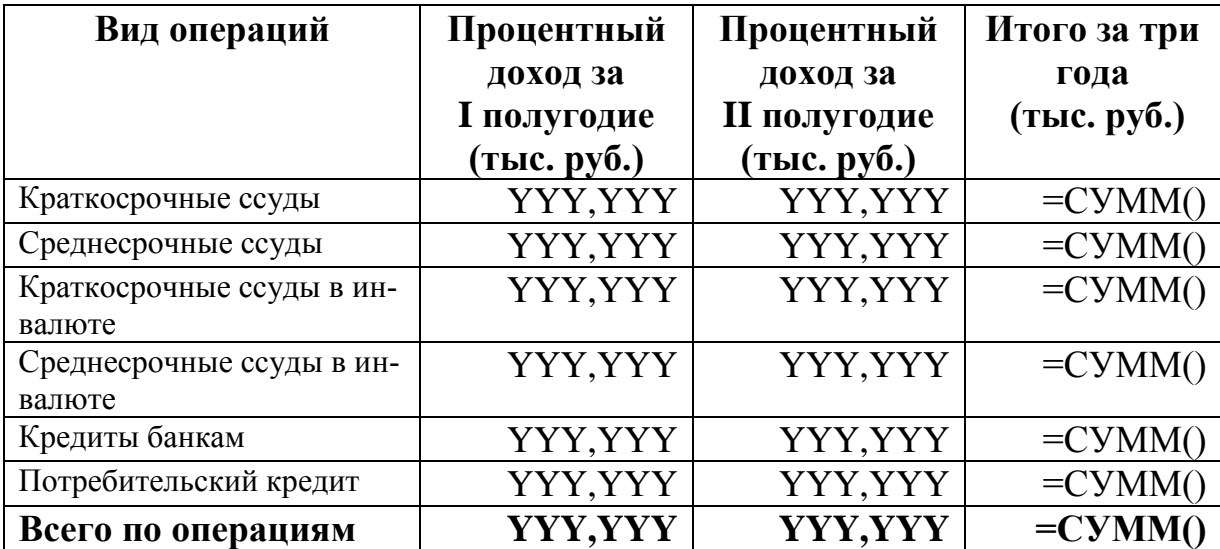

*Таблица 3.1*

#### **Ведомость начисления заработной платы отдела "Ценных бумаг"**

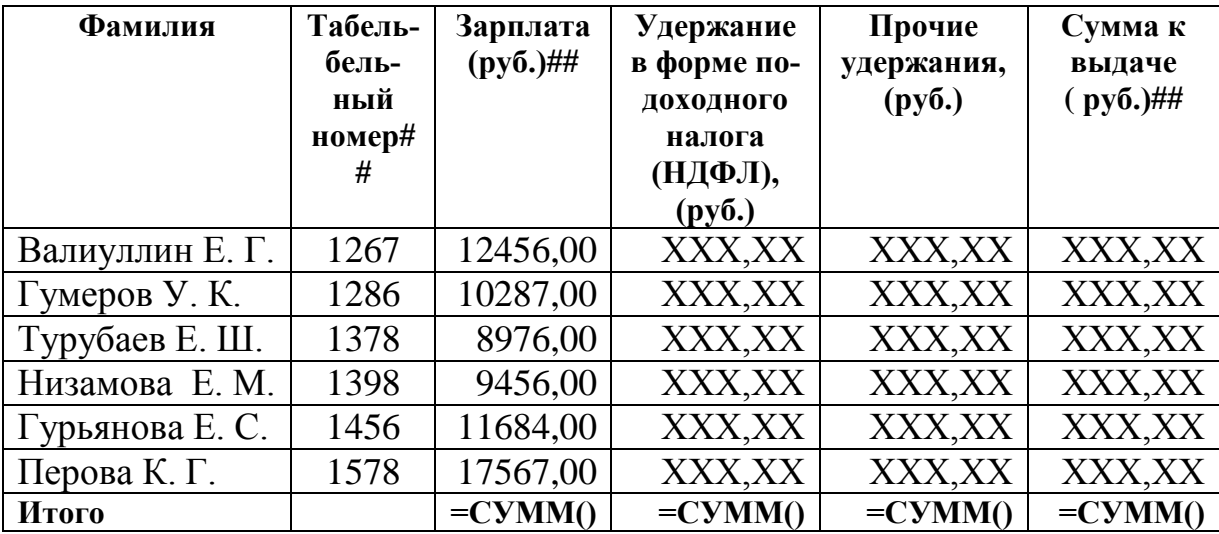

## **за октябрь (ноябрь, декабрь) месяц 2022 г.**

*Таблица 3.2*

## **Анализ удержаний на доходы физических лиц отдела "Ценных бумаг"**

#### **за 4-й квартал 2022 г.**

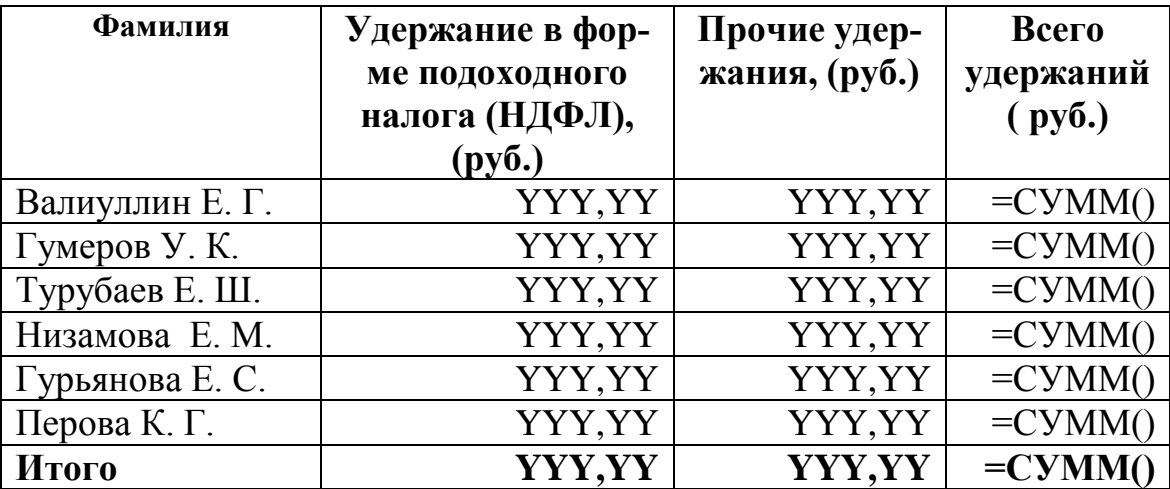

*Таблица 3.1*

## **Расчет налога на имущество АО «Крокус» за 2020 (2021, 2022) год (тыс. руб.)**

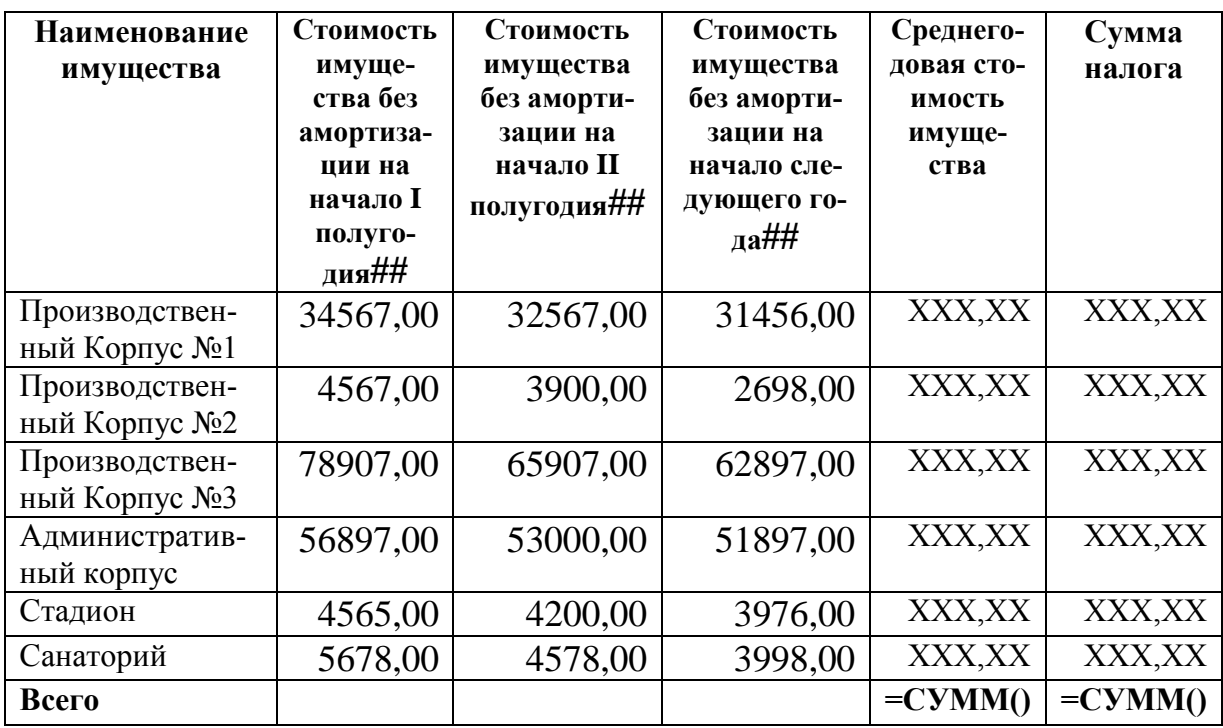

*Таблица 3.2*

#### **Анализ расходов по налогу на имущество АО «Крокус» за период 2020 - 2022 г.г. (тыс. руб.)**

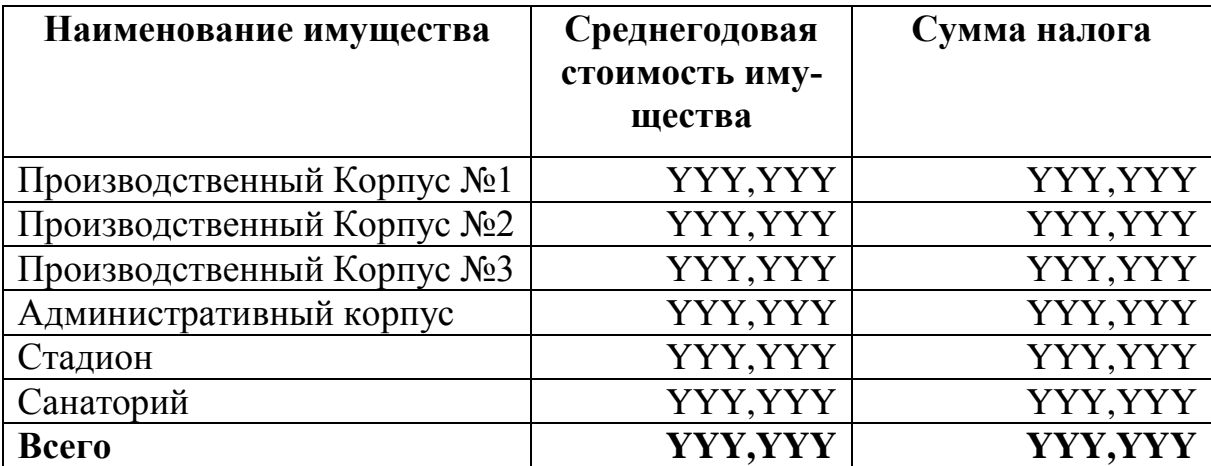

*Таблица 3.1*

#### **Размер и структура процентных доходов по ссудам, полученных банком "Глория" в 2020 (2021, 2022) году**

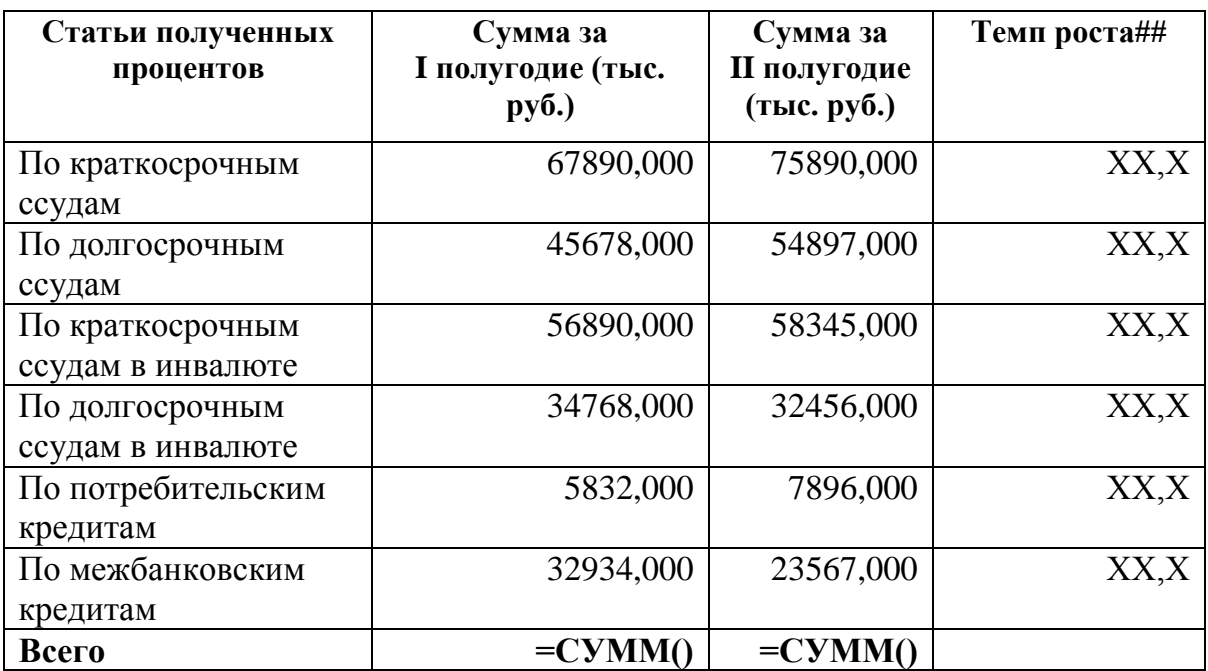

#### *Таблица 3.2*

#### **Анализ размера и структуры процентных доходов, полученных бан-**

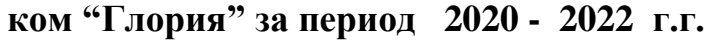

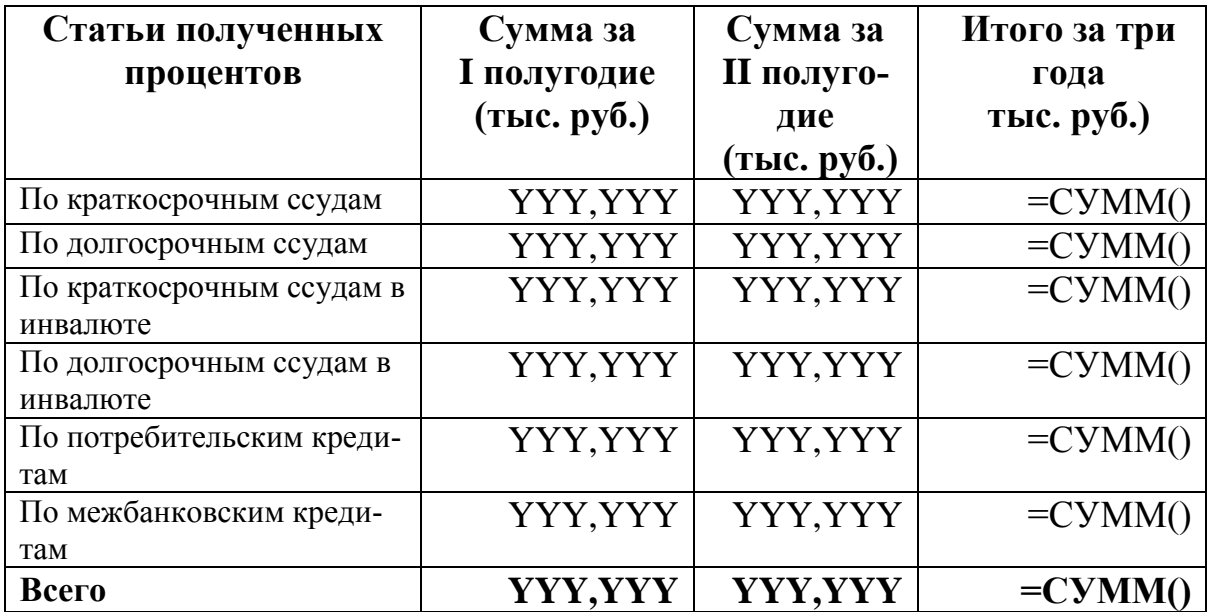

*Таблица 3.1*

#### **Отчет об обращении акций на рынке ценных бумаг на 1 января (февраля, марта) 2022 г.**

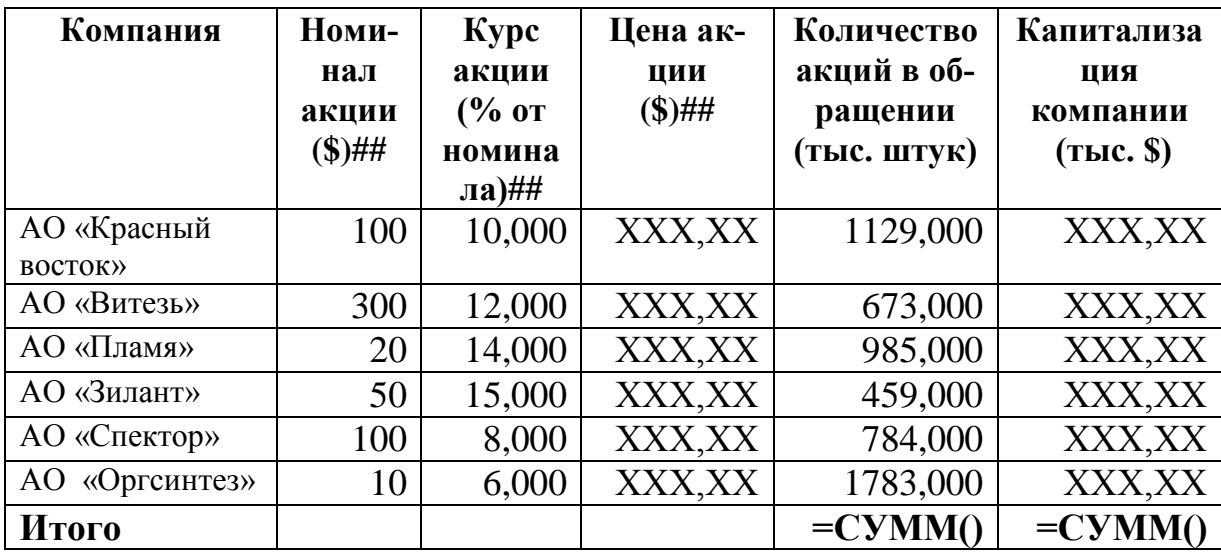

*Таблица 3.2*

#### **Справка о капитализации компаний в первом квартале 2022 г.**

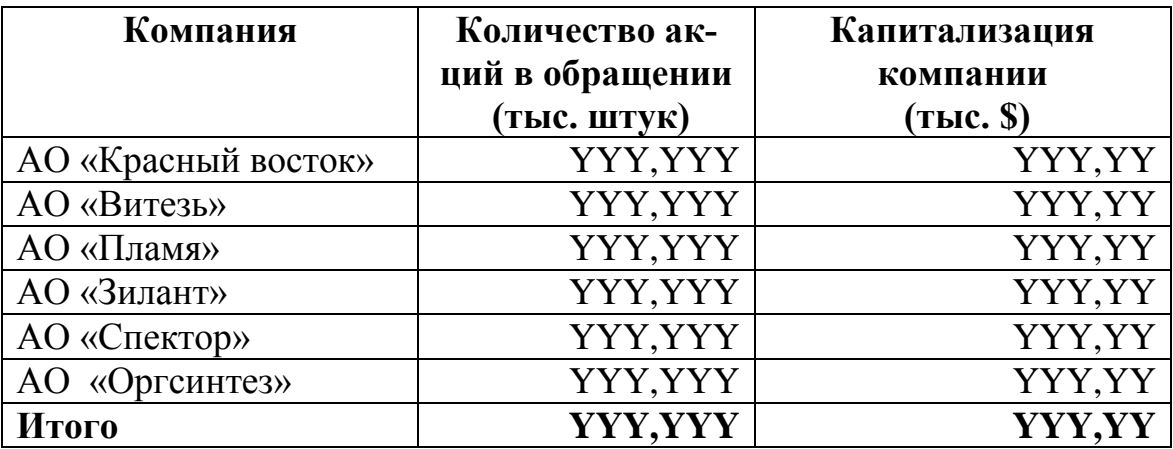

*Таблица 3.1*

#### **Отчет банка «Коломбо» по портфелю ценных бумаг за период 1-я неделя ( 2, 3 ) декабря 2022 г.**

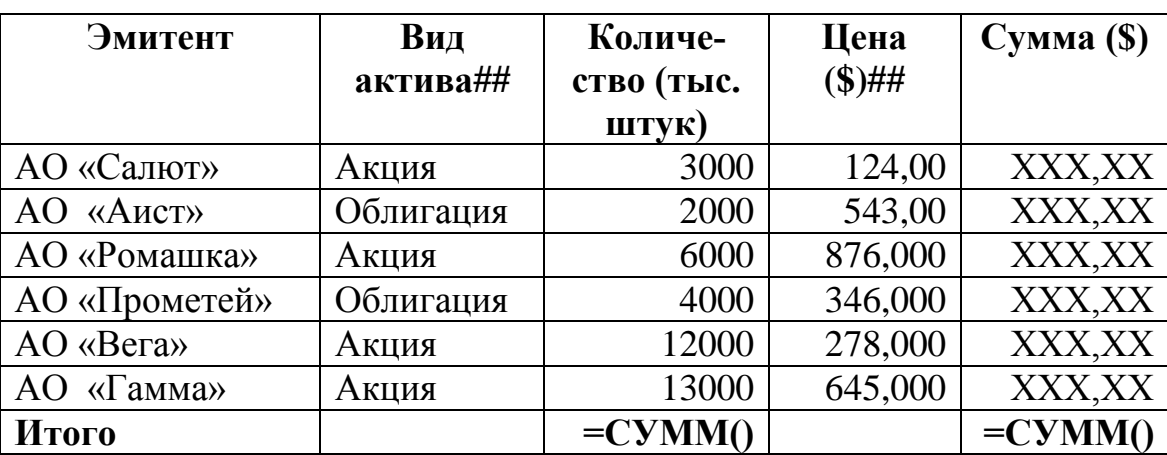

*Таблица 3.2*

**Отчет банка «Коломбо» по портфелю ценных бумаг за 3 недели декабря 2022 года**

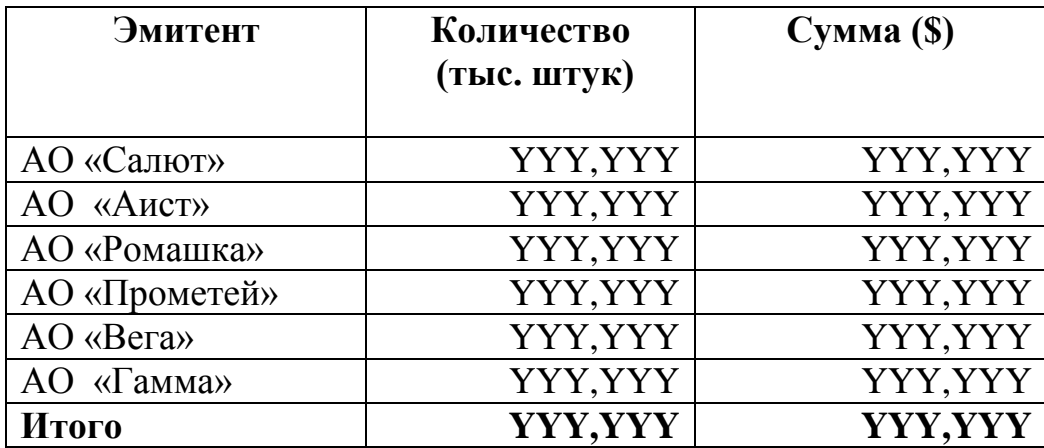

*Таблица 3.1*

### **Учет поступления товара в отдел "Пластиковых карт" за период октябрь (ноябрь, декабрь) 2022 г.**

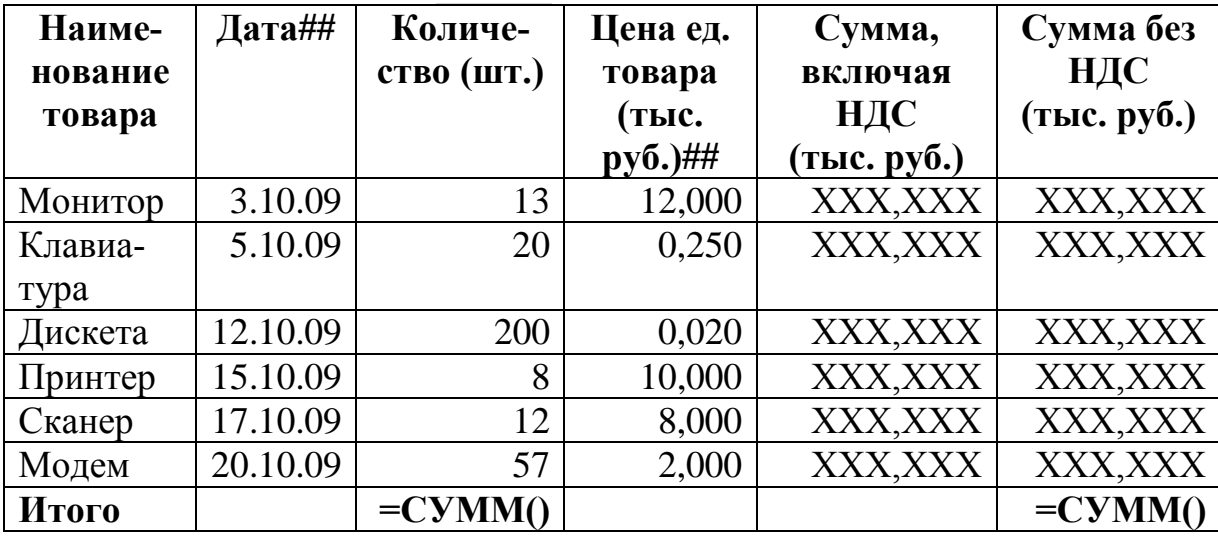

*Таблица 3.2*

#### **Анализ поступления товара в отдел "Пластиковых карт" за 4 квартал 2022 г.**

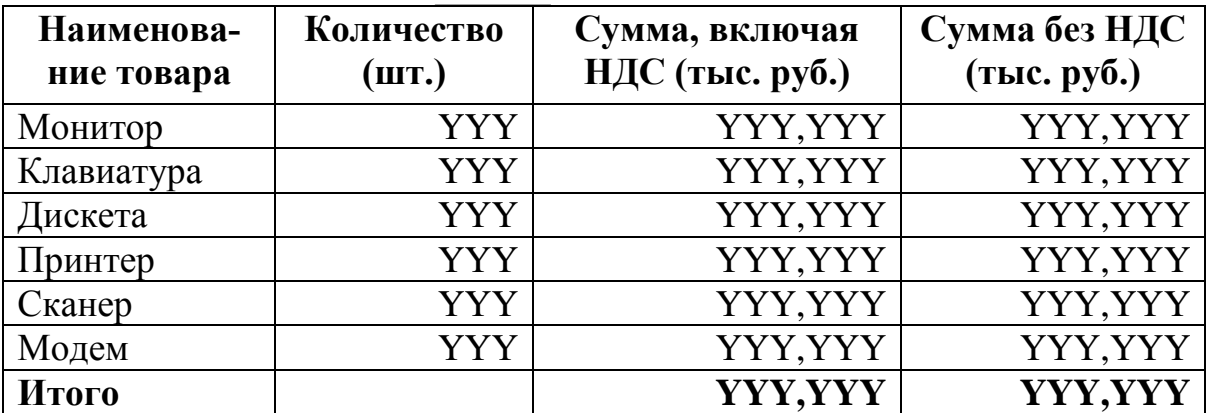

*Таблица 3.1*

#### **Отчет о получении доходов по кредитным и гарантийным операциям банка «НЕФТЬ» в 2020 (2021, 2022) году**

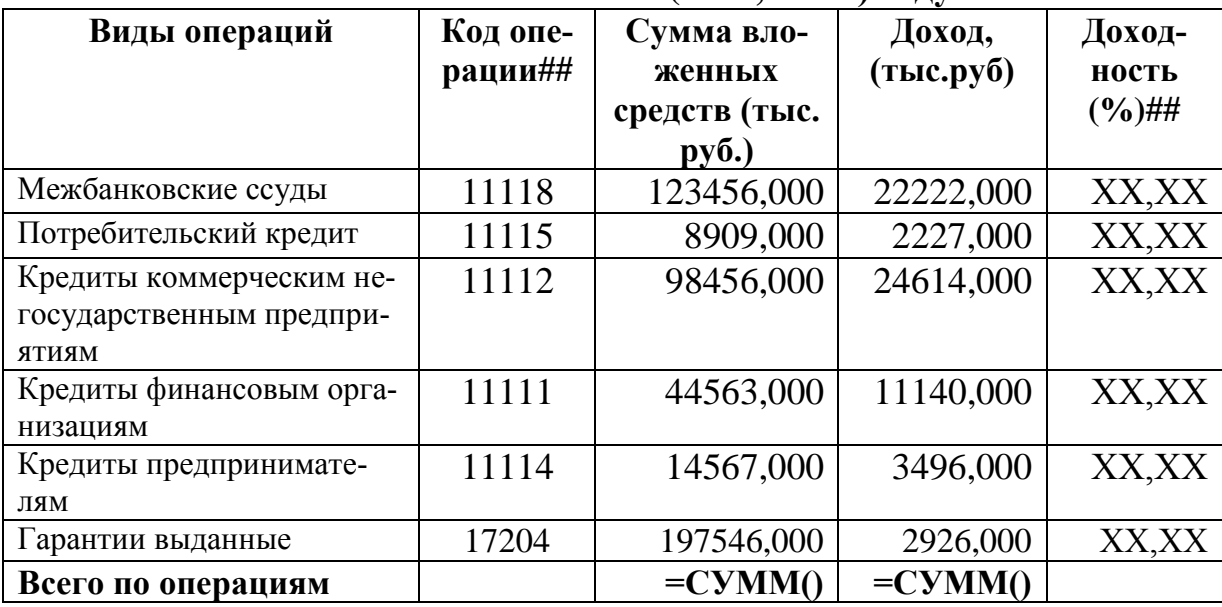

*Таблица 3.2*

#### **Анализ доходов по кредитным и гарантийным операциям банка «НЕФТЬ» за 3 года (2020- 2022 г.г.)**

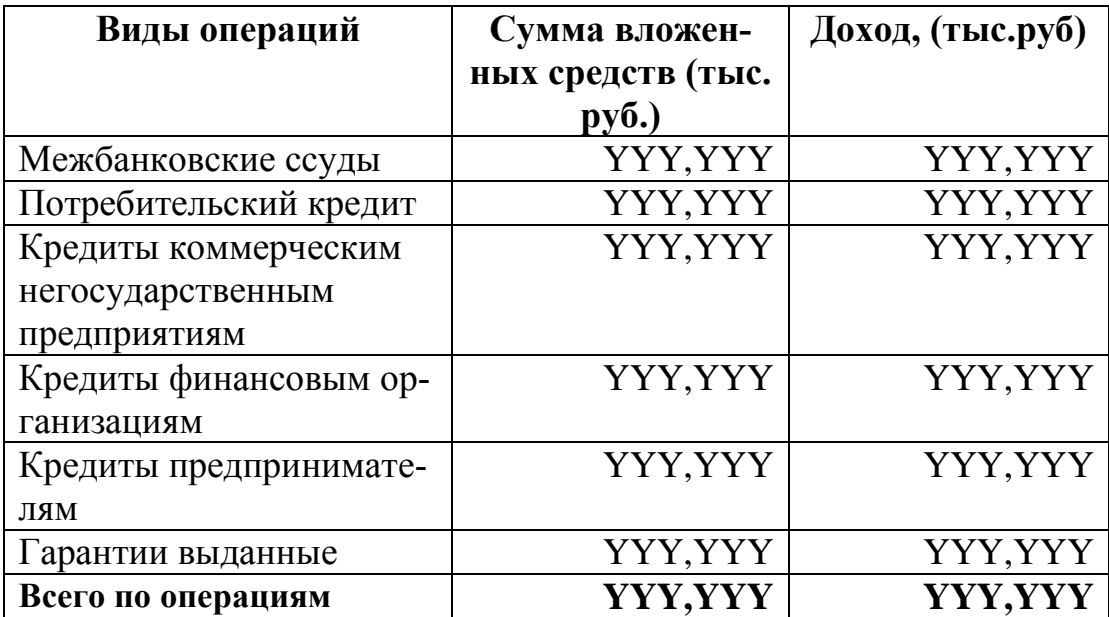

```
Таблица 3.1<br>(2021, 2022) год
Основные расходы банка "Заря Востока" за 2020
```
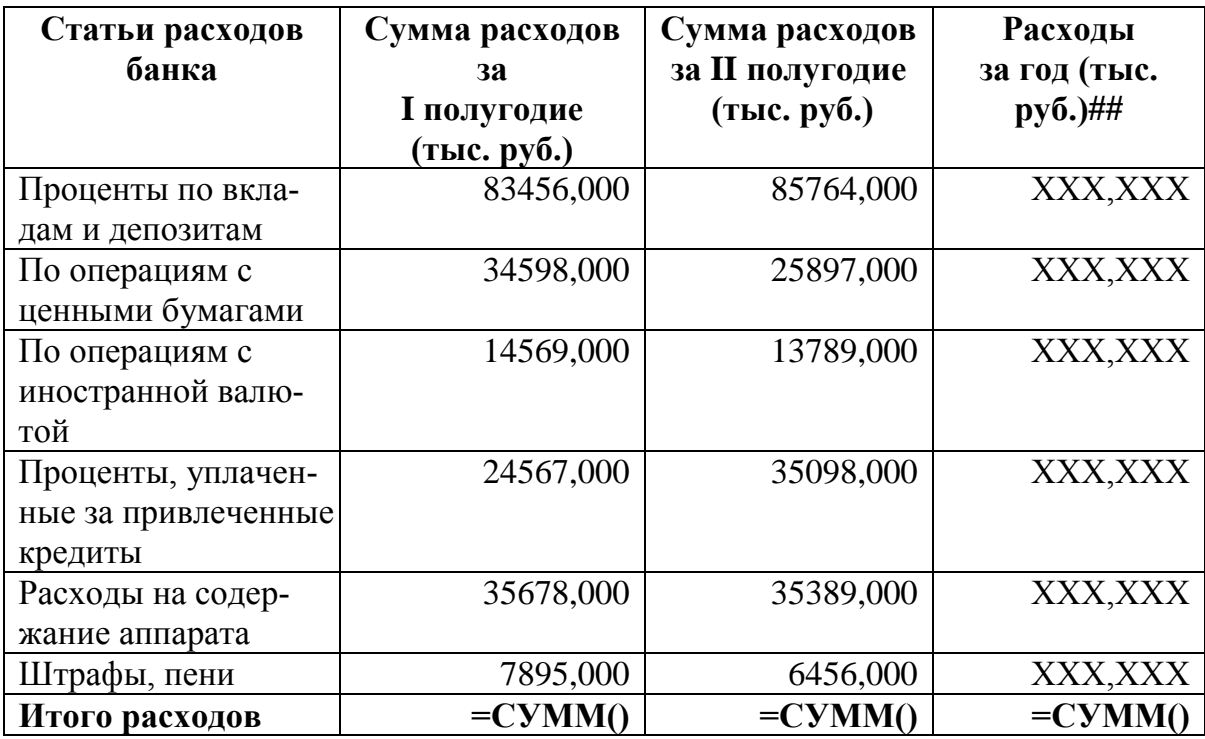

*Таблица 3.2*

## **Анализ основных расходов банка "Заря Востока " за 2020 – 2022 г.г.**

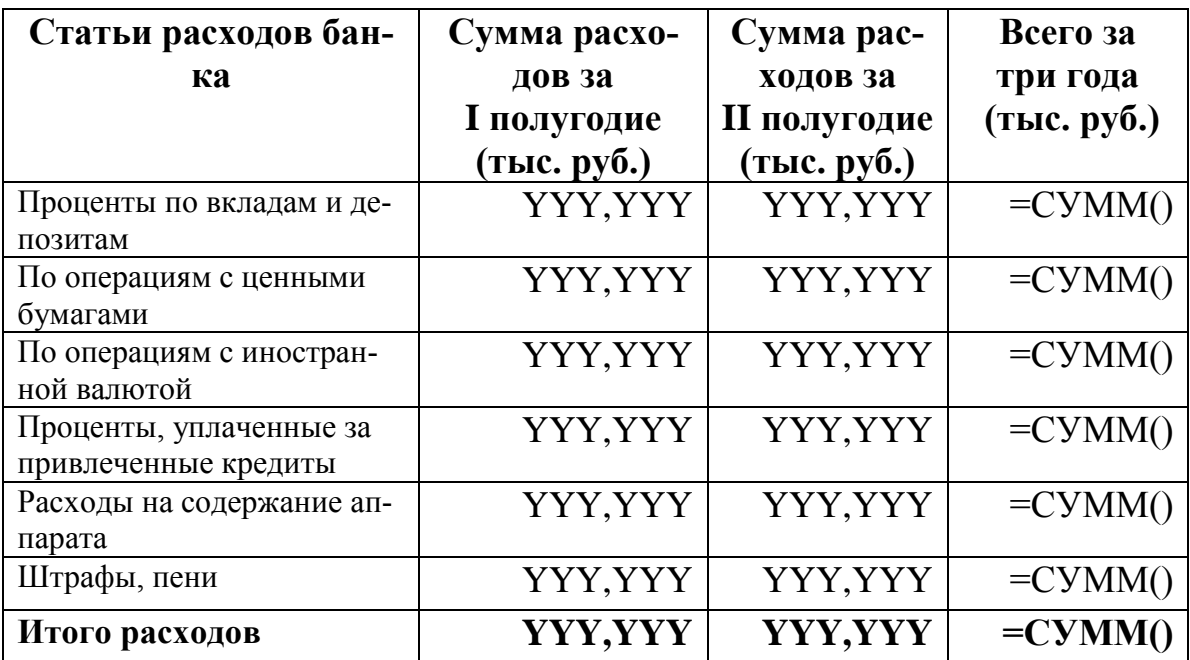

*Таблица 3.1*

#### **Ведомость расчета стоимости продукции фирмы "Топаз" с учетом**

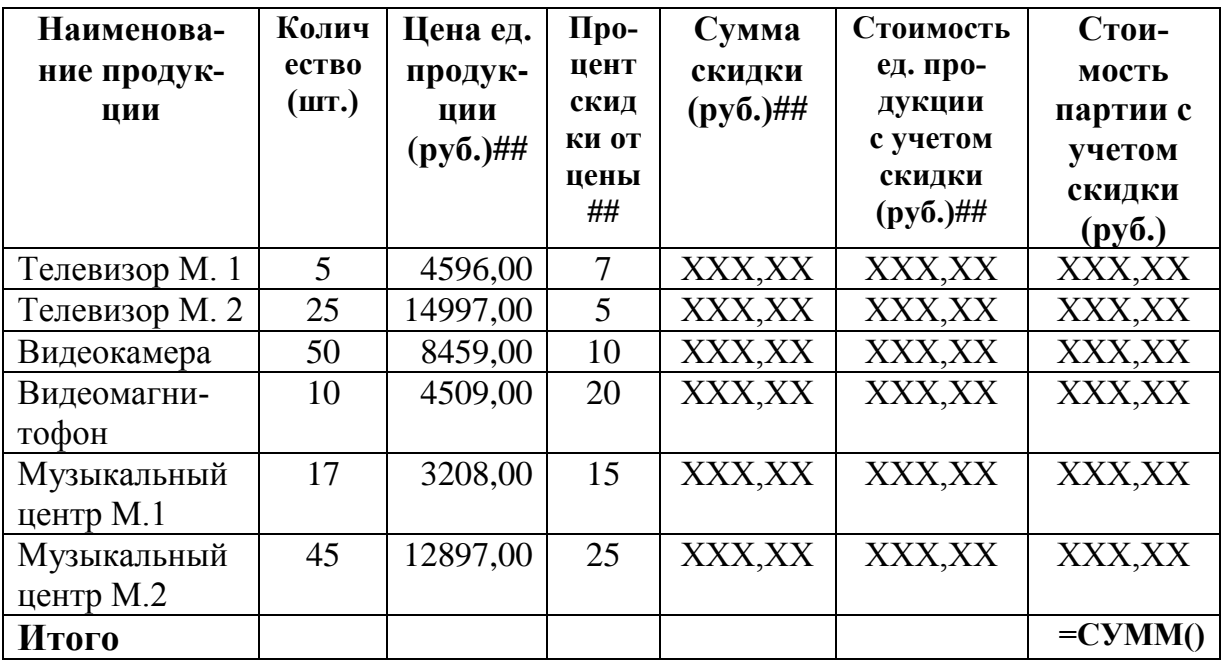

**скидки за июнь (июль, август) месяц 2022 г.**

*Таблица 3.2*

#### **Анализ стоимости продукции фирмы "Топаз" с учетом скидки за 3 квартал 2022 г.**

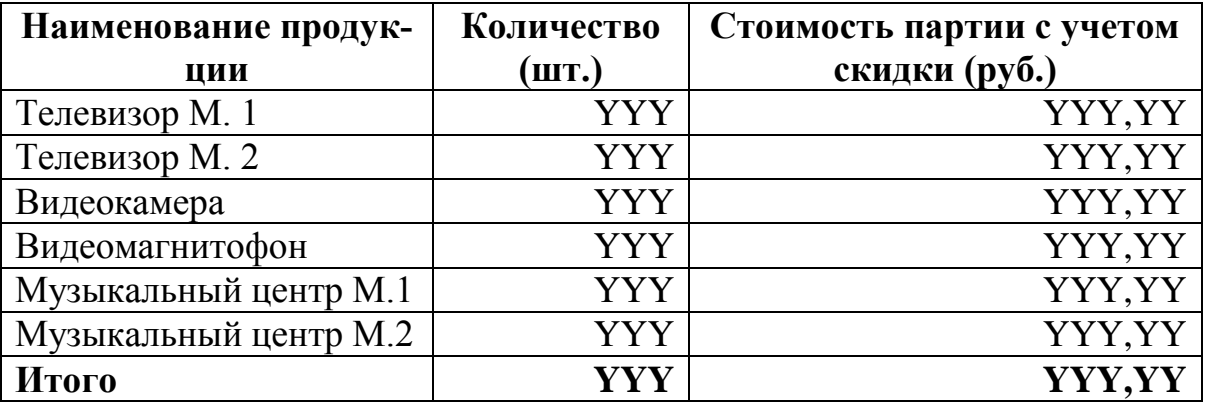

#### **Рекомендуемая литература**

1. Информатика для экономистов: учебник / Под общ. ред. В.М. Матюшка.-М.:ИНФРА-М, 2007.-880с.

2. Информационные технологии в профессиональной деятельности: учеб. пособие для проф. образования /Михеева Е.В. – 2-е изд., стер. – М.: Издательский центр «Академия», 2005. – 384 с.

3. Информационные технологии управления: учеб. пособие для вузов/ Под ред. проф. Г.А. Титоренко. - М.:ЮНИТИ-ДАНА, 2004. -439с.

4. Кодолова И.А., Степанова Ю.В., Тартаковская Н.З.: учебнометодическое пособие по курсу «Информационные системы в экономике». Варианты индивидуальных заданий в среде СУБД Access. – Казань: Изд-во КГФЭИ, 2005. – 56 с.

5. Кодолова И.А., Степанова Ю.В., Тартаковская Н.З. Основы создания информационных систем в экономике, Казань, Изд-во: КГФЭИ, 2007.- 272с.

6. Кодолова И.А., Тартаковская Н.З., Батаршина Р.Р., Степанова Ю.В.: учебно-методическое пособие "Методические указания для выполнения практических, самостоятельных и контрольных заданий по курсу «Информационные системы в экономике» (для студентов 3 курса заочного факультета, обучающихся по специальности 080109.65 «Бухгалтерский учет, анализ и аудит») . – Казань: Изд-во КГФЭИ, 2009. – 104 с.

7. Козырев А.А. Информационные технологии в экономике и управлении: учебник. 3-е изд., перераб. и доп. – СПб.: Изд-во В.А. Михайлова, 2001. – 496 с.

8. Лесничная И.Г., Миссинг И.В., Романова Ю.Д., Шестаков В.И. Информатика и информационные технологии: учебное пособие / Под ред. Романовой Ю.Д.-М.:Изд-во Эксмо, 2005.-544с.

9. Меняев М.Ф. Информационные технологии управления: учебное пособие. В 3 кн.: Книга 2: Информационные ресурсы. – М.: Омега-Л,  $2003. - 432$  c.

10. Основы современных компьютерных технологий: учебник /Под ред. проф. А.Д. Хомоненко. – СПб.: КОРОНА принт, 2005. – 672 с.

11. Патрушина С.М. Информационные системы в бухгалтерском учете: Учебное пособие. – М.: ИКЦ «МарТ». Ростов-на-Дону: Издательский центр «МарТ», 2003. – 368 с.

12. Практикум по экономической информатике: учебнопрактическое пособие./Под ред. В.П. Косарева – М.: Финансы и Статистика, 2007.–461с.

13. Федорова Г.В. Информационные технологии бухгалтерского учета, анализа и аудита. – М.: Омега-Л, 2004. – 304 с.

14. Хохлова Н.М. Информационные технологии (конспект лекций). – М.: Приор-издат, 2004. – 192 с.

15. Экономическая информатика.: учебник/ Под ред. В.П. Косарева и Л.В. Еремина – М.: Финансы и статистика, 2006. -655 с.

16. Гаврилов, М. В. Информатика и информационные технологии : учебник / М. В. Гаврилов, В. А. Климов. - М. : Юрайт, 2017. - 383 с.

17. Гаврилов, М. В. Информатика и информационные технологии : учебник для среднего профессионального образования / М. В. Гаврилов, В. А. Климов. — 4-е изд., перераб. и доп. — Москва : Издательство Юрайт, 2020. — 383 с.

18. Захарова, И. Г. Информационные технологии в образовании : учебное пособие / И. Г. Захарова. - М : Академия, 2011. - 192 с.

19. Киселёв, Г. М. Информационные технологии в педагогическом образовании : учебник / Г. М. Киселёв, Р. В. Бочкова. - М : Дашков и К, 2013. - 308 с.

Приложение 1

## 15.01.23 2020 Иванов А.И., гр.241

#### **Постатейная динамика полученных доходов банка "Казанский" за период 2020 г.**

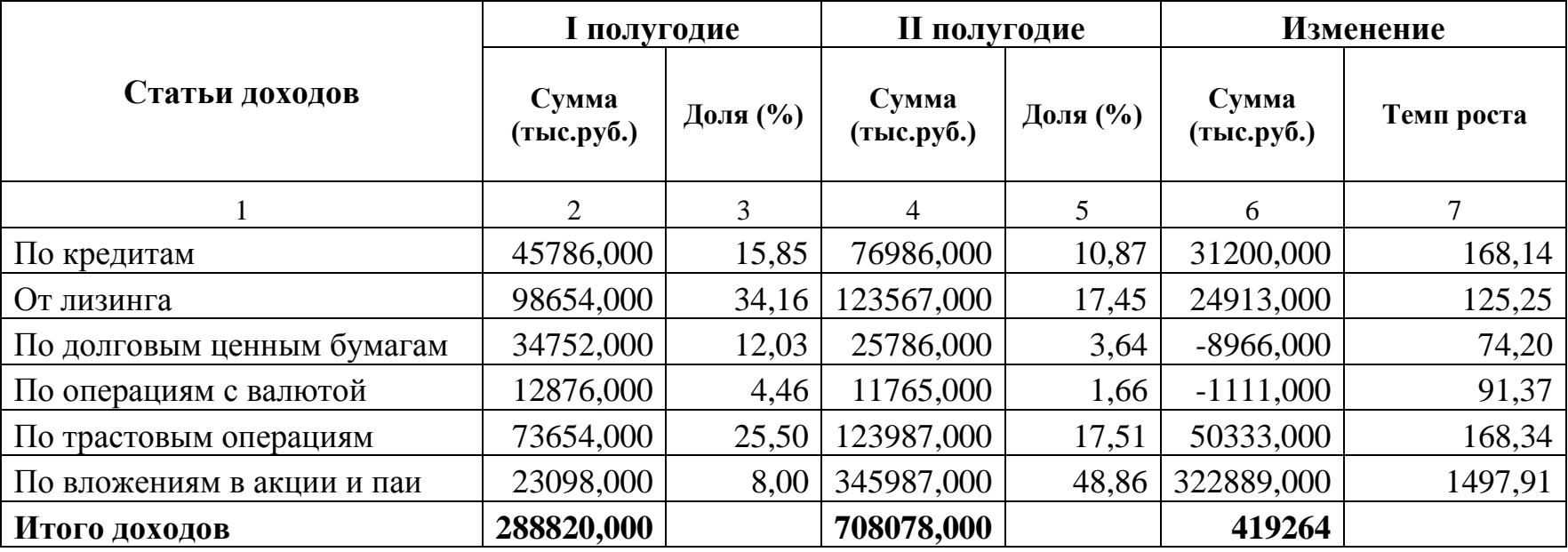

## 15.01.23 2021 Иванов А.И., гр.241

## **Постатейная динамика полученных доходов банка " Казанский" за период 2021 г.**

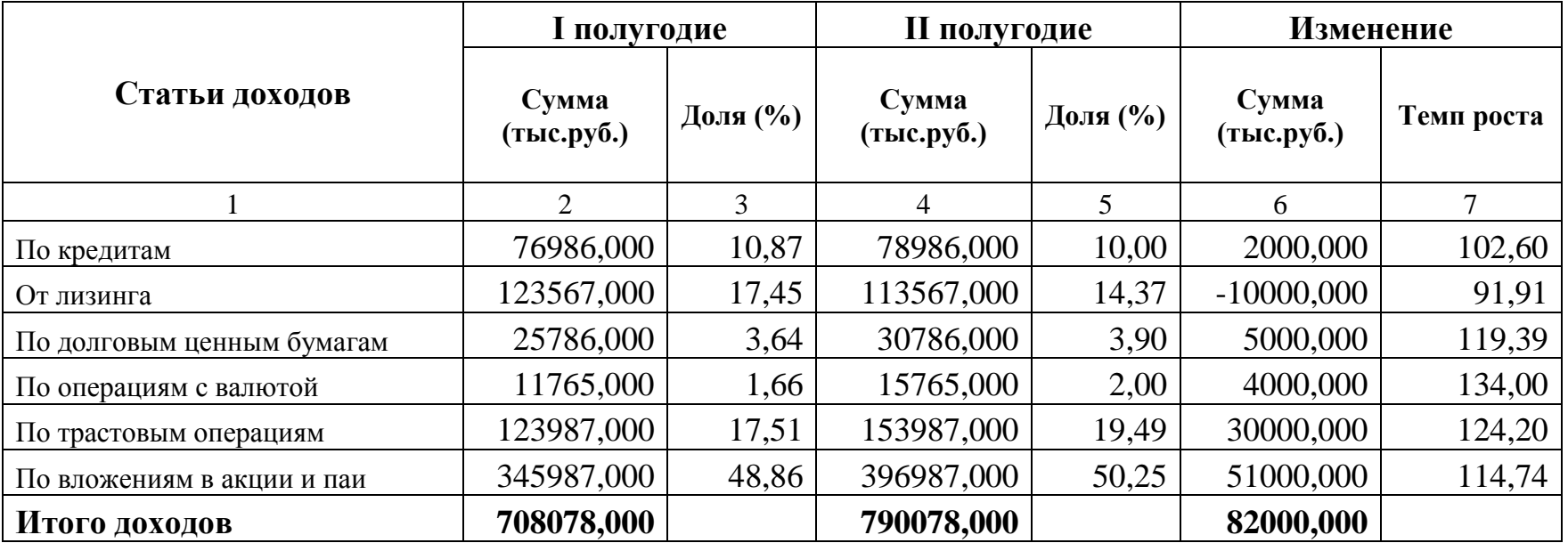

## 15.01.23 2022 Иванов А.И., гр.241

## **Постатейная динамика полученных доходов банка " Казанский" за период 2022 г.**

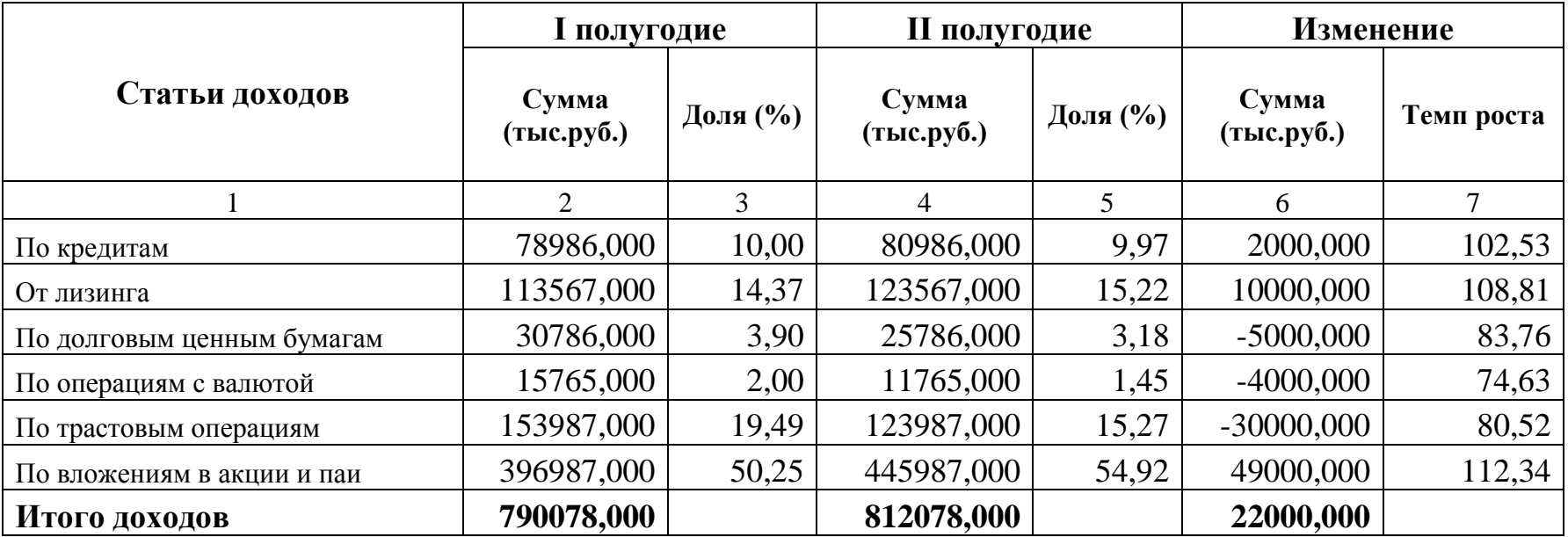

## Приложение 4

17.02.2023

2020

Иванов А.И., гр. 241

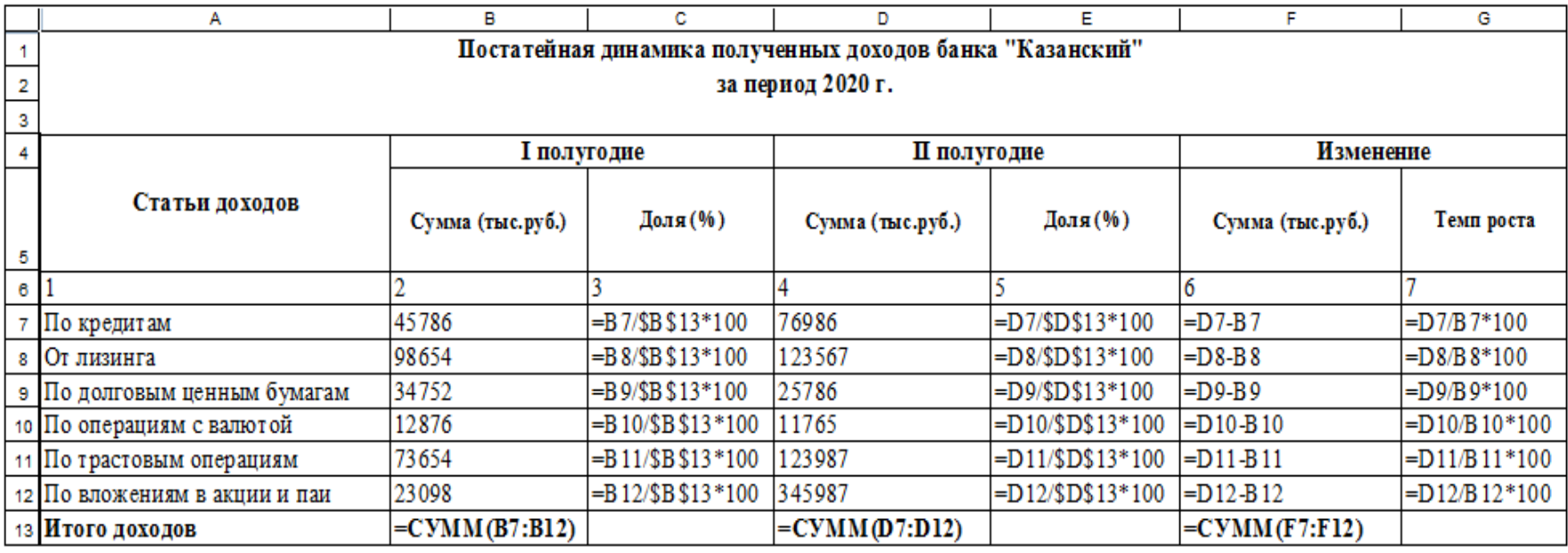

## 15.01.23 Анализ Иванов А.И., гр.241

## **Справка о доходах банка "Казанский" за период 2020-2022 г.г.**

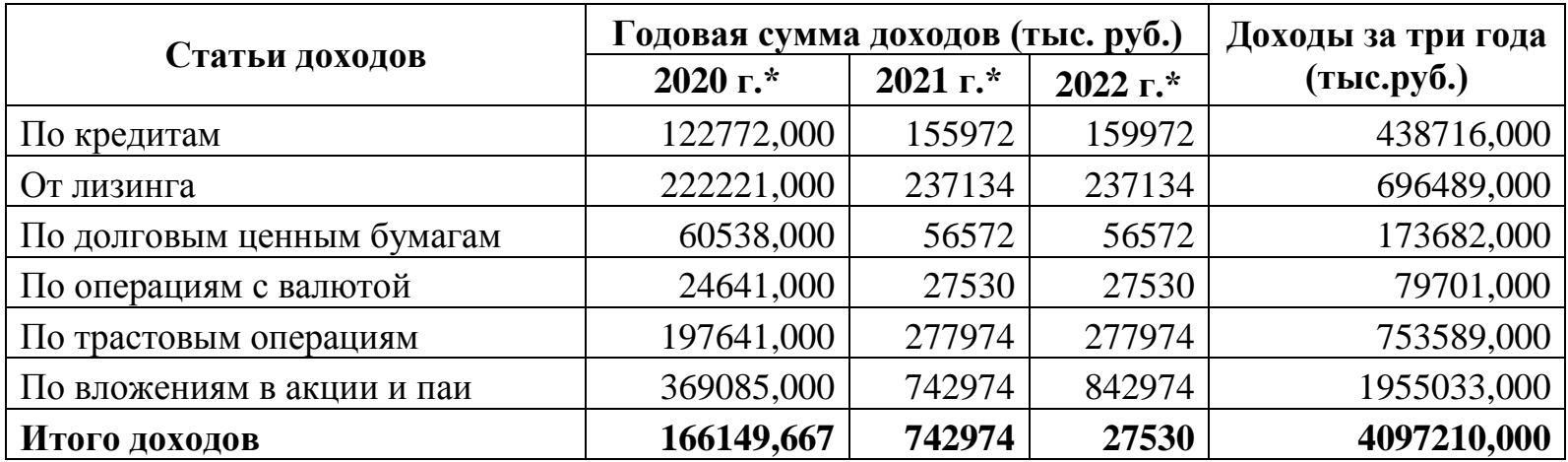

## Приложение 6

## 15.01.23 Анализ Иванов А.И., гр.241

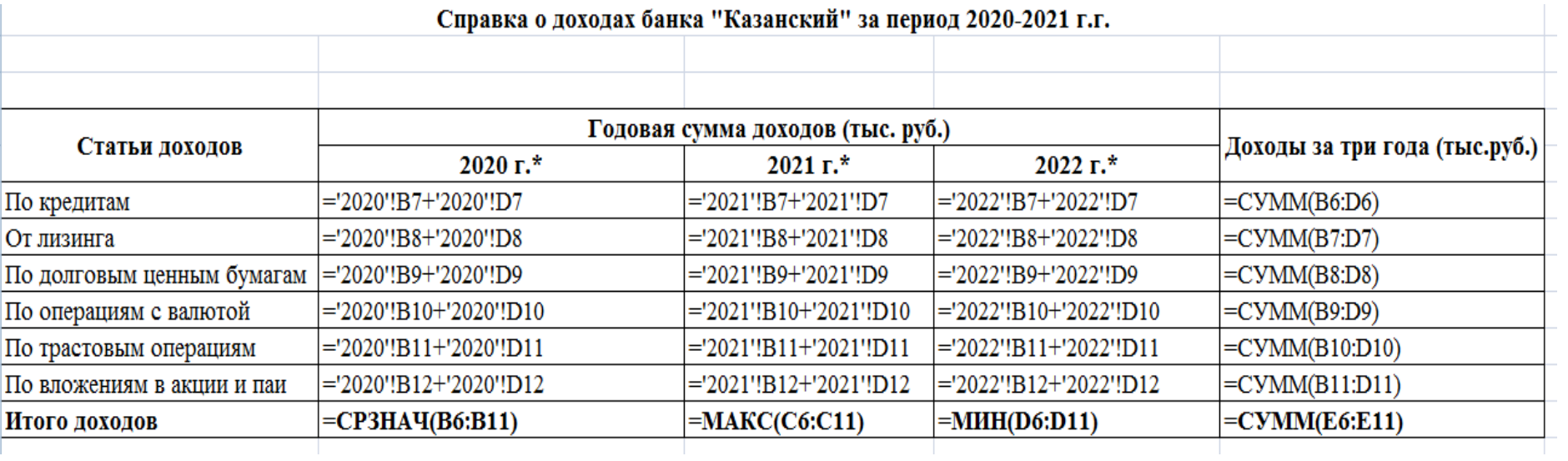

15.01.23 Анализ Иванов А.И., гр.241

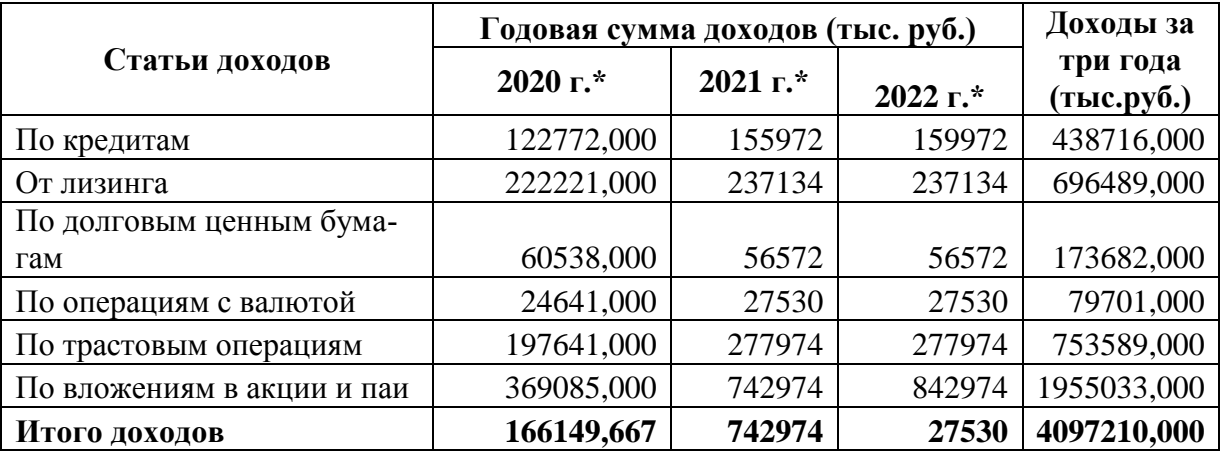

**Справка о доходах банка "Казанский " за период 2020-2022 г.г.**

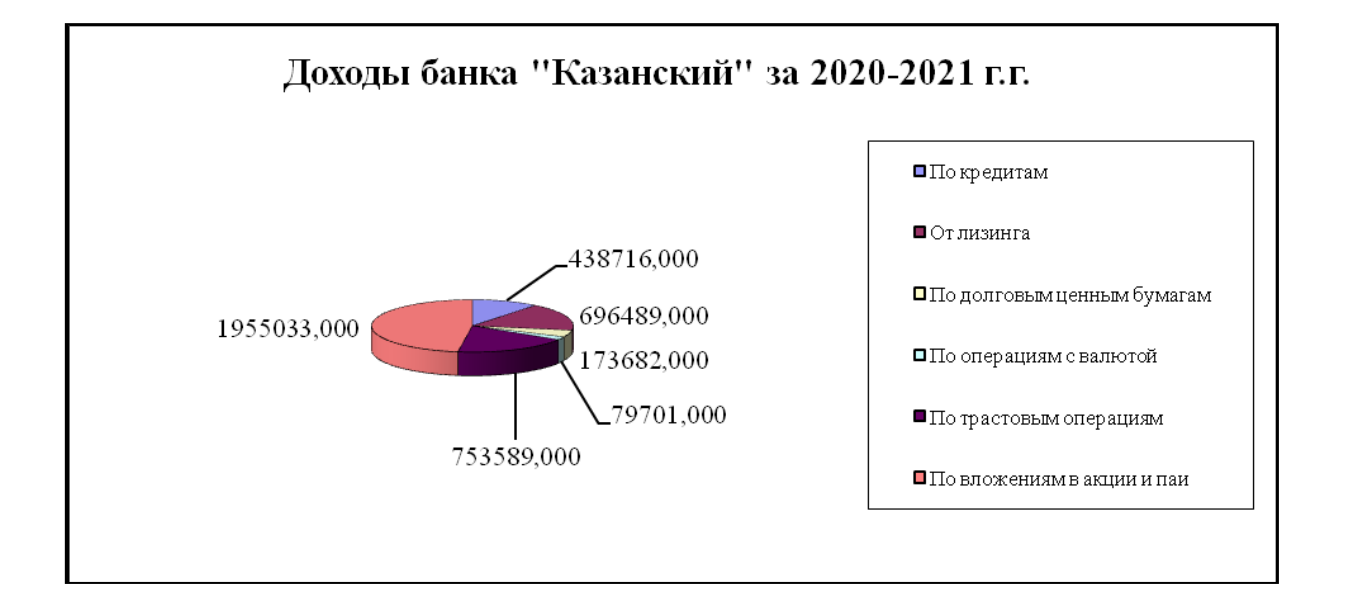

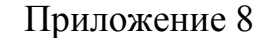

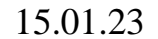

15.01.23 Гистограмма Гистолина Гистования и Иванов А.И., гр.241 доходы банка "Казанский" за 2020-2021 г.г.

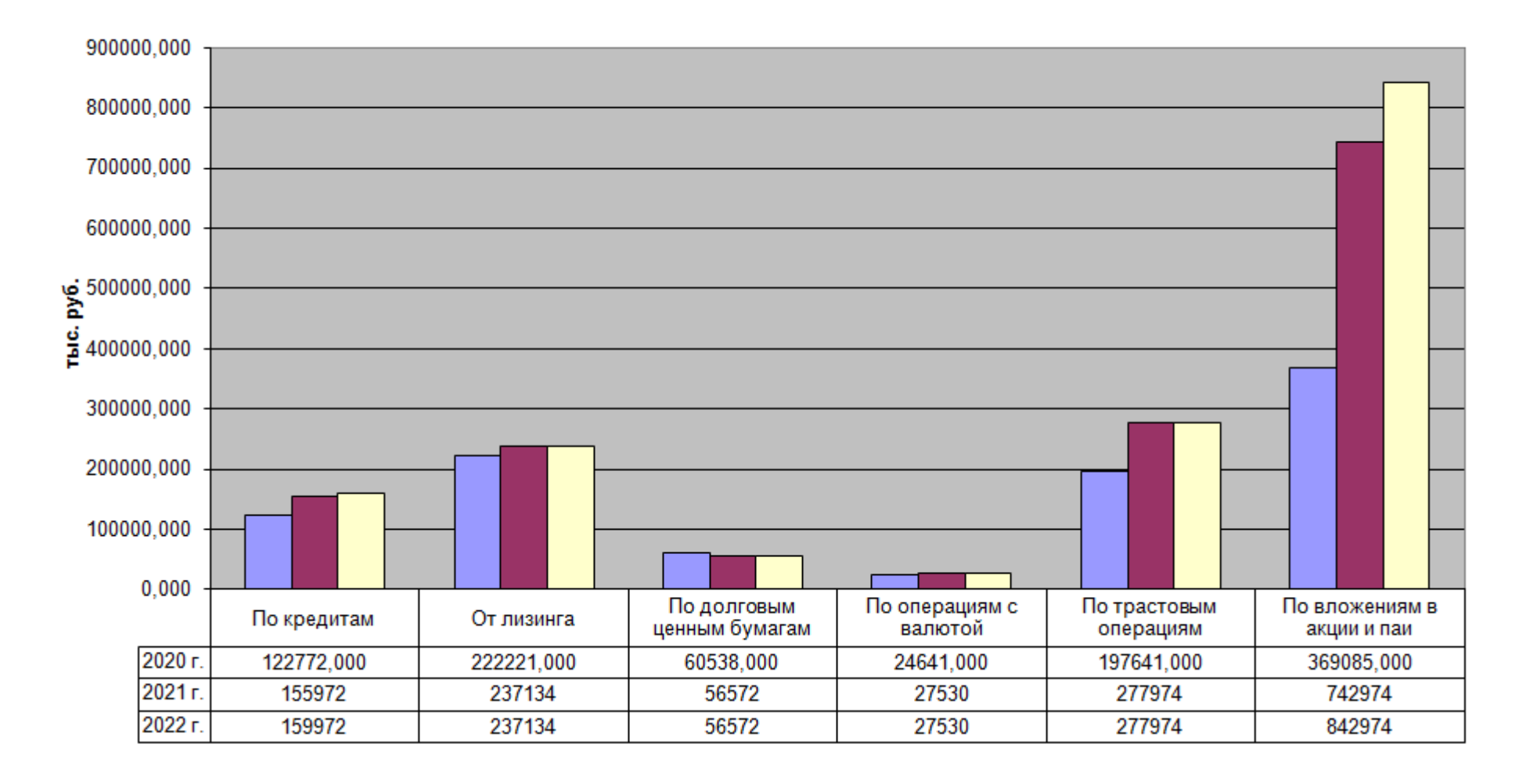

15.01.23 Список №1 Иванов А.И., гр.241

## **Постатейная динамика полученных доходов банка "Казанский" за период 2020 -2022 г.г.**

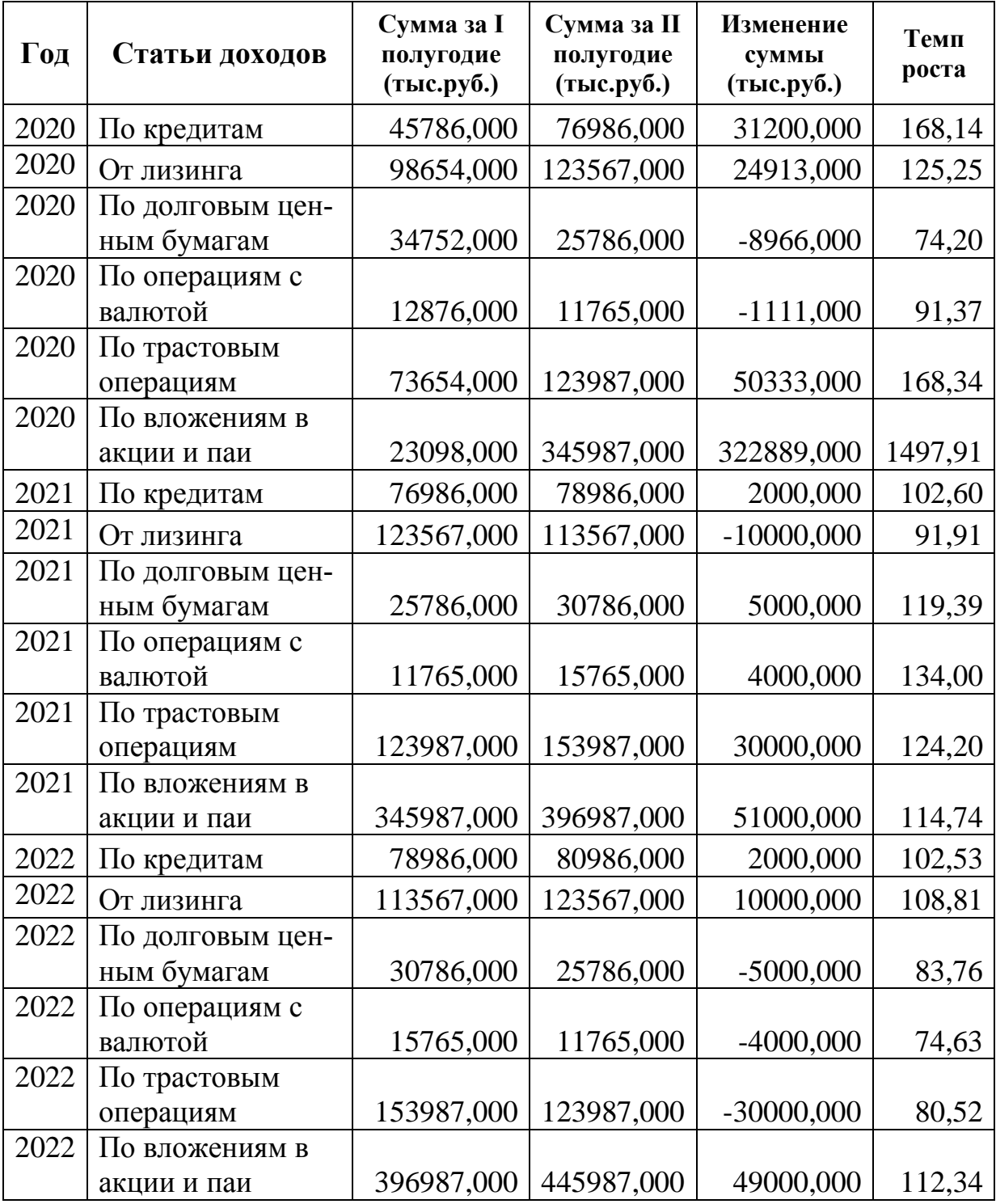

Приложение 10 15.01.23 Список №2 Иванов А.И., гр.241

### **Постатейная динамика полученных доходов банка "Казанский " за период 2020-2022 г.г.**

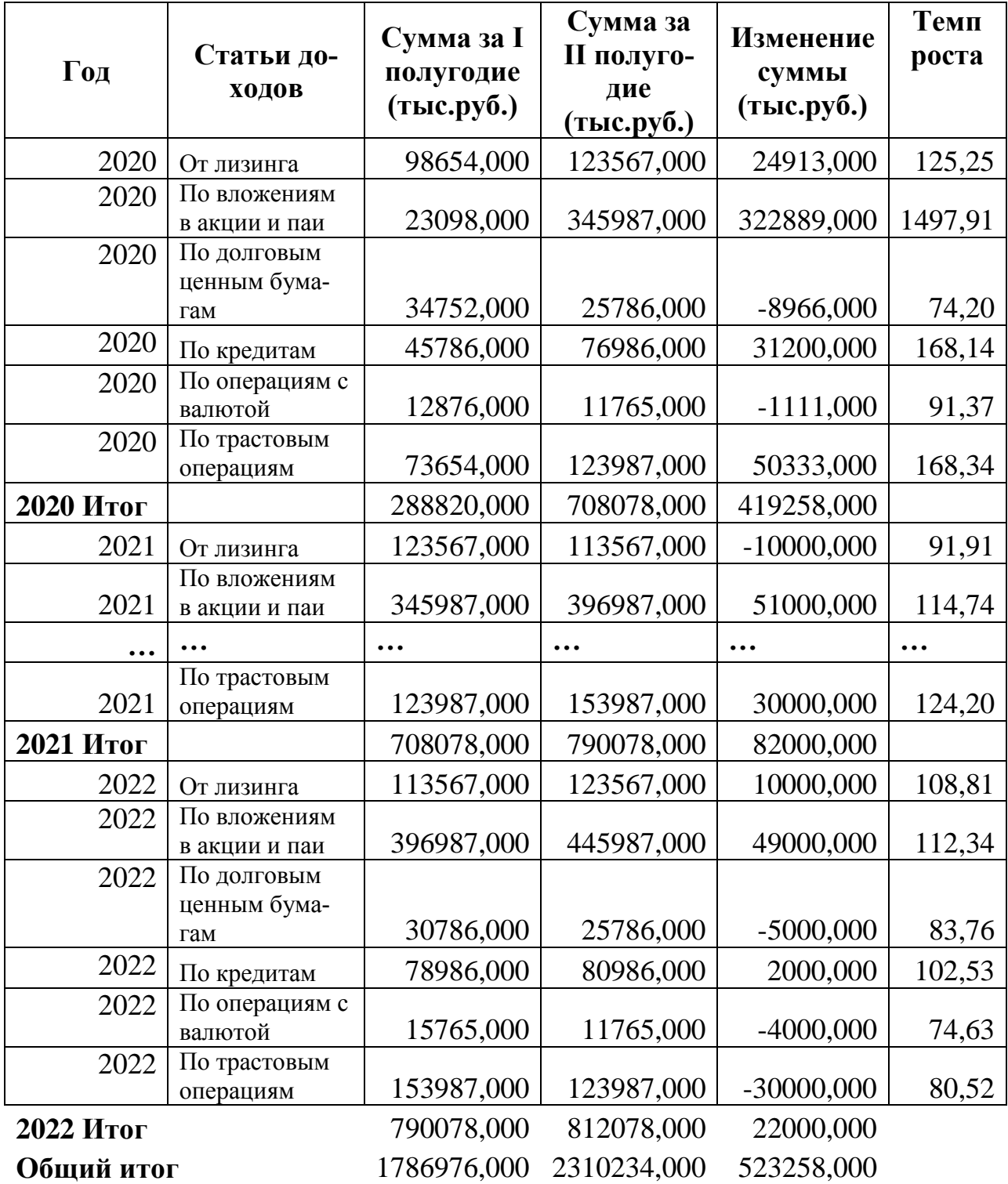

#### Приложение 11 15.01.23 Список №3 Иванов А.И., гр.241

#### **Постатейная динамика полученных доходов банка "Казанский" за период 2020-2022 г.г.**

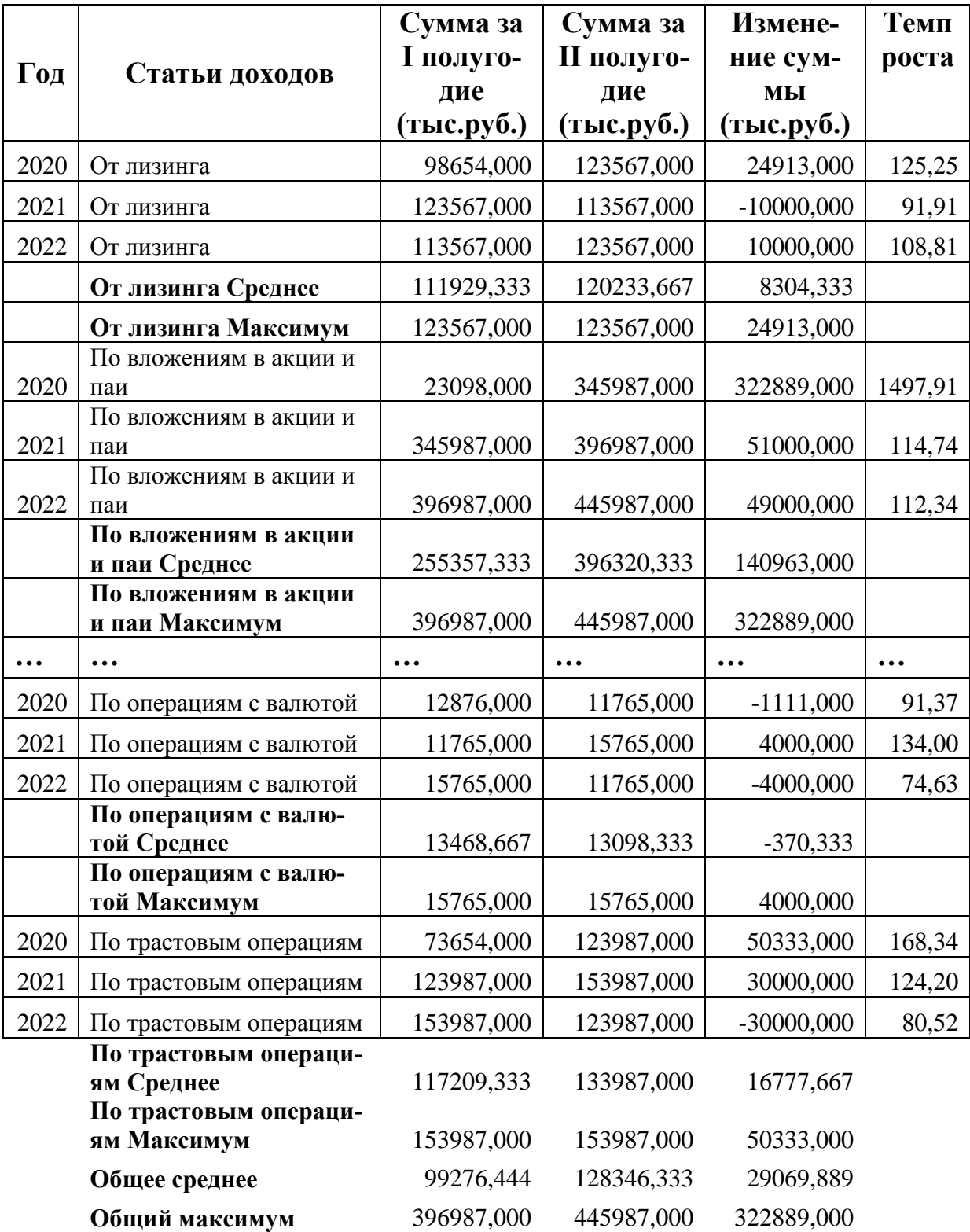

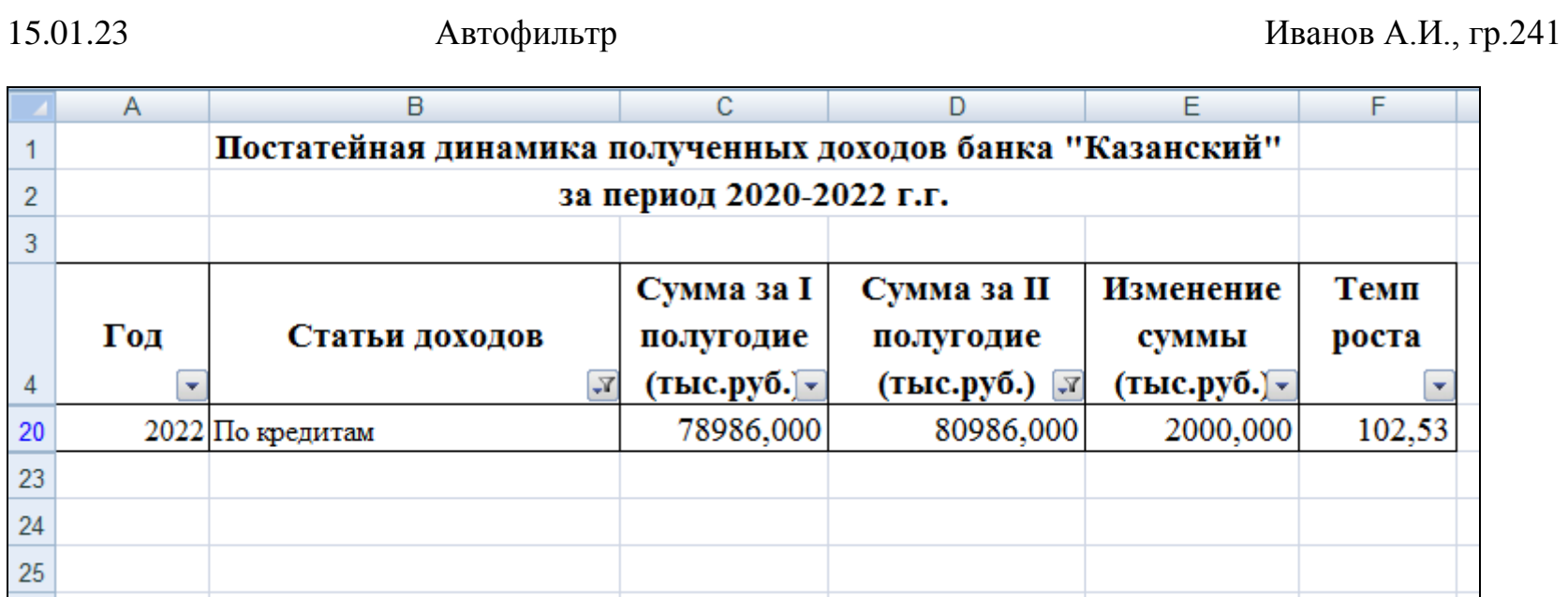

*Установлен автофильтр по условию:* **Статьи доходов** *- По кредитам;* **Сумма за II полугодие (тыс.руб.)** *> 80000* 

## Приложение 13

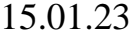

## 15.01.23 Расширенный фильтр Иванов А.И., гр.241

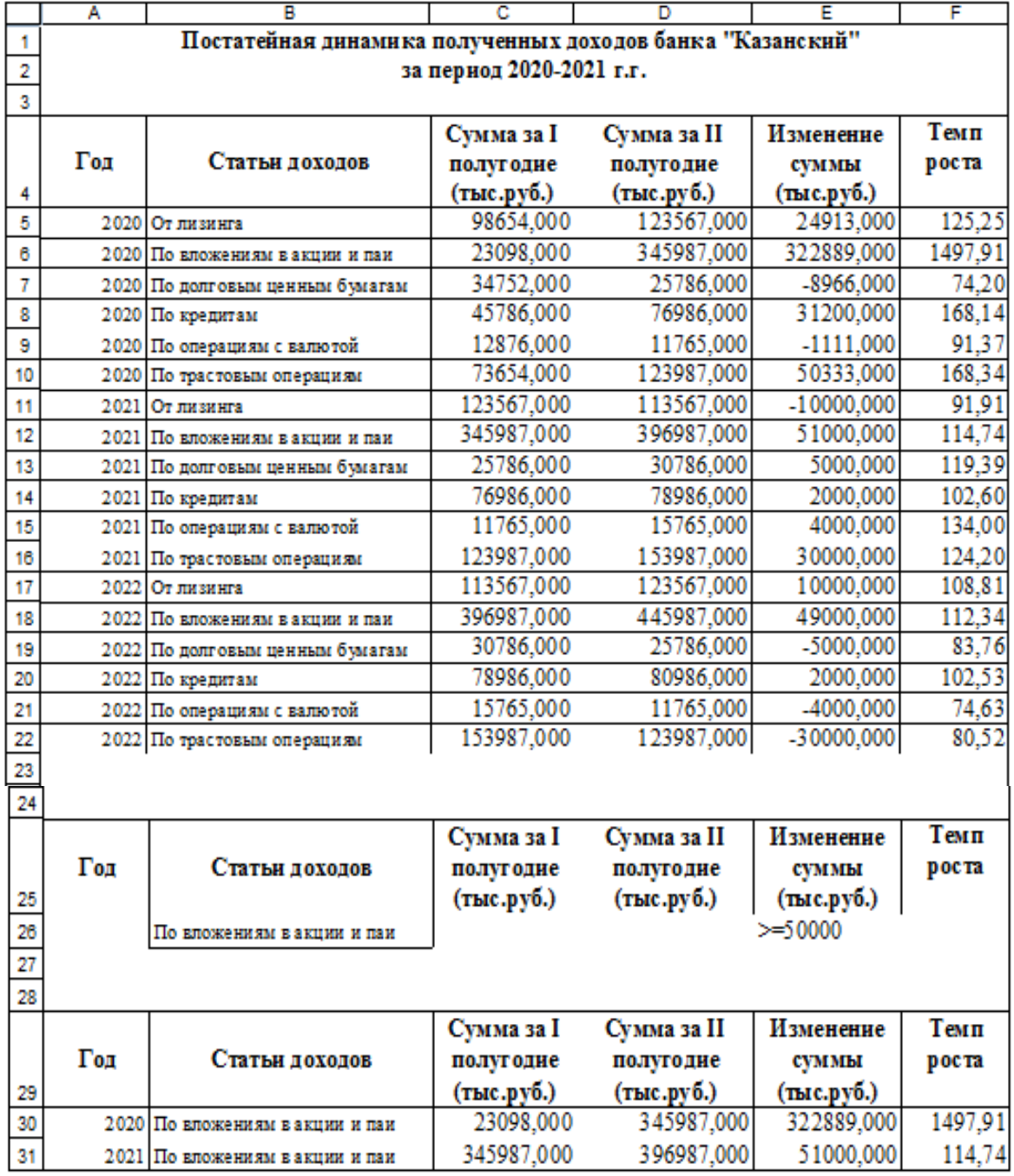

## Приложение 14

15.01.23 Консолидация Иванов А.И., гр.241

## **Отчет о полученных доходах банка "Казанский" по полугодиям 2020 г., 2021 г., 2022 г. и в целом за период**

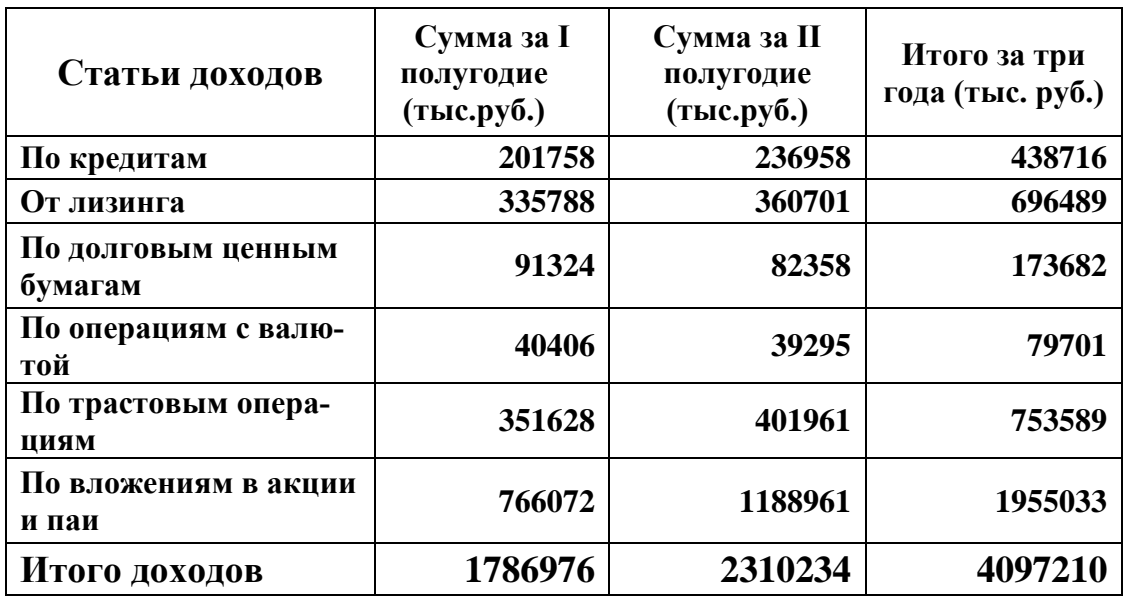

#### 15.01.23 Консолидация Иванов А.И., гр.241

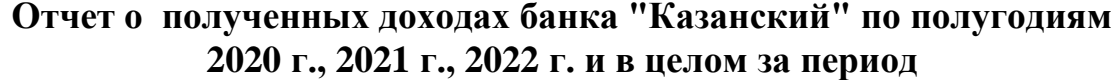

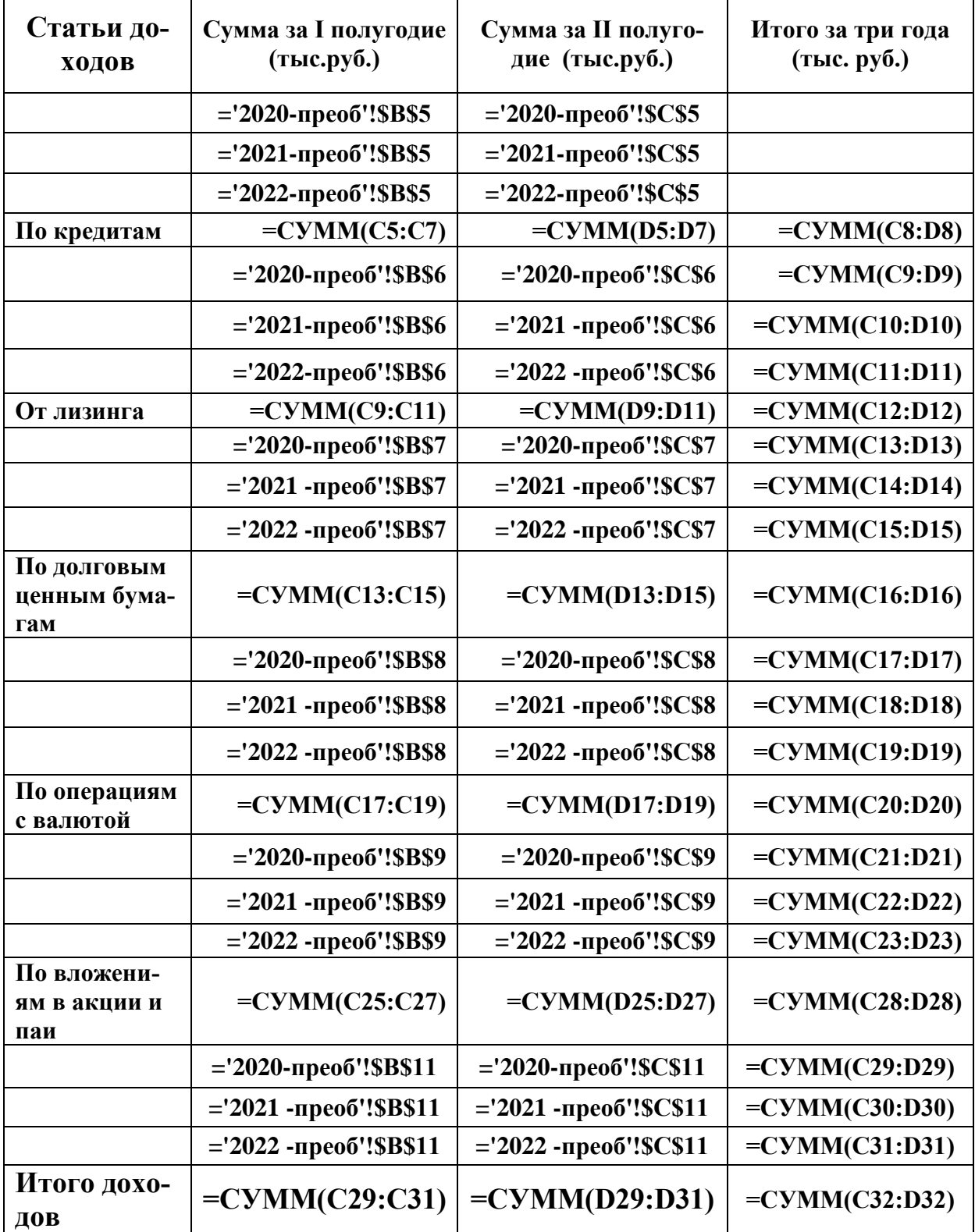

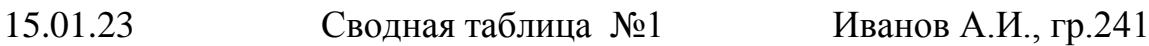

## **Отчет о полученных доходов банка "Казанский" по I полугодию 2020 г., 2021 г., 2022 г. и в целом за период**

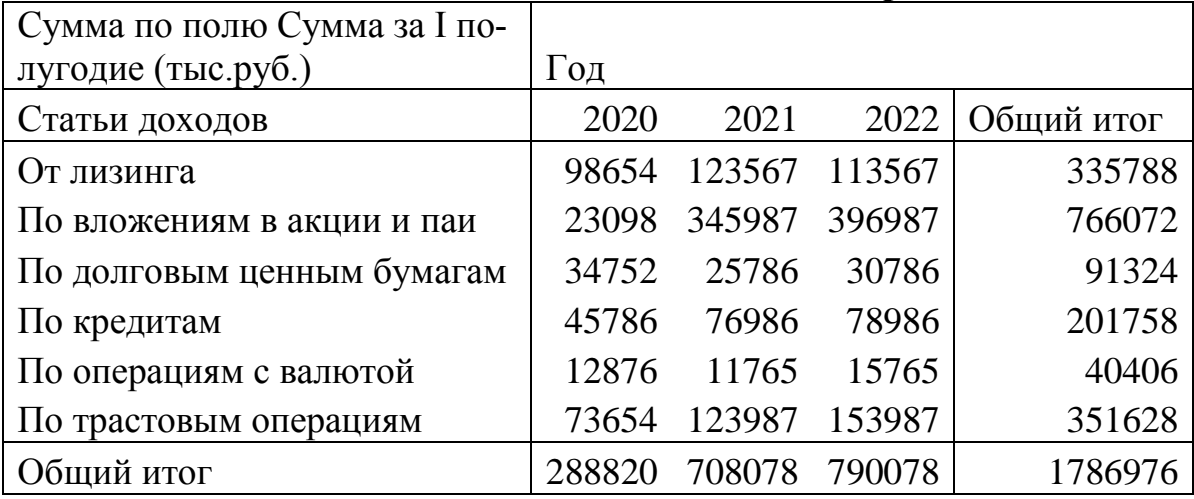

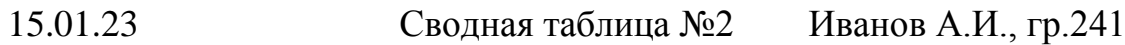

#### **Отчет о полученных доходов банка "Казанский" по I полугодию 2020 г., 2021 г., 2022 г. и в целом за период**

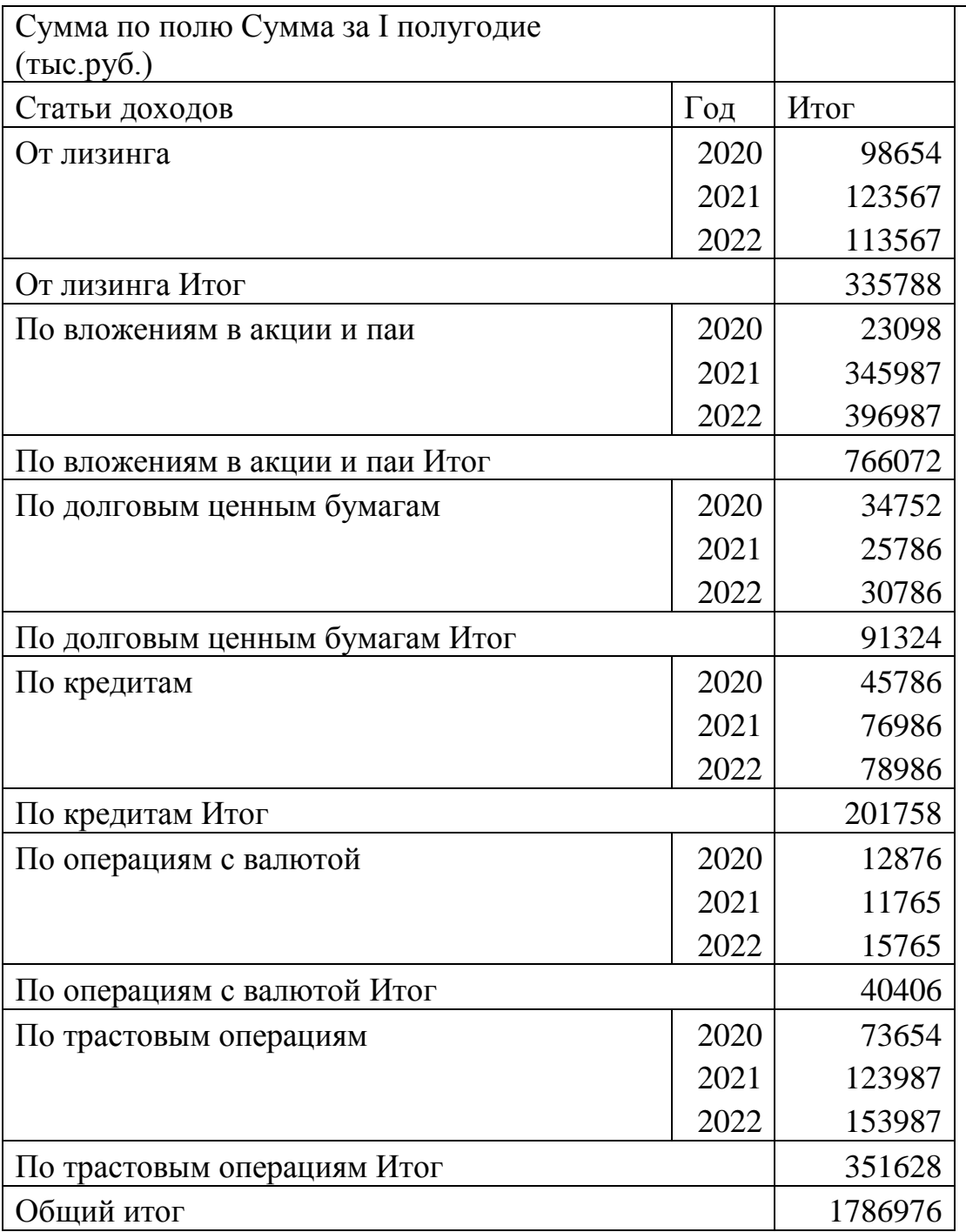

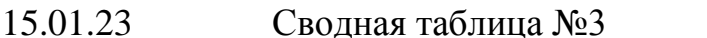

Иванов А.И., гр.241

#### **Отчет о полученных доходов банка "Казанский" по I полугодию 2020 г., 2021 г., 2022 г. и в целом за период**

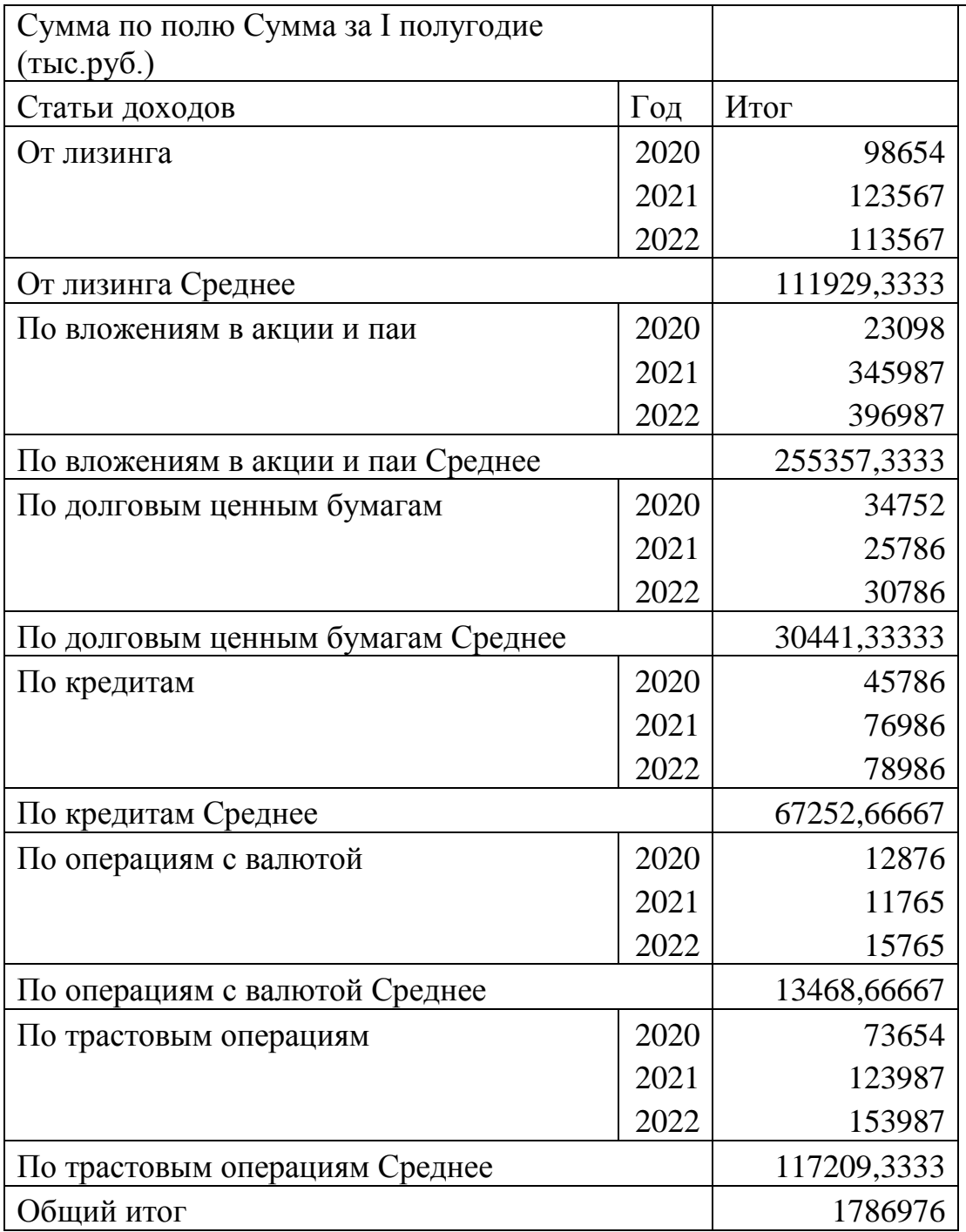

#### 15.01.23 Сводная диаграмма

# Приложение 19<br>Иванов А.И., гр.241

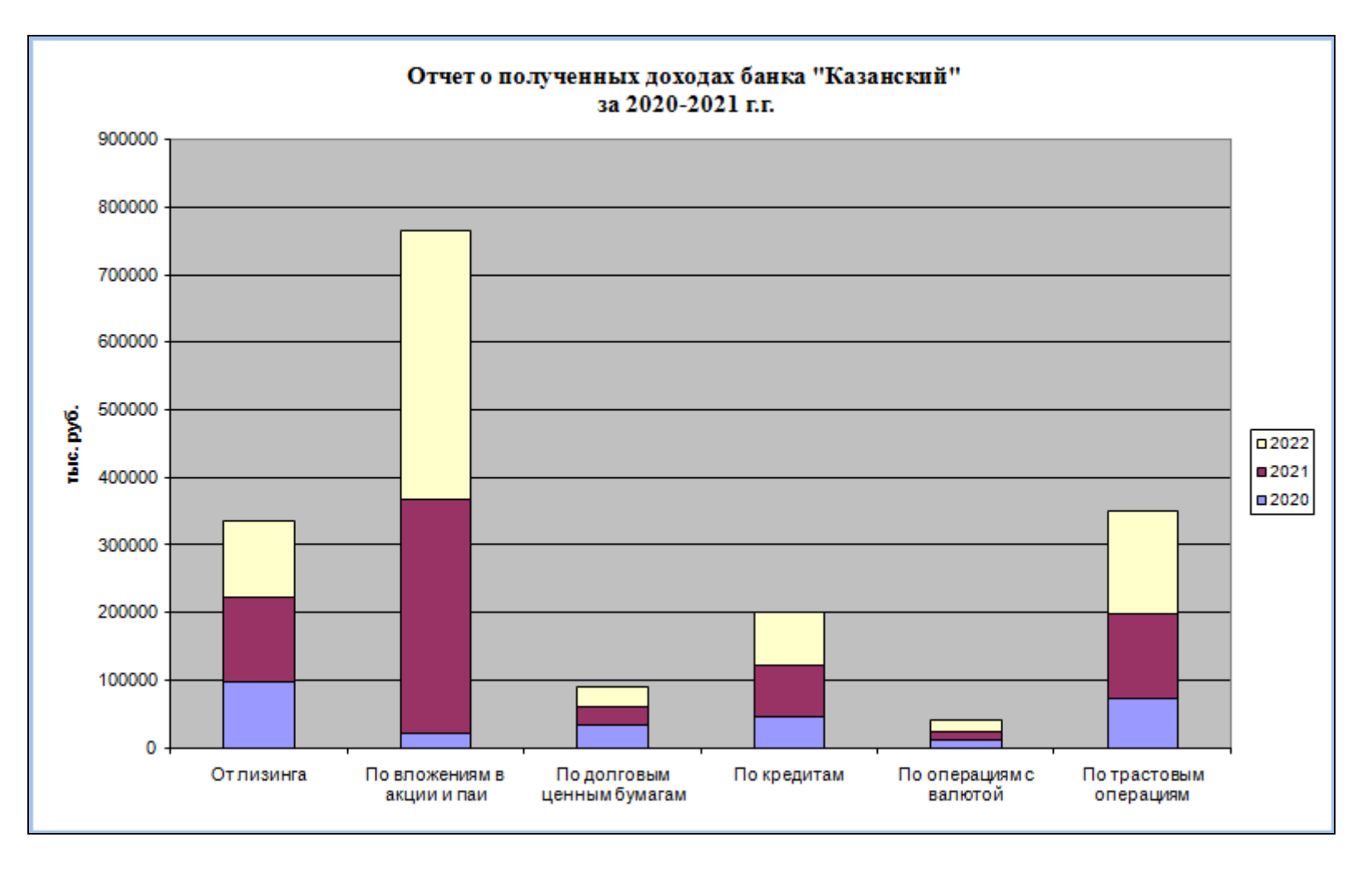

## **СОДЕРЖАНИЕ**

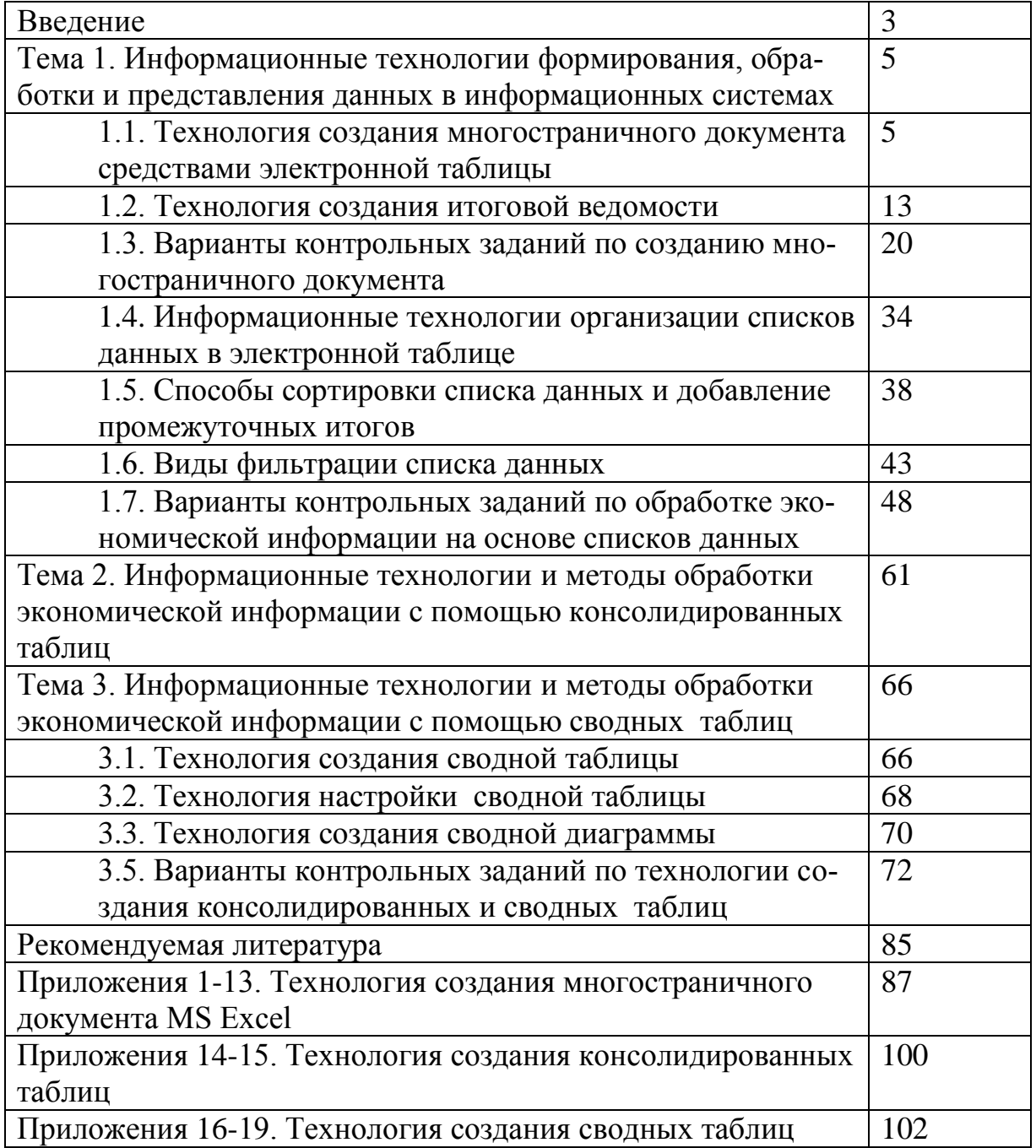